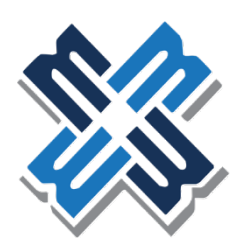

MEGA CAPITAL FUNDING

# Guide to

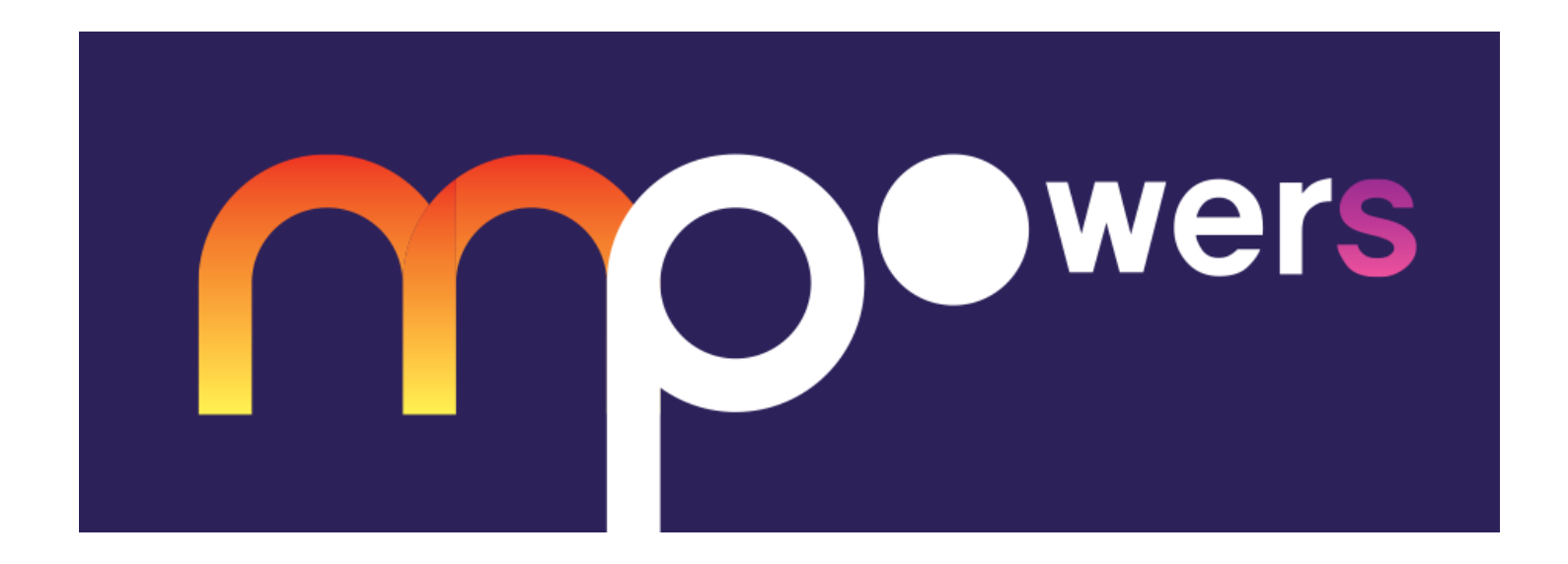

Last Updated: 4/23/2023

## Table of Contents

- (1) [Access/Login to mPOWERs](#page-2-0)
- (2) mPOWERs [Landing Page](#page-3-0)
- (3) How to Add or Update Credit Credentials
- (4) [How to Submit a Loan](#page-8-0)
- (5) [Advance Locking](#page-37-0)
- (6) [How to Upload Conditions](#page-42-0)
- (7) [How to Order an Appraisal](#page-47-0)
- (8) [How to Request a Change Request](#page-49-0)
- (9) [How to Request a Closing Disclosure \(CD\)](#page-49-1)
- (10) [How to Check Status on Disclosures and Resend](#page-51-0)
- (11) How to [Change Processor and View Other Agents](#page-54-0)
- (12) [How to Extend Your Lock](#page-55-0)
- (13) [Tips and Tricks](#page-55-0) 
	- a. [Adding a Seller Credit, Earnest Money Deposit, or other credits](#page-56-0)
	- b. [Adding a 2/1 Buydown Fee](#page-56-1)
	- c. [Adding other types of income such as retirement, pension, child support, etc.](#page-57-0)
	- d. [Adding a Gift](#page-58-0) or Gift of Equity
	- e. [FHA Case Number Request](#page-58-1)

## Access/Login to mPOWERs

<span id="page-2-0"></span>[Link to web site:](https://mpowers.mcfunding.com/lender/broker-login/MUG2XQVE)

<https://mpowers.mcfunding.com/lender/broker-login/MUG2XQVE>

Enter your Username and Password provided to you and click on Log In. For users of our existing portal, your current username and password will work on mPOWERs as well.

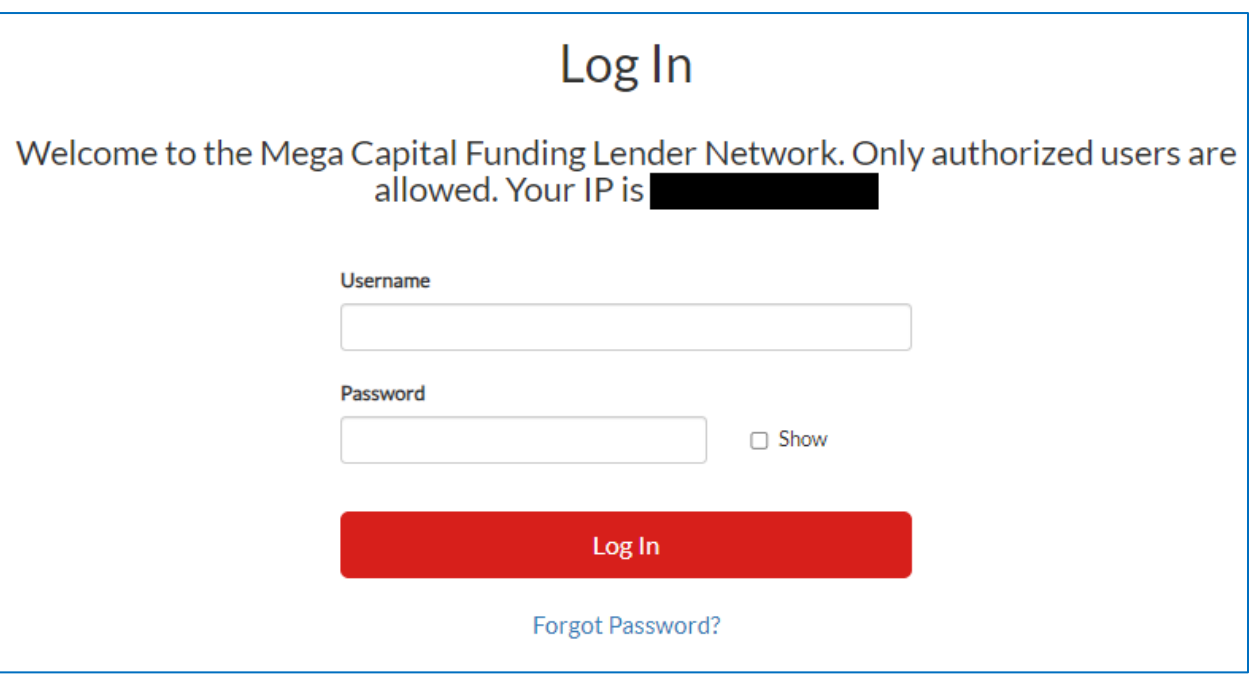

To change your password, at the Log In Screen, click on "Forgot Password?" and an email will be sent to you with a link to create a new password.

To request a new login, please contact [technicalsupport@mcfunding.com](mailto:technicalsupport@mcfunding.com) 

Once logged in, enter your credit credentials for both credit reissue and running AUS. [Directions on how to complete this can be found at this link.](#page-5-0) 

For portal assistance, please contact [brm@mcfunding.com](mailto:brm@mcfunding.com) or (818) 657-3065.

## mPOWERs Landing Page

<span id="page-3-0"></span>Once you login to the portal, our Home page will appear.

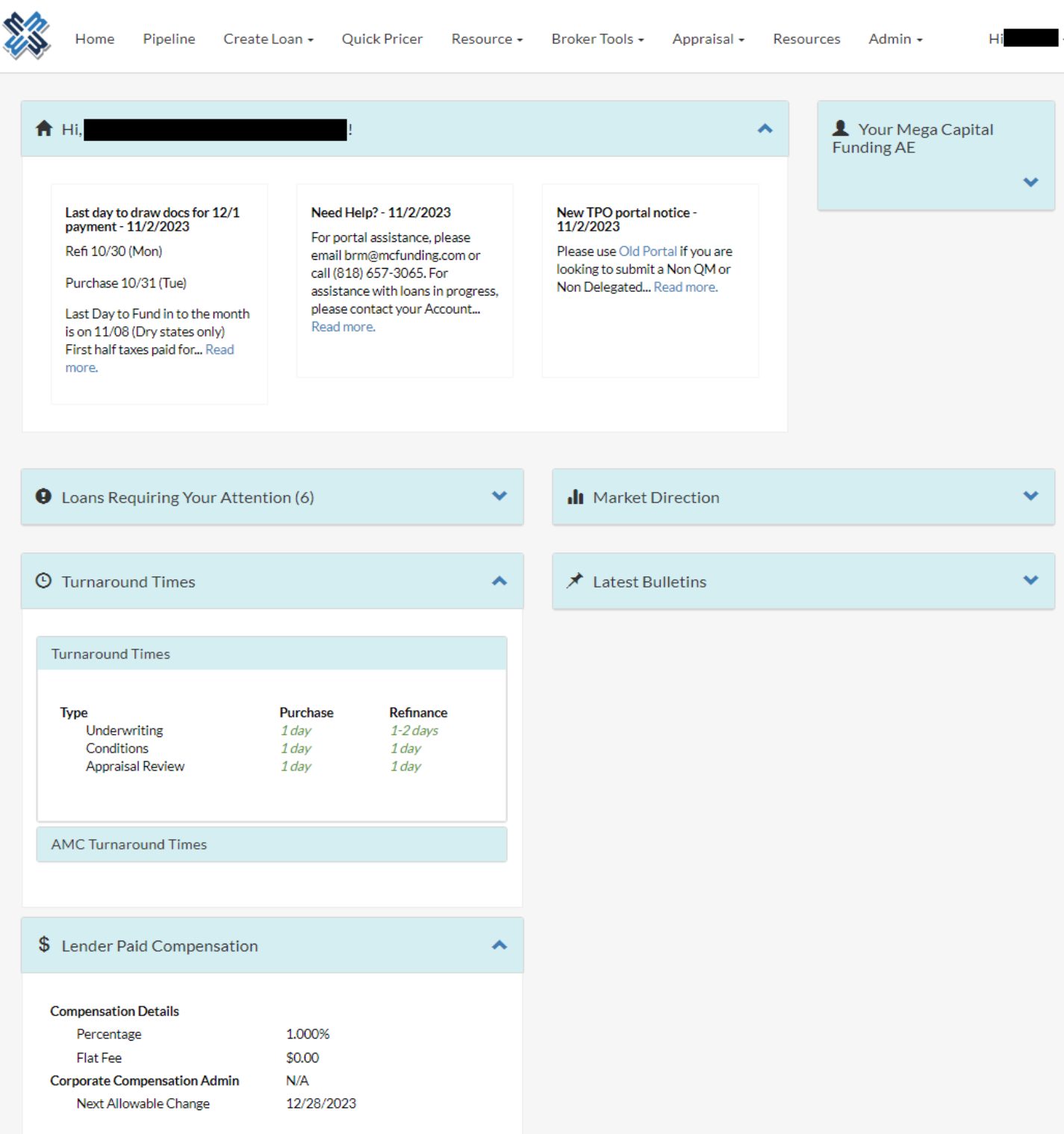

The top menu has the following options:

- $\frac{20}{20}$  Home will take you to the Landing Page.
- $\%$  Pipeline view all loans in your pipeline.
- $\%$  Create Loan how to start a new loan.
- $\%$  Quick Pricer access to our pricing engine.
- $\%$  Resource Links quick links to handy resources.
- $\frac{2}{3}$  Appraisals link to order appraisals.
- $\%$  Resources a direct link to all of our resources
- $\frac{20}{20}$  Admin for users with admin rights to manage company and user info.

On the top right hand side corner, you will see Hi "Your Name"! Below are the options within there:

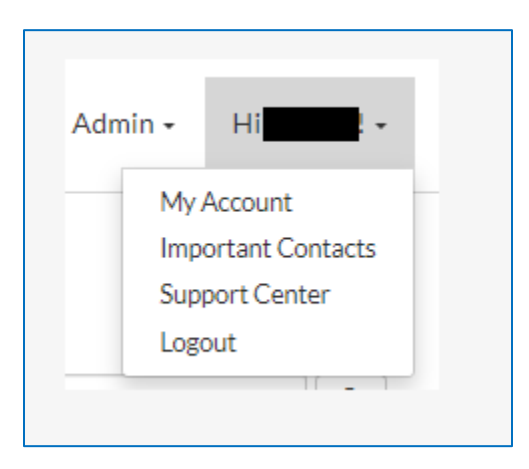

- o My Account access your personal information and enter your credit credentials and DU credentials. [For further instructions on entering your credentials, click](#page-5-0)  [this link.](#page-5-0)
- o Important Contacts your AE's contact information and Mega Capital Funding's company information.
- o Support Center FAQs and resources for help.
- $\circ$  Logout will log you out of the portal.

## <span id="page-5-0"></span>How to Add or Update Credit **Credentials**

#### **To Update Credentials on an Individual Level**

- Adding credentials at the individual level will override anything that was entered in the Company level credentials. To change on a Company level, any user with Admin access can make the change. For more details, click here to skip to how to update on a company level.
- Click on "Hi [Your Name]" from the top right-hand corner of the main menu and go to "My Account."

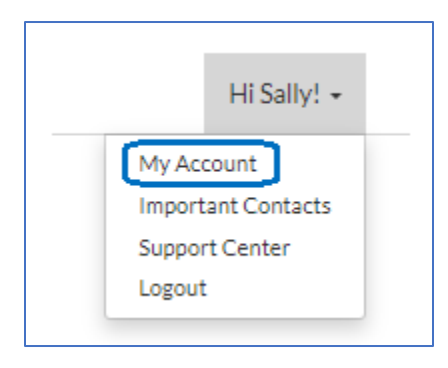

- Scroll towards the bottom of the page to the "Vendor-Credit" section.
	- o In the "Hard Pull" section, enter:
		- Vendor your credit vendor
		- Login ID your credit vendor login to reissue credit.
		- $\blacksquare$  Login PW your password to reissue credit.
		- DU Credit Username typically it will be the same login and PW as your credit reissue information. However, there are a few credit vendors that may have a separate login for running DU. Confirm with your credit vendor to ensure you have the correct login information.
		- DU Credit Password your password to run DU. See above.

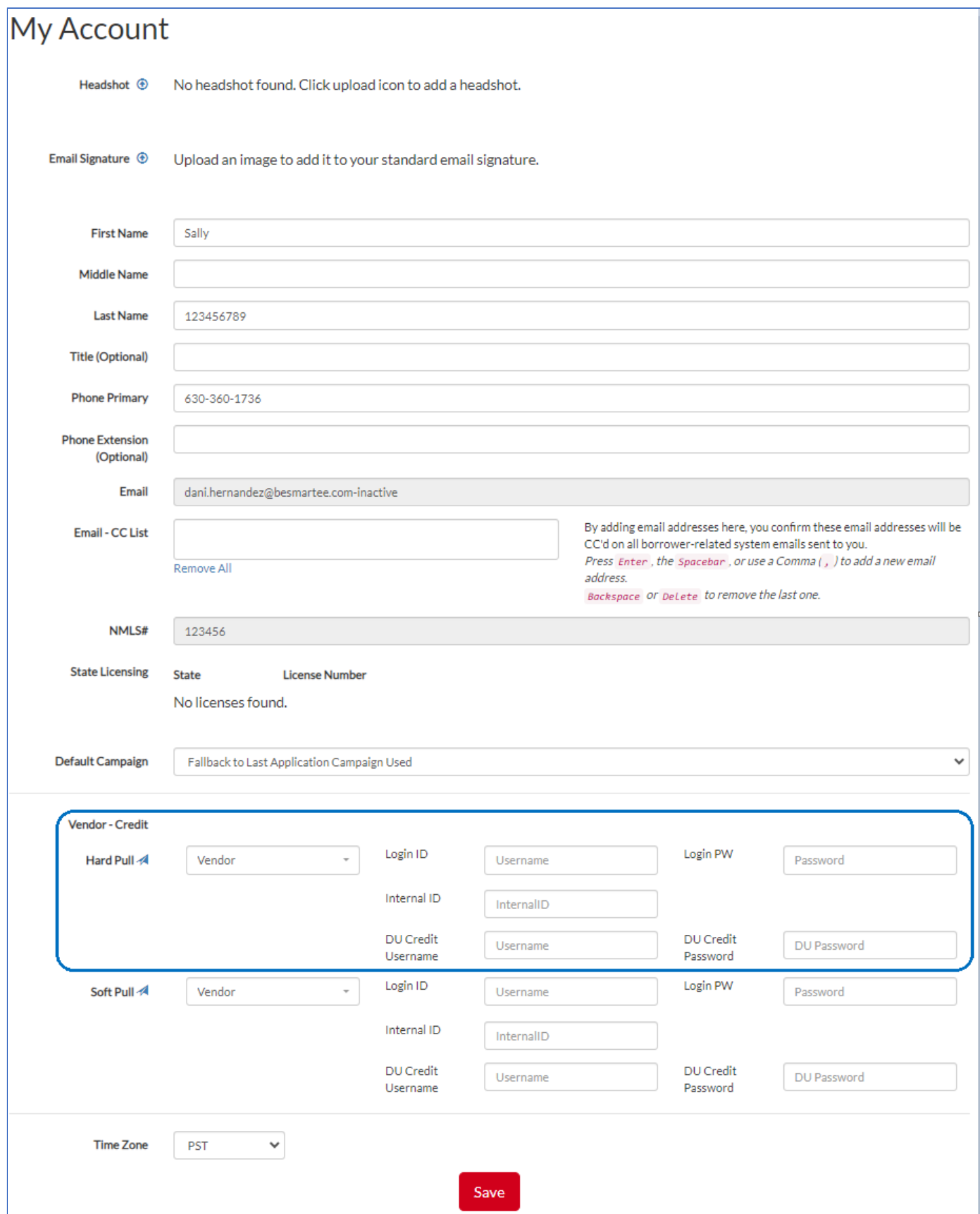

#### **To Update Credentials on a Company Level (available for Admins Only)**

- Adding credentials at the Company Level will allow any user logging in who has not entered their credentials to use these.
- Click on "Admin" in the top main menu and then go to "Company."

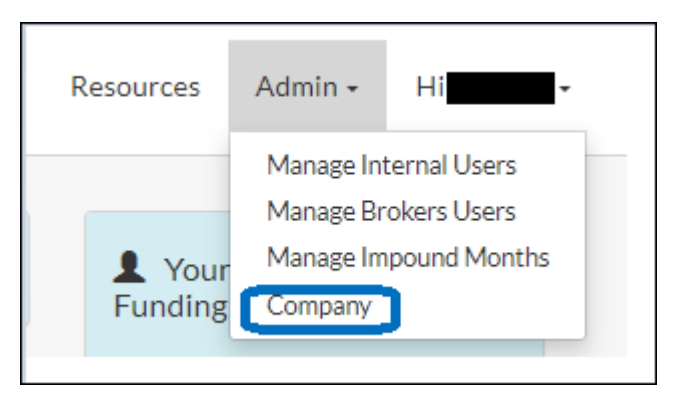

- Scroll towards the bottom of the page to the "Vendor-Credit" section.
	- o In the "Hard Pull" section, enter:
		- Vendor your credit vendor
		- Login ID your credit vendor login to reissue credit.
		- $\blacksquare$  Login PW your password to reissue credit.
		- DU Credit Username typically it will be the same login and PW as your credit reissue information. However, there are a few credit vendors that may have a separate login for running DU. Confirm with your credit vendor to ensure you have the correct login information.
		- DU Credit Password your password to run DU. See above.

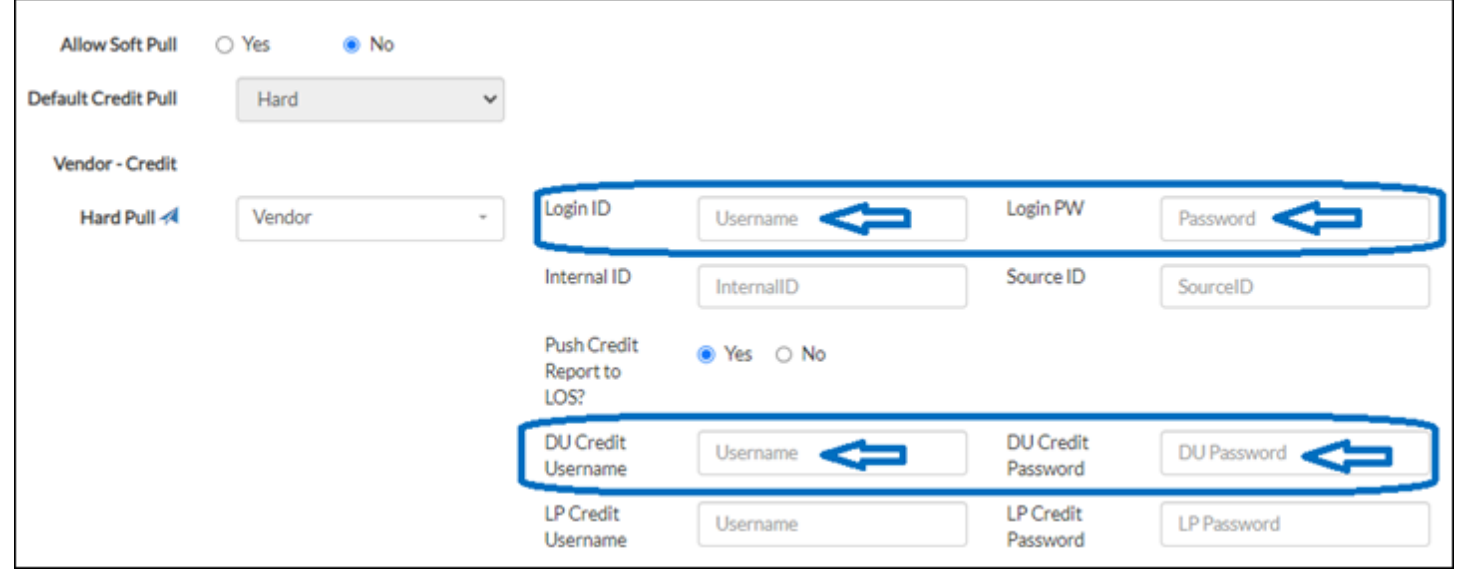

## How to Submit a Loan

<span id="page-8-0"></span>Before beginning your submission, make sure that you have entered your credit credentials and DU credentials or that your company admin has entered this information at the company level, and it is up to date. For more details regarding this, please review this link on how to [update credentials.](#page-5-0) 

From the Home Page, select "Create Loan" from the top menu, and then select "Import from MISMO 3.4."

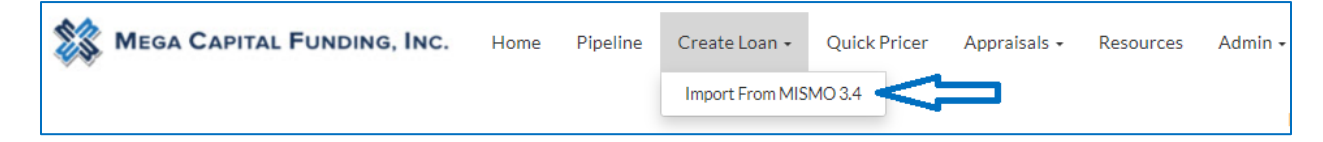

#### **Import MISMO 3.4**

- Click to choose the file saved on your desktop or drag and drop your MISMO 3.4 into the upload box.
- Select how you'd like to import the liabilities to the URLA. You can either import from the credit report or from what was entered in your 3.4.
- Your XML will be validated with the MISMO Schema. If the validation fails, you can select the "Ignore validation errors" option to continue even if it fails.
- Select "Import Loans" to move on to the next step.

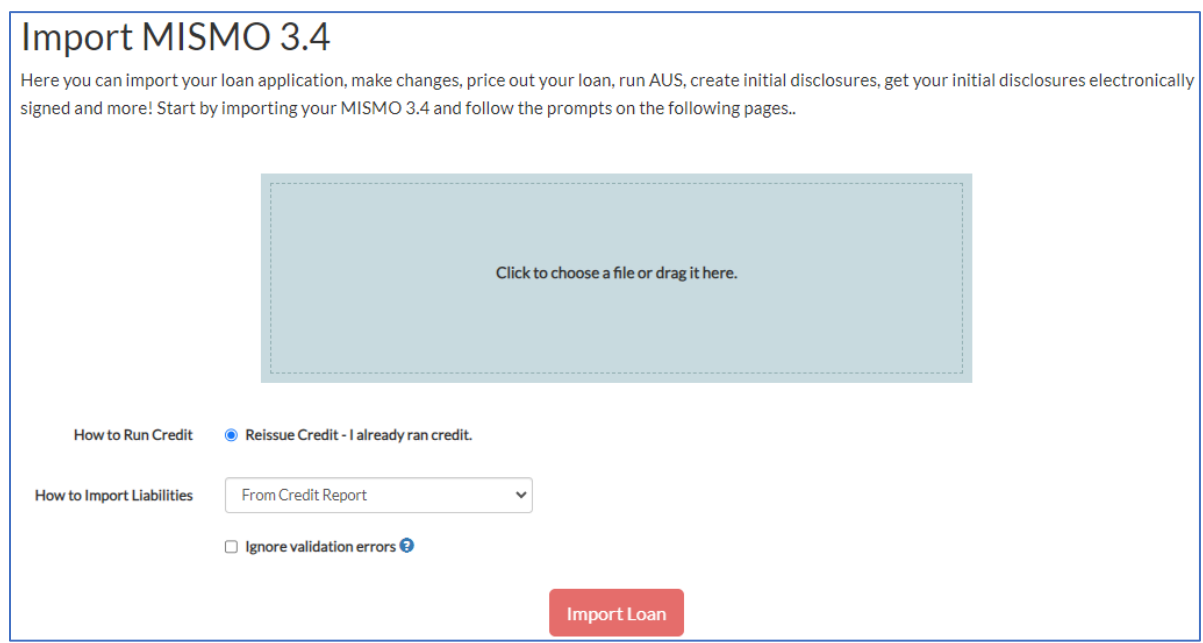

#### **Review Credit Data**

- **Enter your credit report ID number.**
- Save and then select Reissue Credit to move on to the next step.
- If you need to go back to the previous screen, you can either select the option from the menu bar on the left-hand side or to the left of the next step.

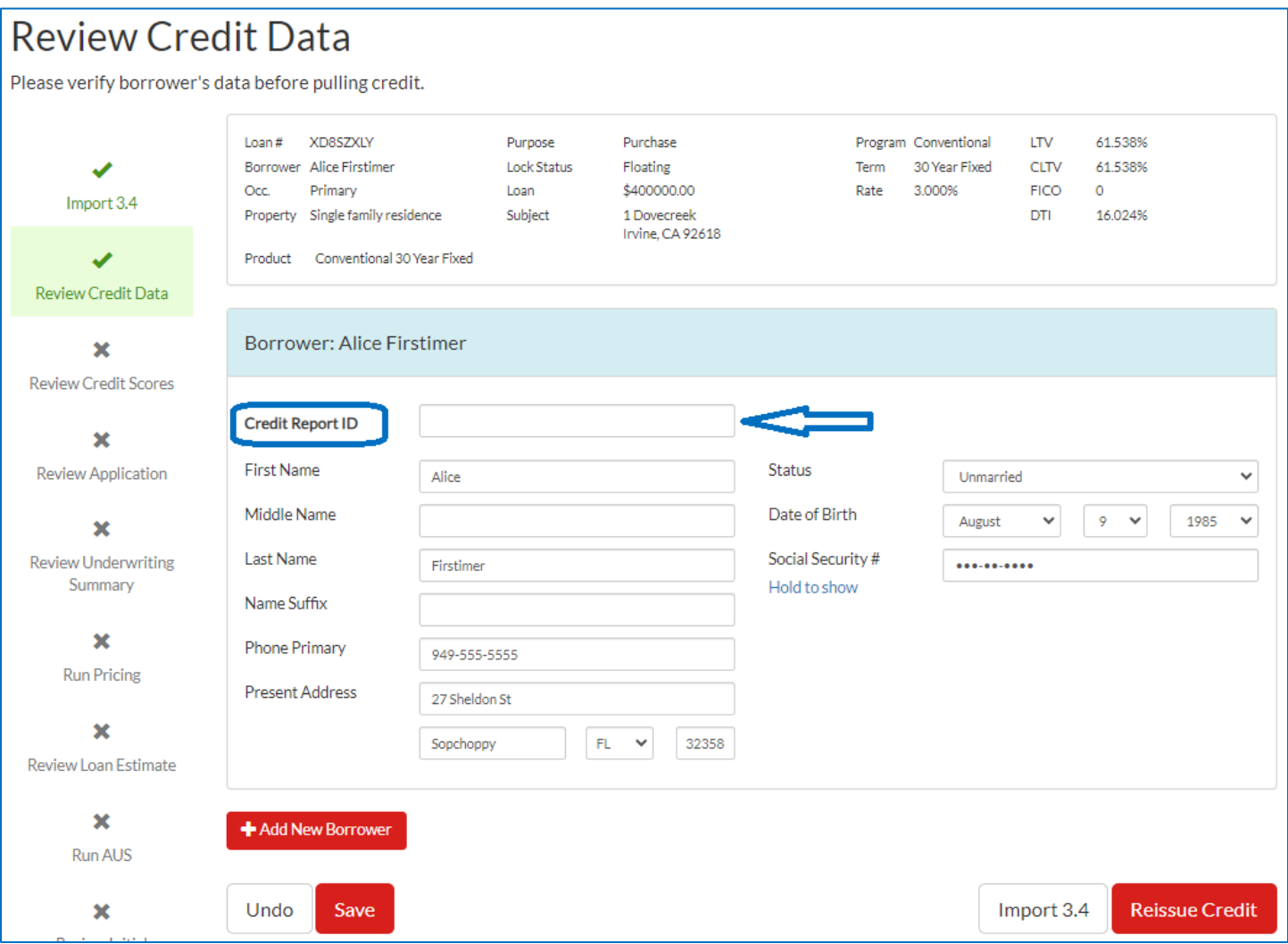

You will see the message below while the system reissues credit.

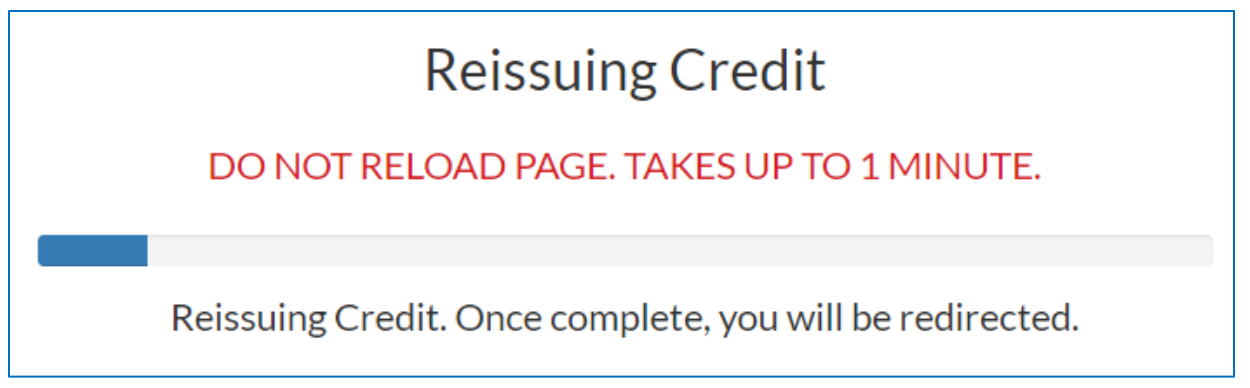

#### **Review Credit Scores**

- **S** Once the credit is reissued, you will receive a confirmation page where you can review the scores and see that it was successfully completed.
- Select "Review Application" to move on to the next step.

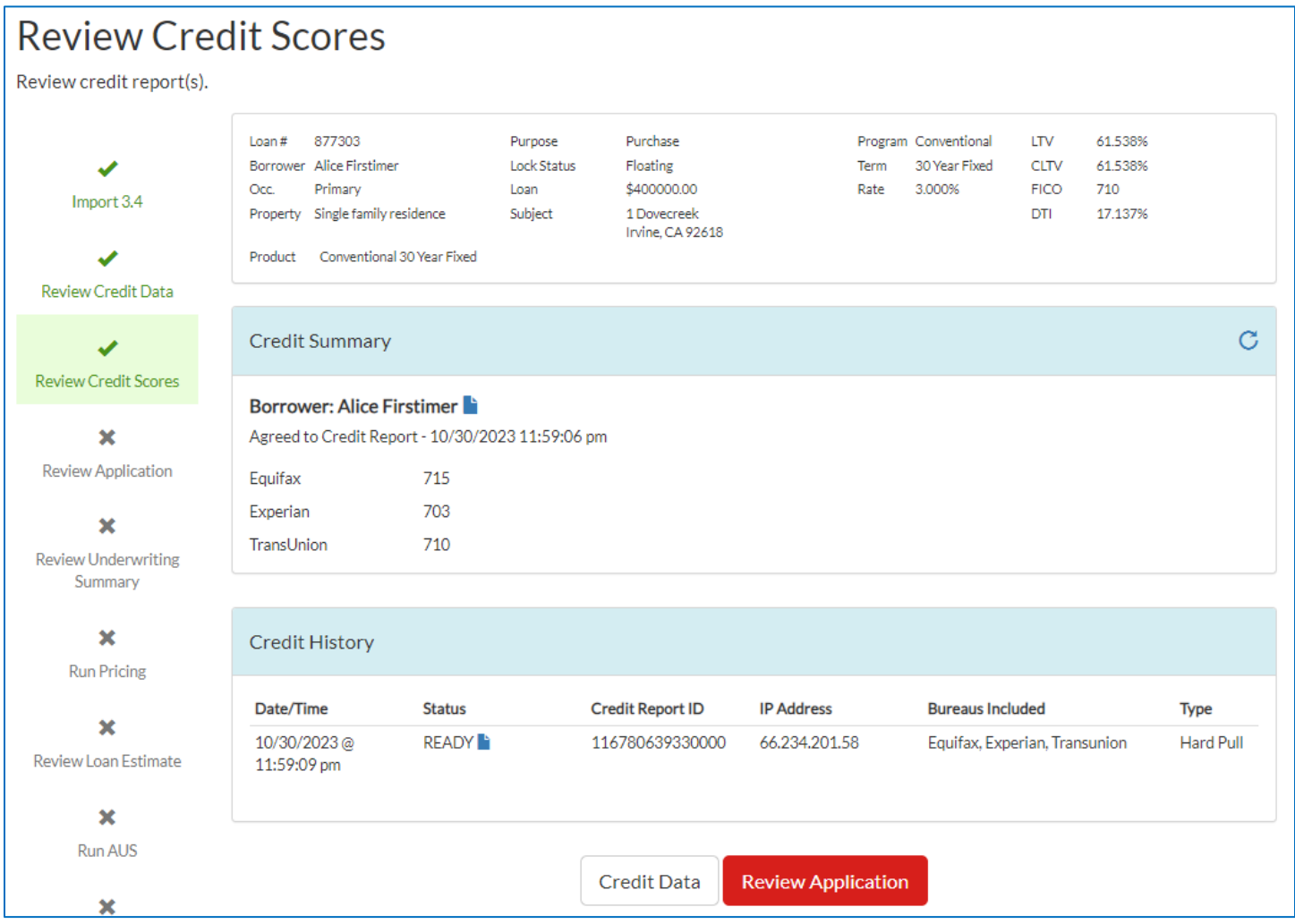

#### **Review Your Loan Application**

- $\%$  You can review each page of the Loan Application by selecting the tabs on the top menu or by clicking on the button on the left side of the red "Underwriting Summary" button.
- **Check each section for accuracy and that no pertinent information is missing or did not** import from the 3.4.
	- o Make sure that any mortgage liability is linked to a property in the REO section and that any debt that may need to be paid off or excluded is correctly marked.
	- o [Seller credits](#page-55-0) can be added in the "Transaction Tab."
	- o Refer to [Tips and Tricks](#page-55-0) for additional tips.

Confirm the contacts for the loan are correct. You can change the Loan Officer or Processor by selecting a user from the drop down. If a new user needs to be added, please contact [technicalsupport@mcfunding.com.](mailto:technicalsupport@mcfunding.com)

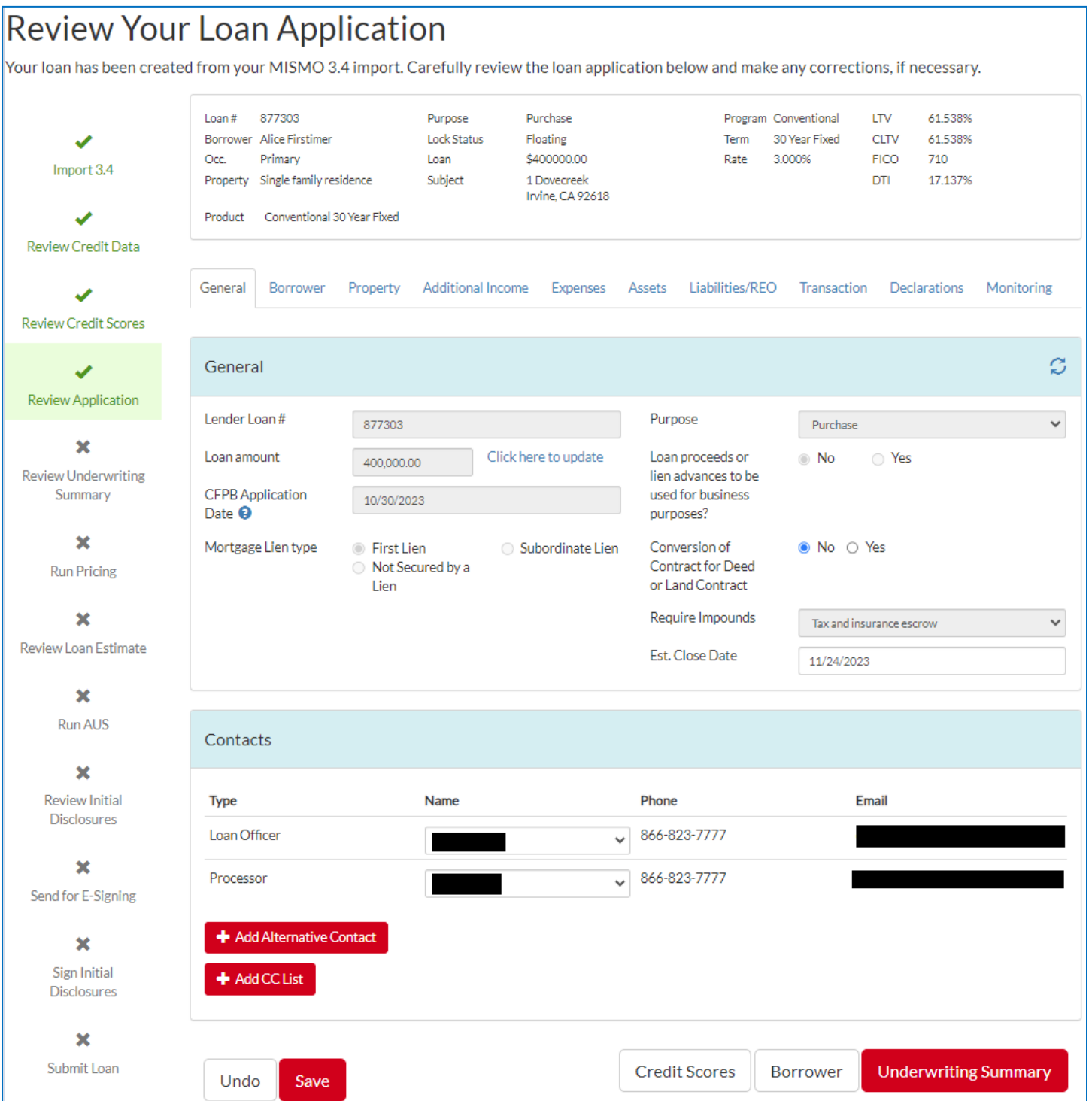

Once all information is reviewed and validated, go back to the "General" tab, and then select "Underwriting Summary" to move on to the next step.

If any data that is required for a complete application is missing, you will see an error message within the general tab once you try to move forward to the "Underwriting Summary". Correct any errors on the application that are listed.

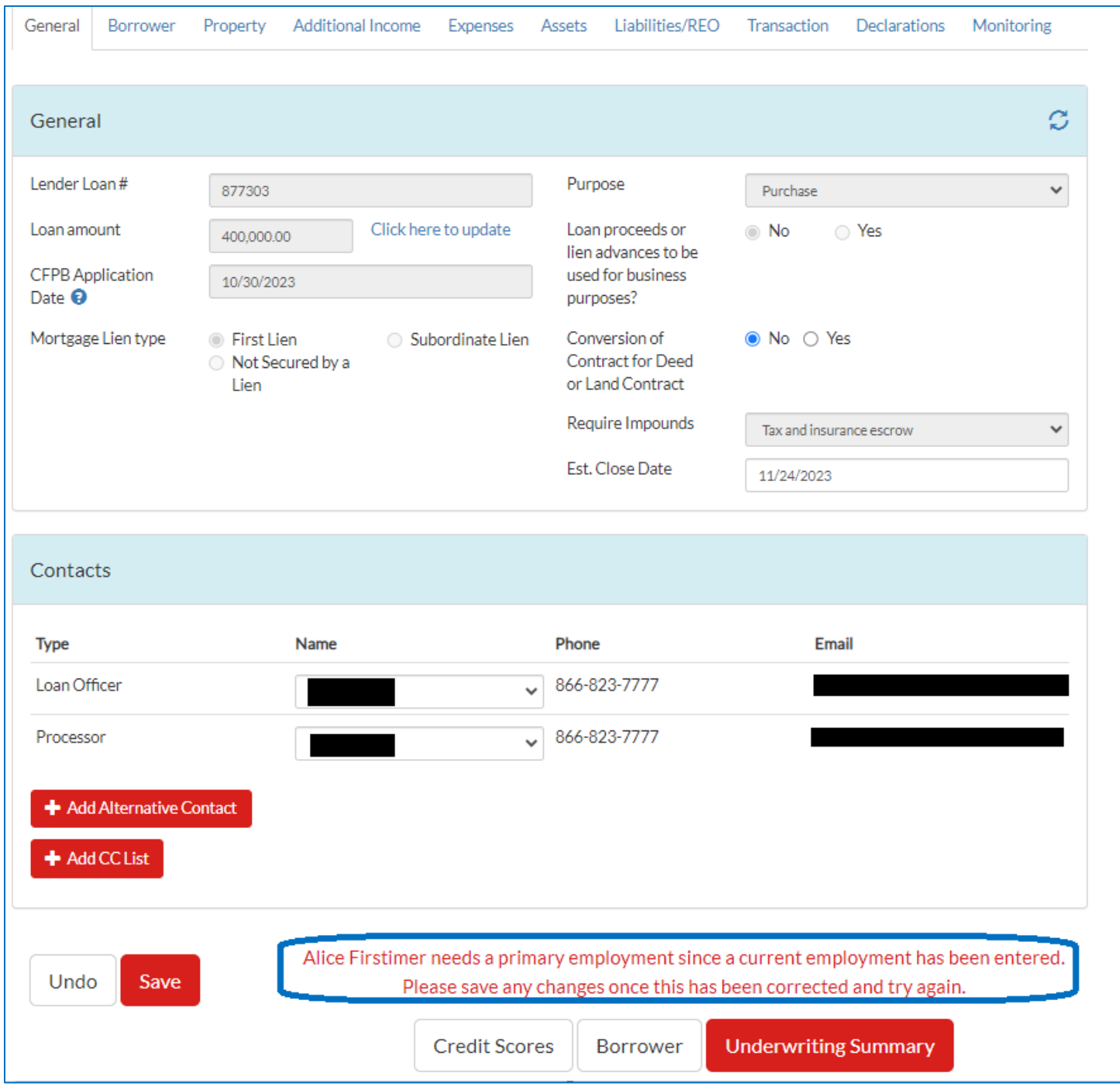

Select "Underwriting Summary" to move on to the next step.

#### **Underwriting Summary**

Review the Underwriting Summary Screen for accuracy. If any item appears to be different than expected (i.e., DTI, LTV) return to the "Loan Application" screens and make corrections prior to moving forward to the next step.

Select "Run Pricing" to move on to the next step.

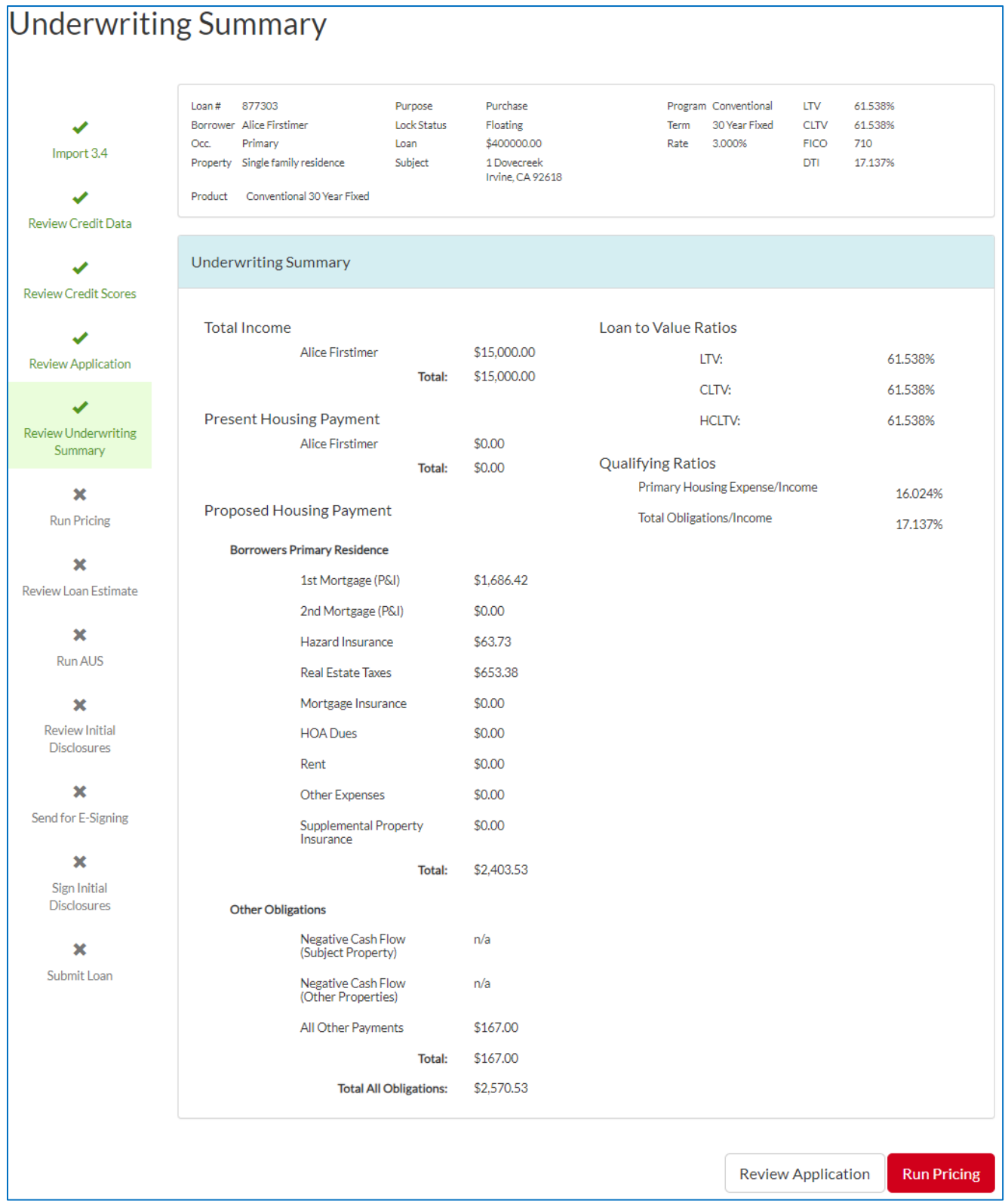

#### **Run Pricing**

- Review the Pricing details and make any changes to the data (i.e.: Impounds, Lock Period, Compensation Plan, Lender Fee Waiver, etc.). If you are submitting an advance locked file, skip to this section ["Run Pricing: Advance Lock.](#page-17-0)"
	- $\circ$  Tip: to narrow down your results, select the product type you are looking for
	- o Adjust the AUS type depending on if you are running DU or LP. You will be able to [run the AUS](#page-24-0) later in the process.
- **<sup>33</sup>** Then select "Price It!" to register the file.

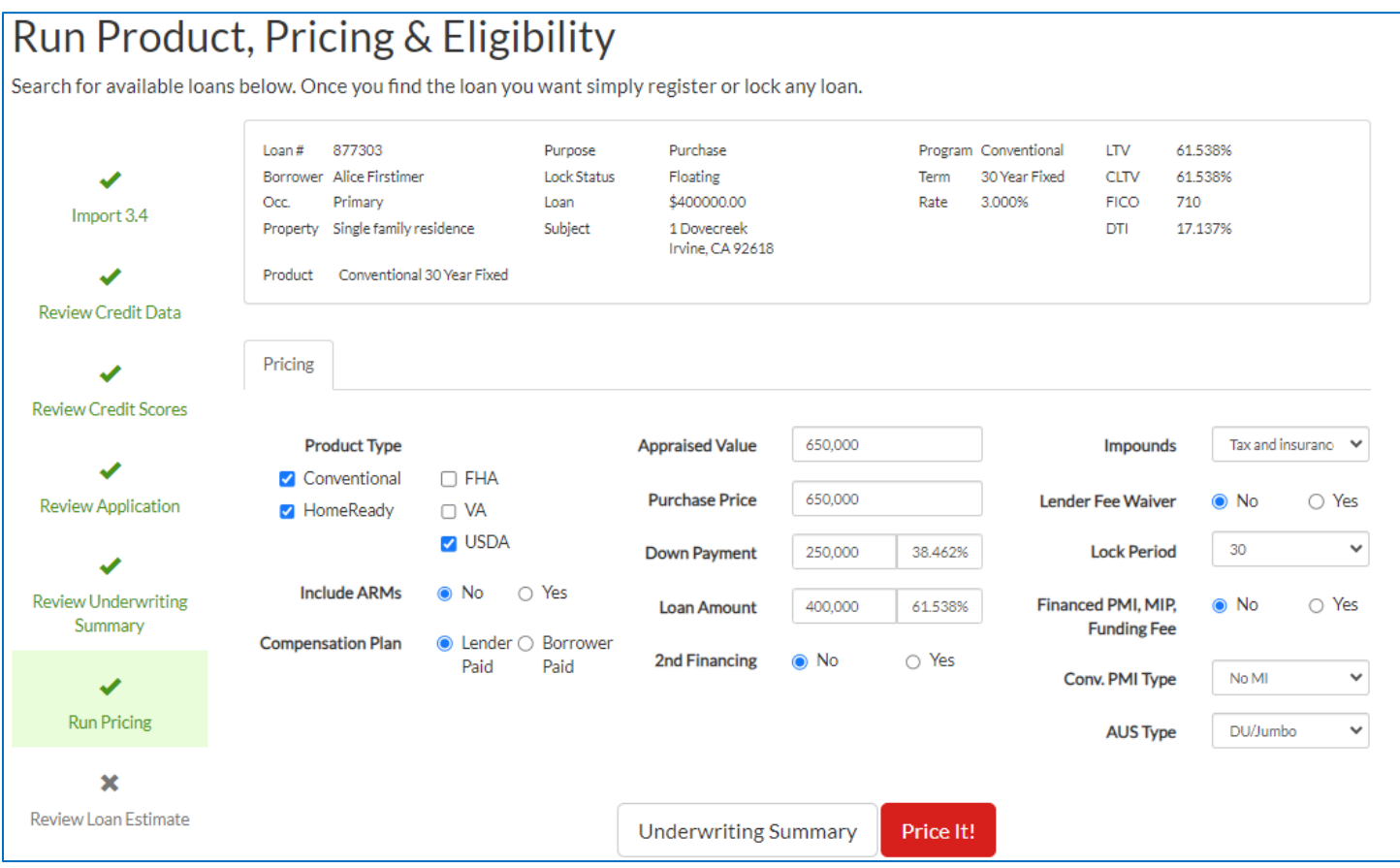

- $\$  The pricing engine will process the request and display all eligible loan programs with the corresponding current pricing details in the "Eligible" tab. The pricing is sorted by product type.
- **If you do not see the product type you were looking for, review the "Ineligible" tab.** 
	- $\circ$  There will be a list of product types and why you are not eligible for it.
	- $\circ$  If you need to make any changes to the application to qualify for a product, you can return to the "Review Application" screen and update any information as needed.

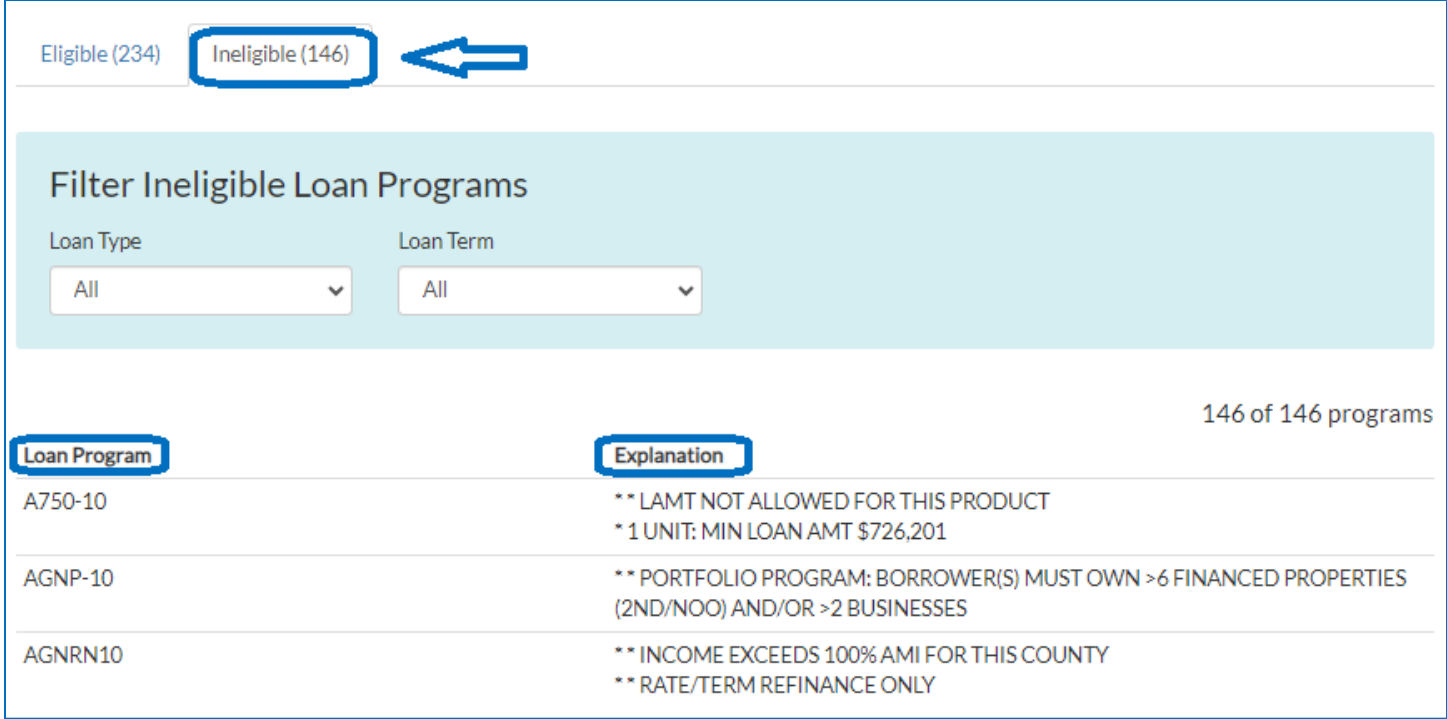

#### Once you open the program you wish to select, you can review the loan details and summary by clicking on "Show details".

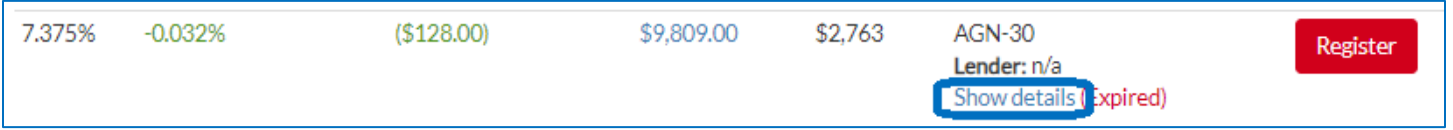

- A Loan Details & Summary box will open that will show you:
	- o Adjustments shows your total compensation and comp plan, pricing adjustments and final price.
	- o Rate & Payment shows monthly payment, APR, and PITI.
	- o Fees these are the fees used in the loan. You will be given the opportunity to edit and adjust the fees later in the process.
	- o More shows the full payment schedule.

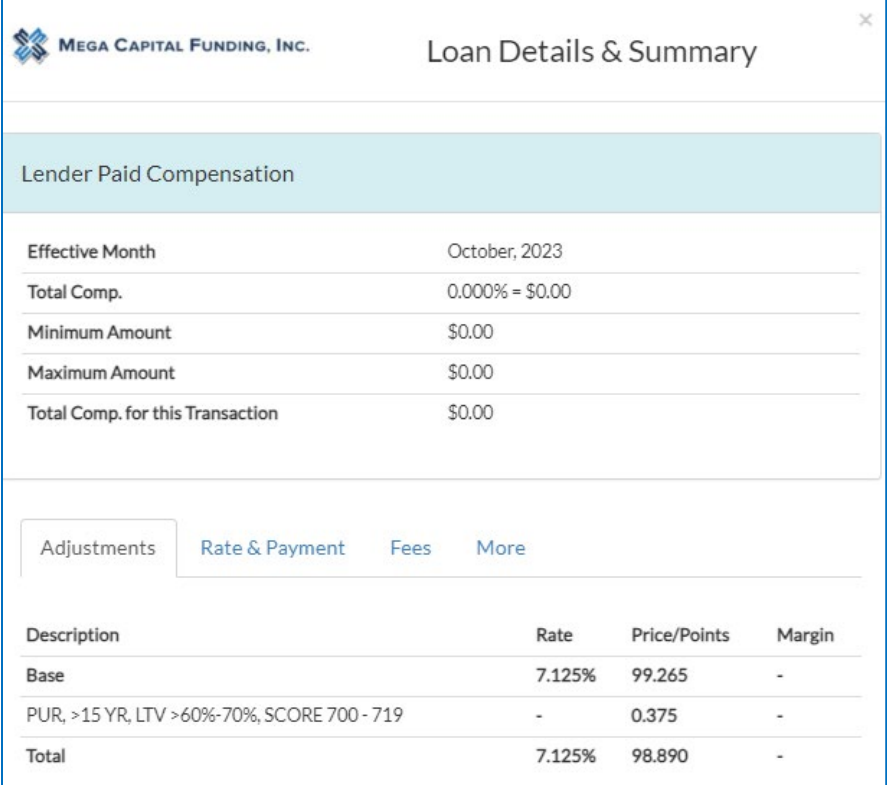

Upon determination of the Loan Program and interest rate for the loan, register the loan by clicking on the "Register" button.

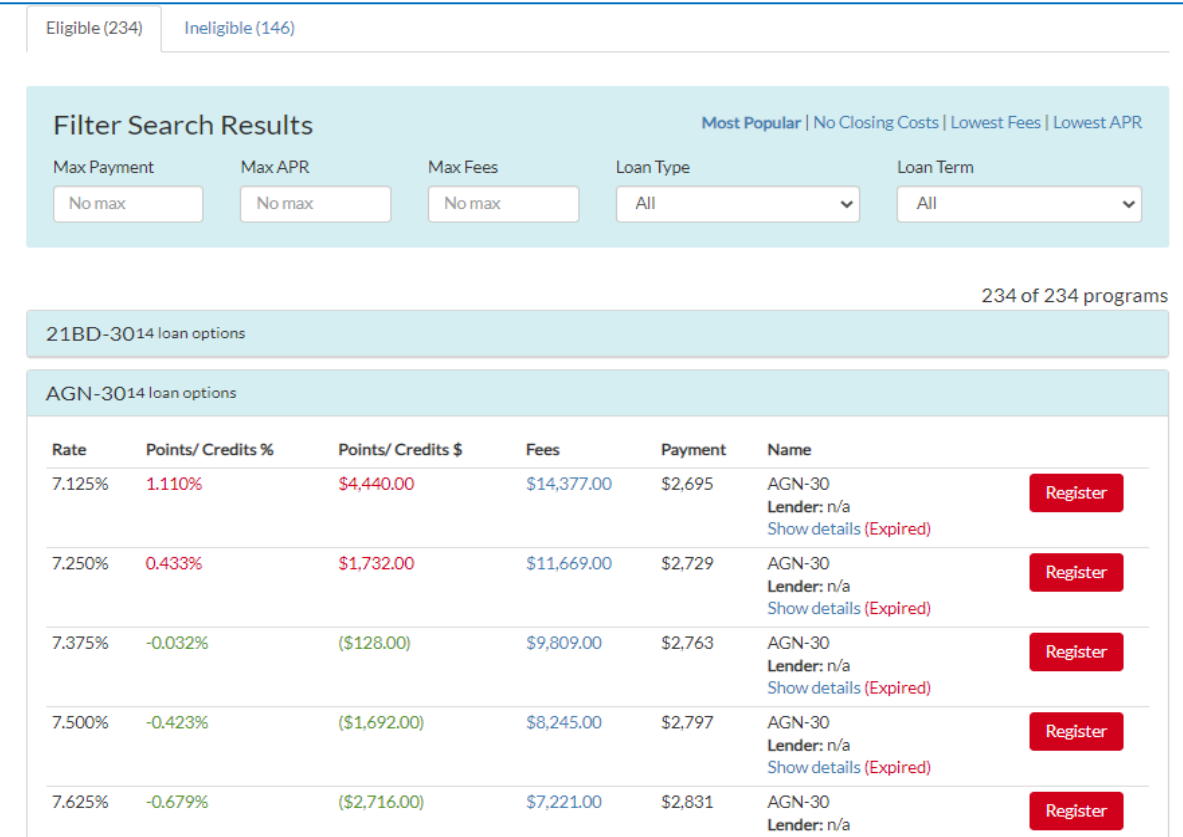

- **<sup>33</sup>** Note: if you are looking to [lock the rate,](#page-27-0) you will be given the opportunity later in the process after running AUS.
- You will see the message below while the system registers the loan.

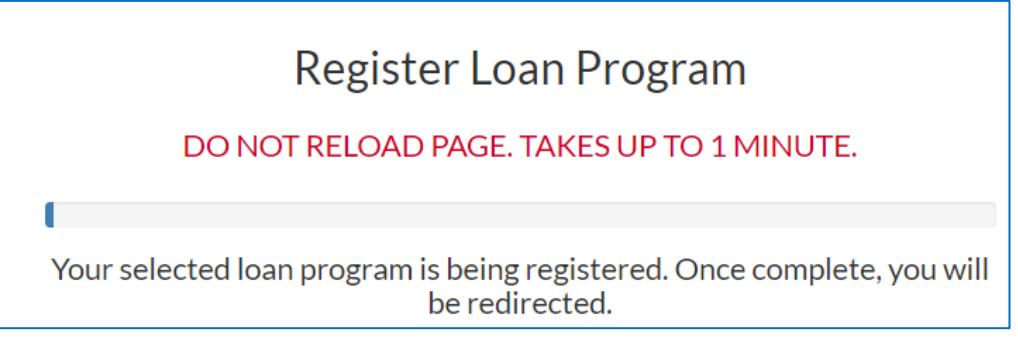

<span id="page-17-0"></span>**Run Pricing: Advance Lock [\(Skip to "Review Loan Estimate" if file is not an Advance Lock\)](#page-21-0)**

**<sup>38</sup>** If you are submitting a file that was already locked, the pricing screen will either ask you to check eligibility to make sure the loan is still eligible at what it was locked at.

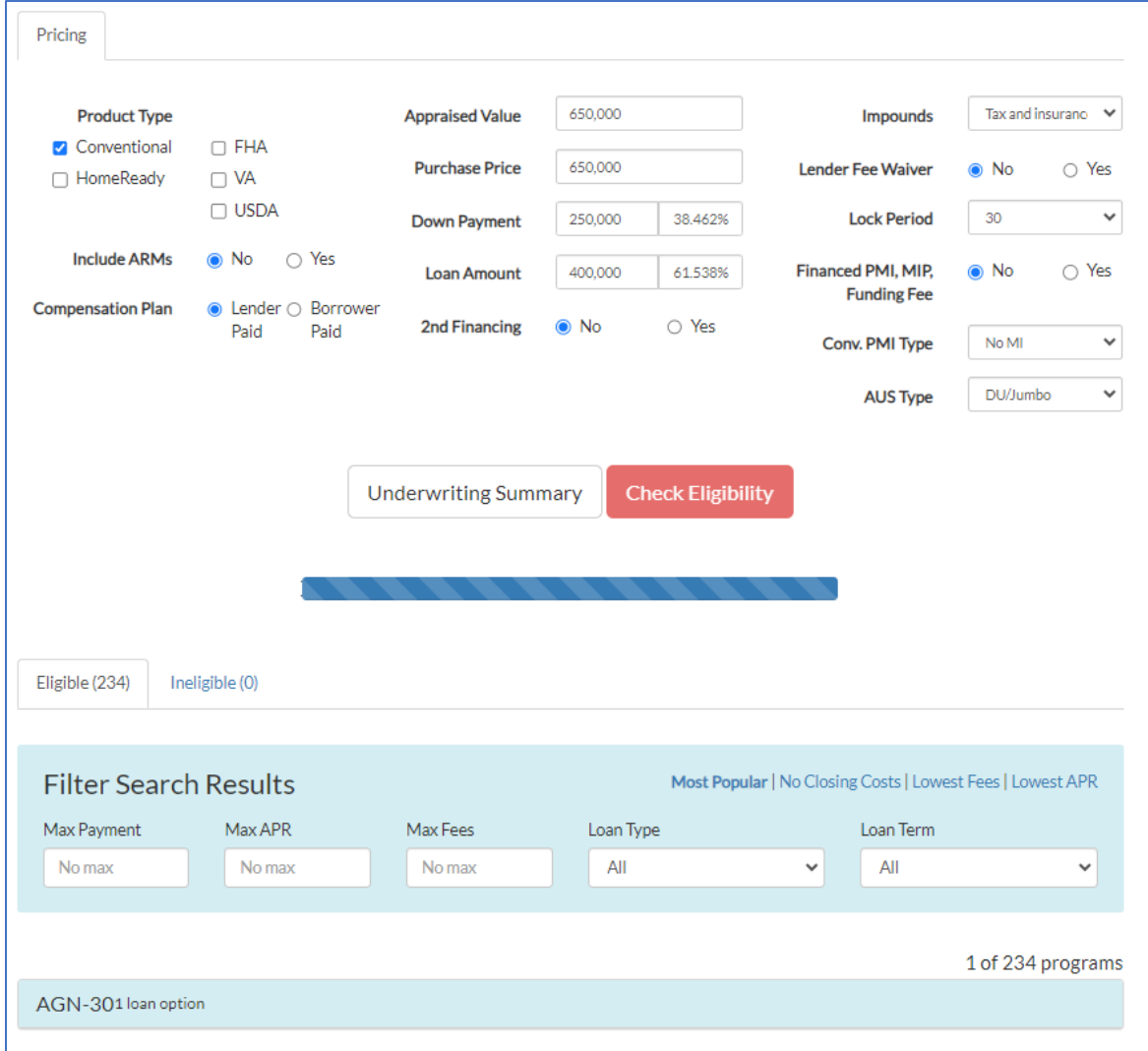

If the loan is still eligible, you will now be prompted to "Pull Fees".

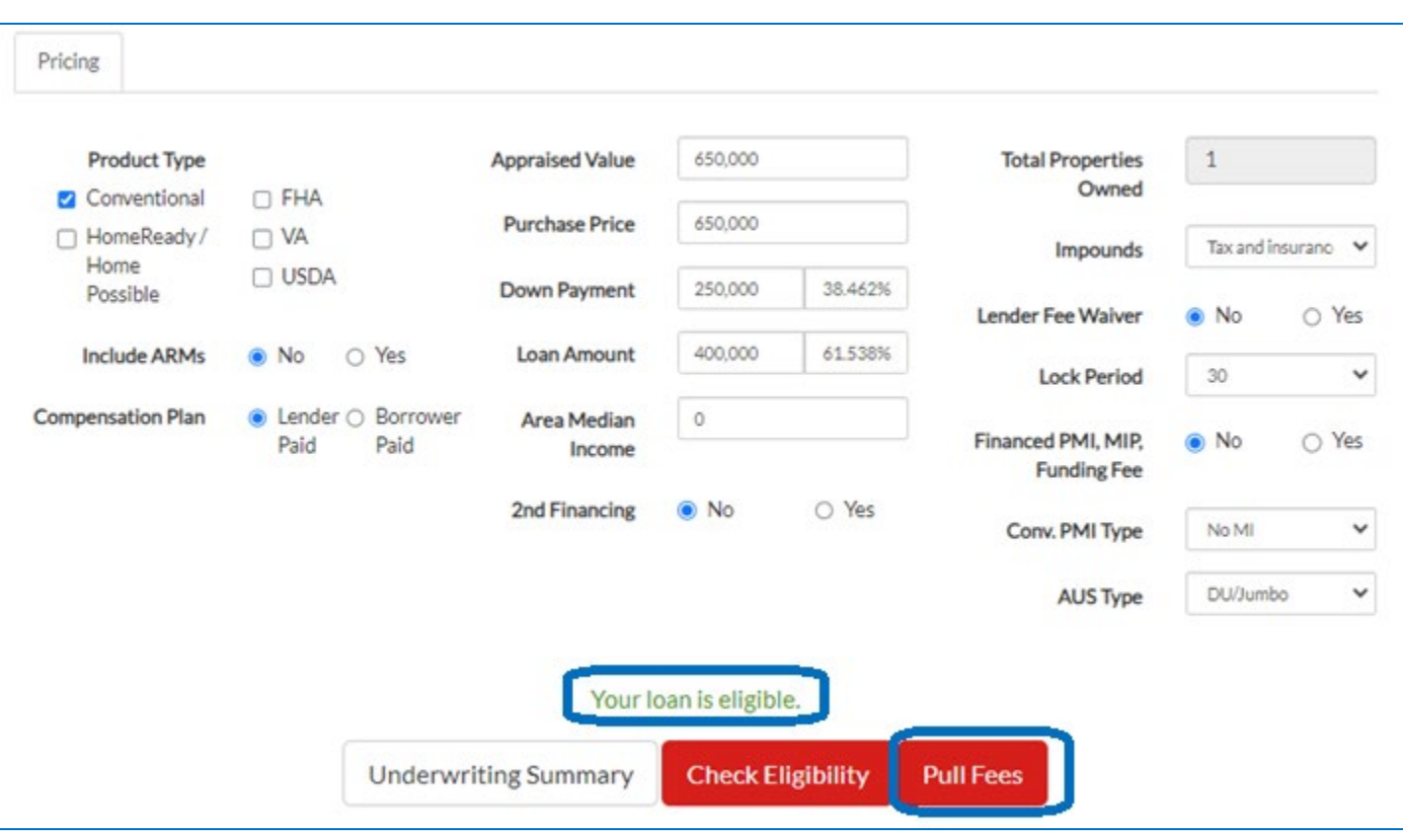

If the loan is no longer eligible, you will need to request changes with the Lock Desk to make the loan eligible to proceed. Click on "Request Lock Change"

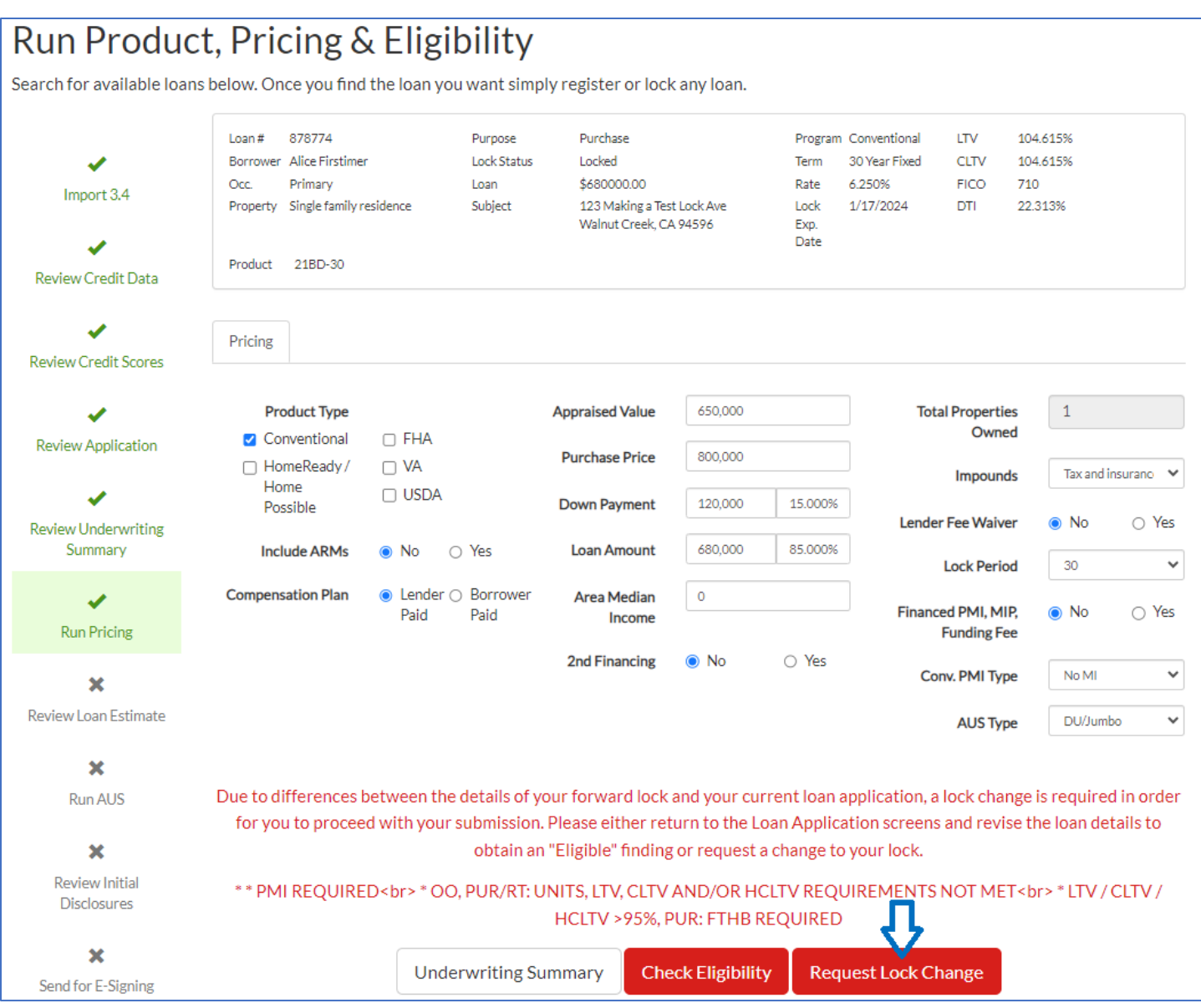

You will then see a window pop up with the changes that are being requested that differ from what the loan was locked as. Pick to either send an email or be called once the change is completed and then click on "Submit Request." The Lock Team will notify you once it's completed.

### Change Request

12/18/2023

**Field Changed** Down Payment Loan amount **FICO** Zipcode Street Address

**Locked Value** 400000.00 400000.00 800 94596 123 Making a Test Lock Ave

Explanation of change:

#### How would you like to be notified?

Your Lock Change request can take up to 15 minutes to process. Lock Desk hours are 6:00 AM - 8:00 PM PST. Please indicate your preferred method of contact below and we will reach out to you as soon as your change is made and you may continue with your submission.

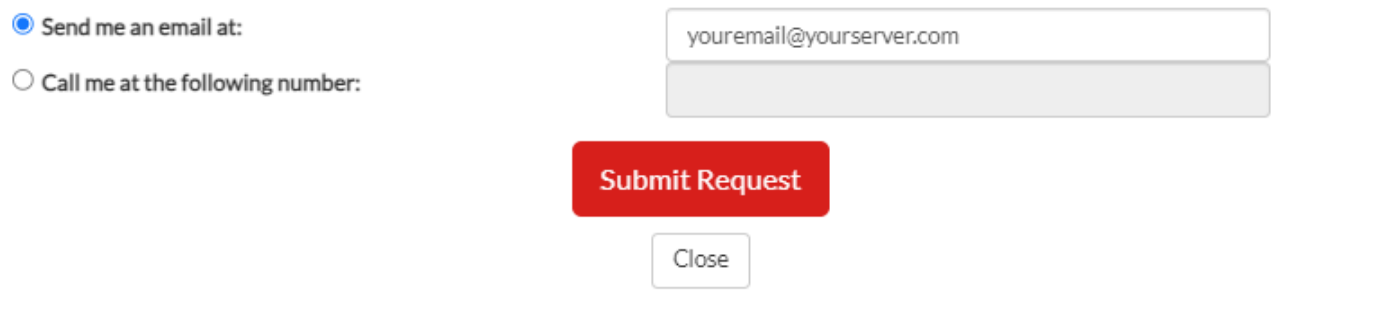

**After the Lock Team completes the request, you can go back into the pricing screen and** pull fees to proceed.

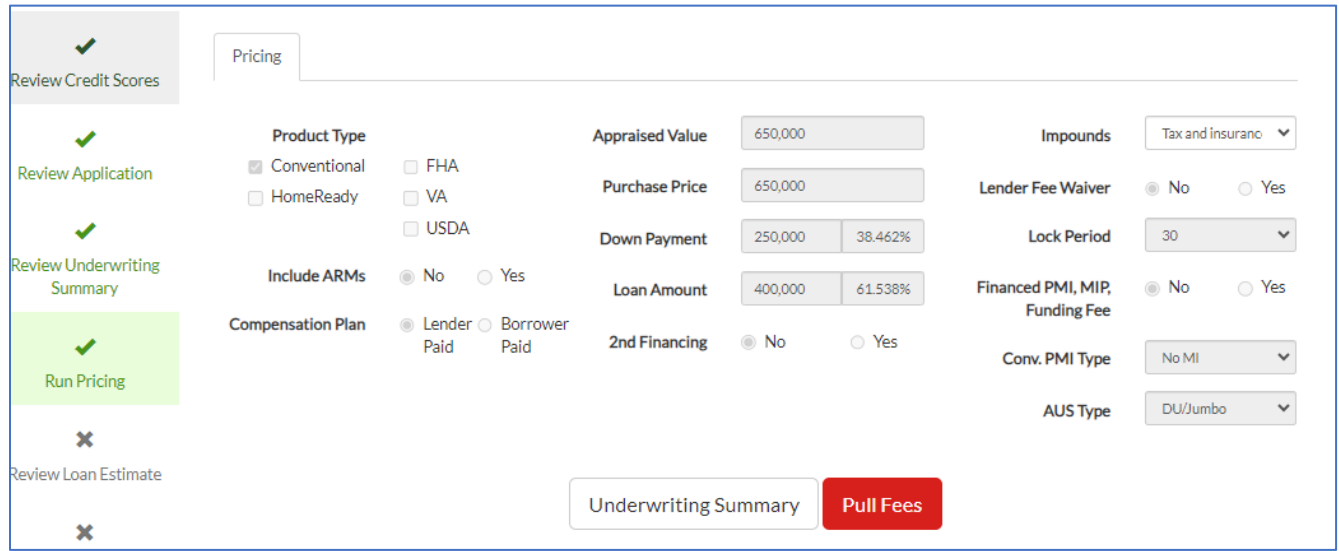

#### <span id="page-21-0"></span>**Review Your Loan Estimate**

**EXA:** Review the fees for accuracy and adjust if any changes are needed.

#### **Review Your Loan Estimate** Double check the fees below. These fees were calculated automatically based on direct integrations with the vendors noted below. Loan # 877303 Purpose Purchase Program Conventional **LTV** 61.538% Borrower Alice Firstimer Lock Status Floating Term 30 Year Fixed CLTV 61.538% ✔ Primary Loan \$400000.00 Rate 7.375% FICO 710 Occ. Import 3.4 Property Single family residence Subject 1 Dovecreek DTI 19.979% Irvine, CA 92618 Product AGN-30 ✔ Review Credit Data Fees & Service Providers ✔ **Review Credit Scores** A. Origination Charges \$5,220.00 ر \$4,000.00 **Originator Compensation Review Application** \$80.00 **Tax Service Fee** Core Logic ✔ **Underwriting Fee** \$1,140.00 **Review Underwriting** Summary B. Services You Cannot Shop For + \$750.00 ✔ \$650.00 Appraisal Fee (Form# 1004) / \* **Run Pricing** Appraiser Credit Report / X \$100.00 ✔ CoreLogic CredCo Review Loan Estimate C. Services You Can Shop For + \$4,322.00  $\pmb{\times}$ **Run AUS** Title - CLTA 110.9 Environmental Protection Lien /  $*$ \$25.00 Chicago Title Irvine  $\mathbf x$ Title - CLTA 100.18-06 CC&R's, Right of Reversion /  $*$ \$50.00 Chicago Title Irvine Review Initial Disclosures Title - CLTA 103.5 Water Rights, Surface Damage / X \$25.00 Chicago Title Irvine  $\pmb{\times}$ Title - SE-140-06 - Solar Endorsement /  $*$ \$100.00 Send for E-Signing Chicago Title Irvine Title - Lender's Title Policy / \* \$1,784.00  $\mathbf x$ Chicago Title Irvine **Sign Initial** Title - Recording Service Fees /  $*$ \$23.00 **Disclosures** Chicago Title Irvine \$2,140.00 Title - Escrow Fee / X  $\pmb{\times}$ Chicago Title Irvine Submit Loan Title - Signing Agent Fee / \* \$175.00 Chicago Title Irvine

**<sup>3</sup>** To edit fees, click on the pencil icon to open the field to edit.

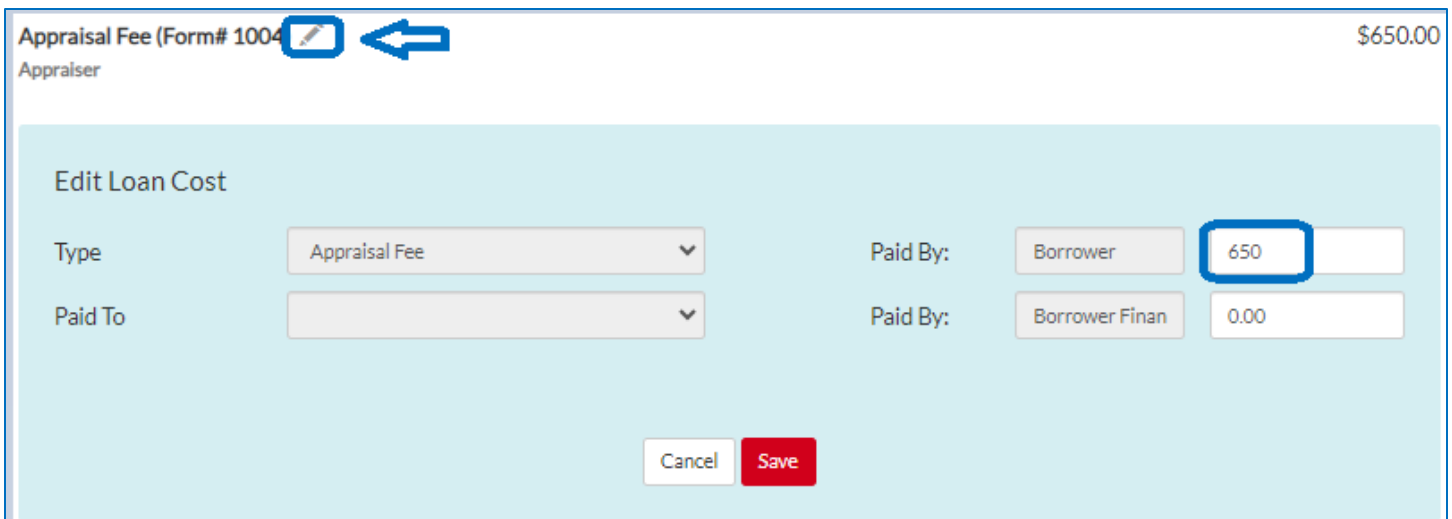

To add fees, select the "+" button and then select the fee you are trying to add in the drop down. Then enter the dollar amount of the fee and save.

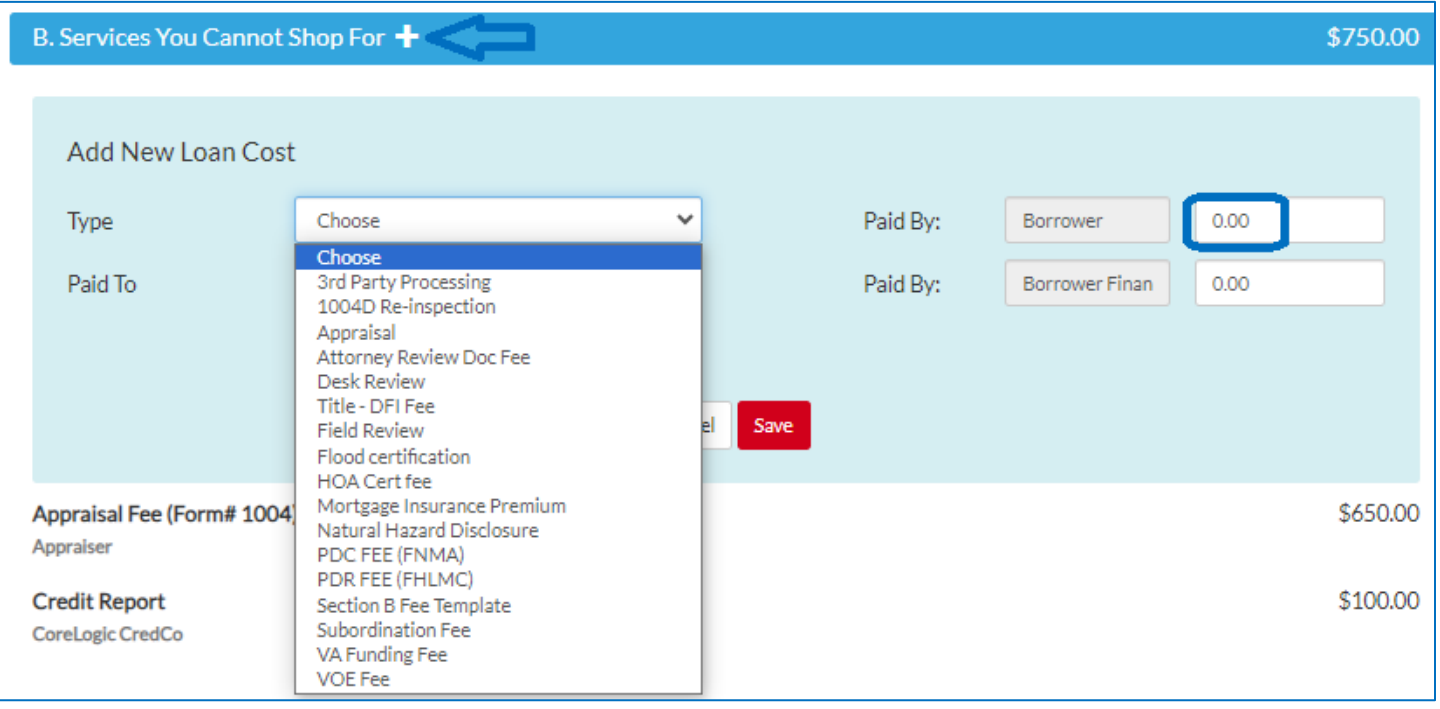

To remove fees, click on the "X" button.

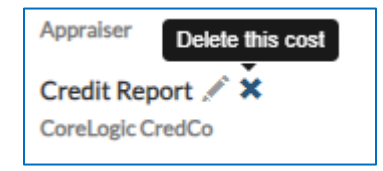

- o Tax Service and Underwriting Fee be auto populated based on the loan program. These cannot be edited.
- o If borrower paid, the origination fee will be pulled from what was entered into the pricing screen.
- Section B Fees: We automatically add Appraisal Fee and Credit Report fees. Fees can be edited, added, or removed following the instructions above.
- Section C and E Fees: Mega uses Smart Fees. These fees are based on the location of the subject property and what title/escrow companies in that area are quoting. Smart fees are guaranteed. However, if you'd still like to adjust, keep in mind you may subject to tolerance cure fees. Fees can be edited, added, or removed following the instructions above.
- Sections F and G Fees: review for accuracy. Fees can be edited, added, or removed following the instructions above.
	- o The number of months collected can be adjusted depending on your closing date.
	- o Your closing date can be adjusted by editing the Prepaid Interest field.

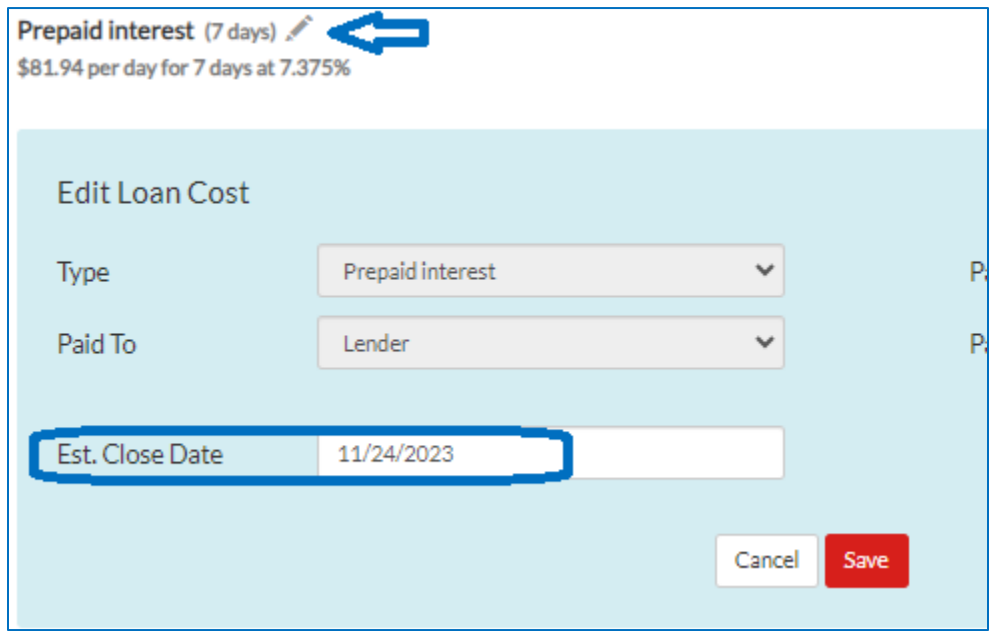

**<sup>36</sup>** If all looks good, select "Run AUS". You will then get a popup screen asking to confirm you have reviewed the loan estimate and are ready to move on to the next step.

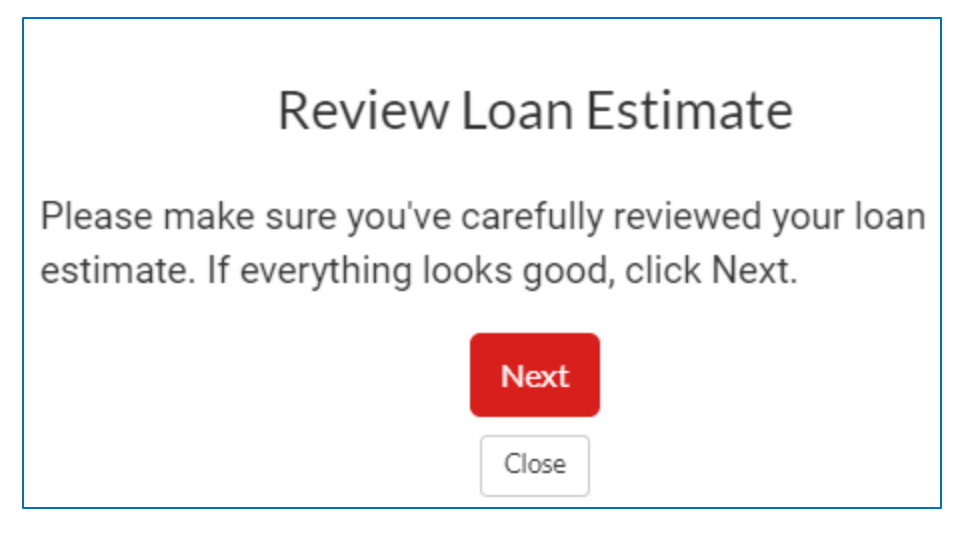

As a reminder, make sure you have entered credentials for AUS in your individual profile or the company level profile. For more information on [how to do this, click here.](#page-5-0) 

You will then see this screen while the system is sending the data to run AUS.

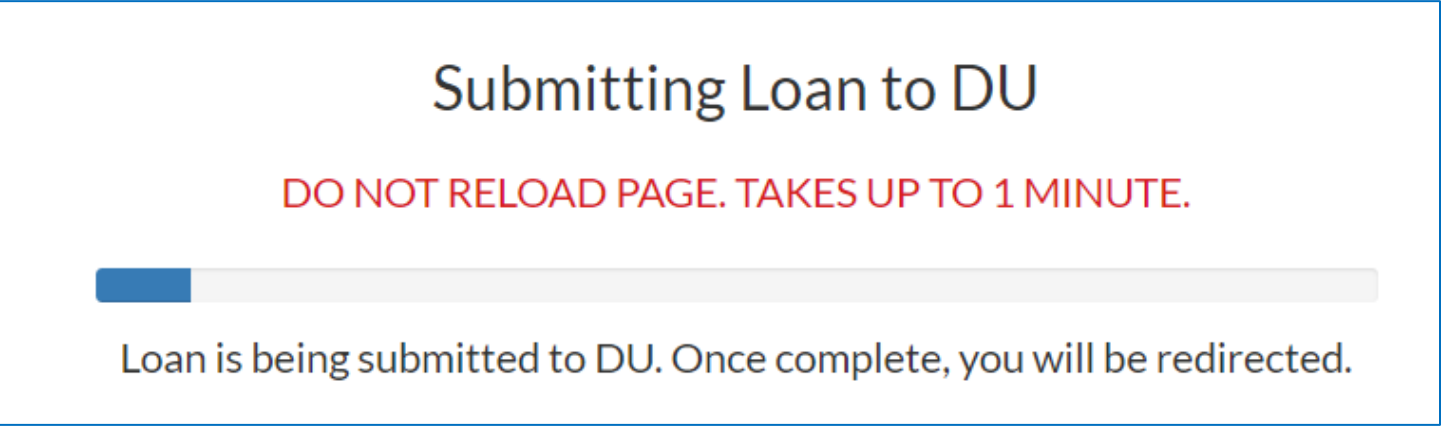

#### <span id="page-24-0"></span>**Run AUS**

Review your AUS results. If any changes need to be made, you can go back and adjust any of the previous screens and then complete the steps to rerun again.

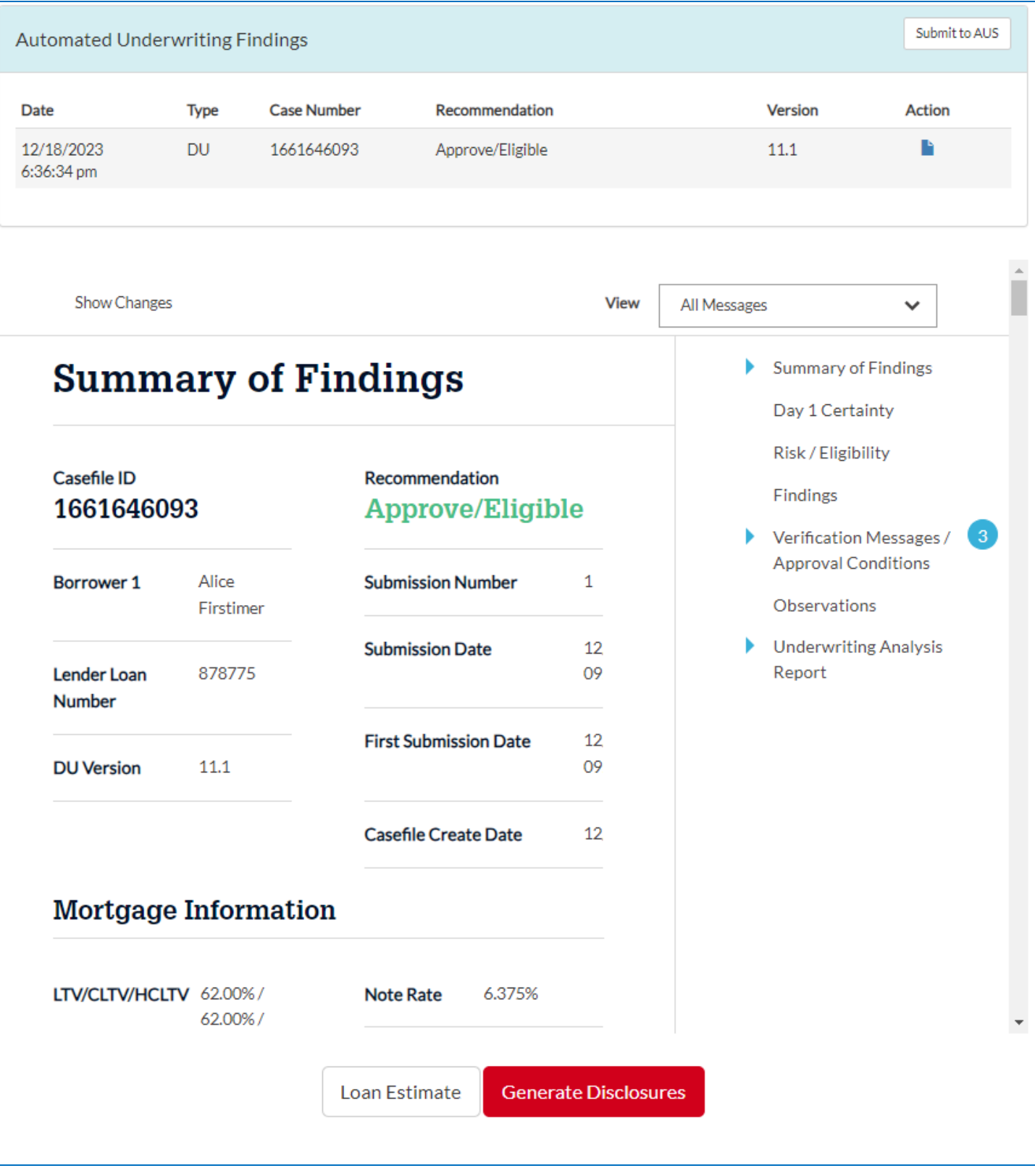

If you ran DU and now would like to run LP (or vice versa), click on the "Submit to AUS" button and you will see a pop-up box.

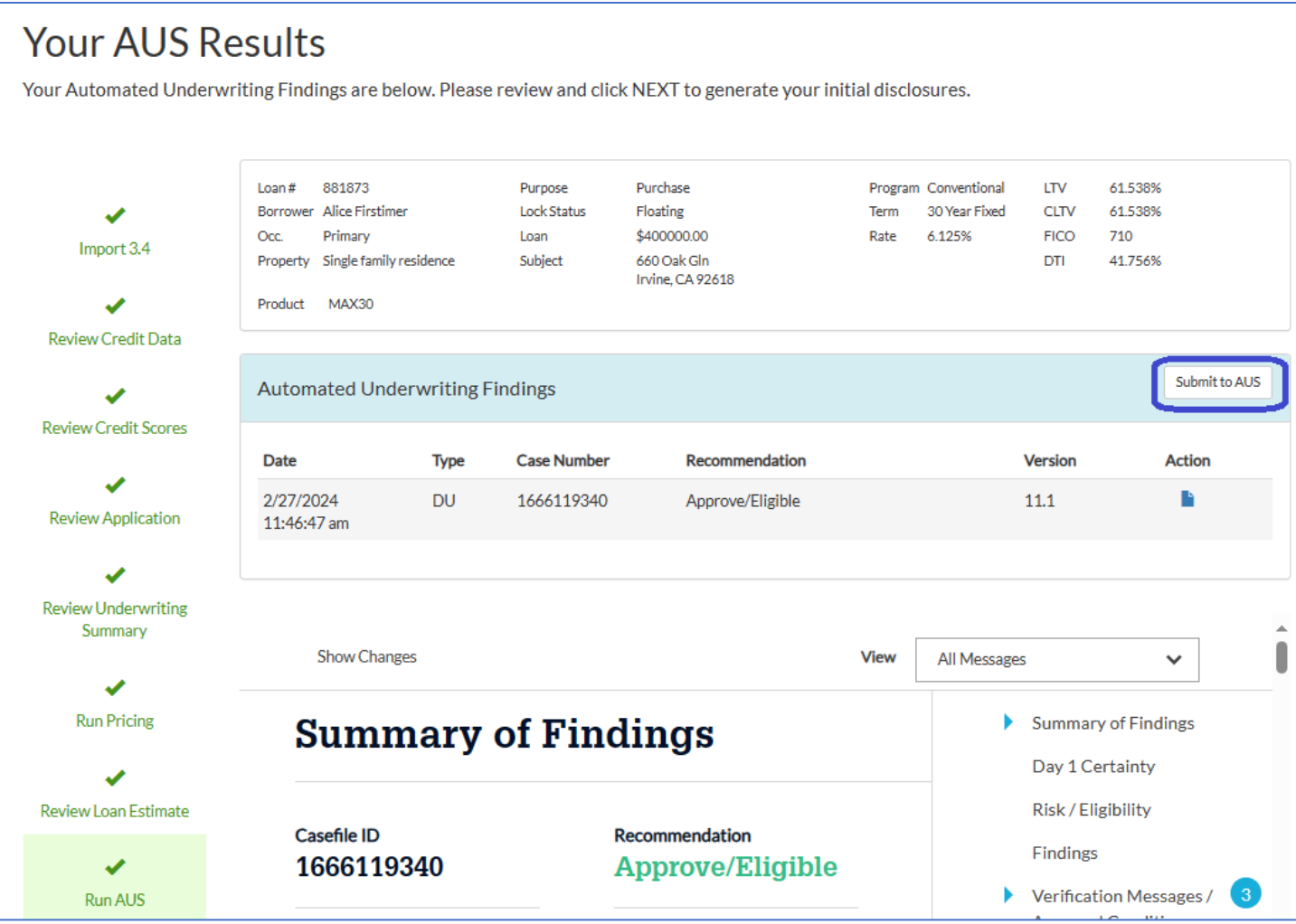

Select the AUS type you now would like to run.

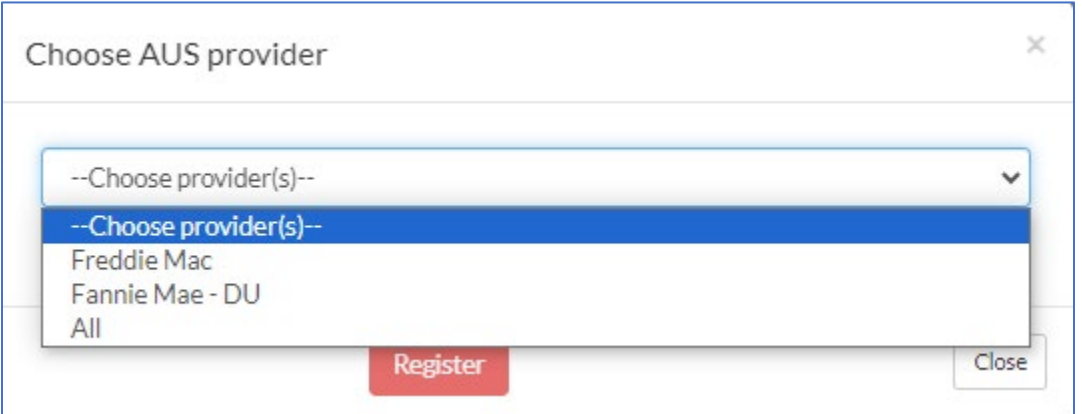

Select "Submit a new case" and then select register to run the AUS.

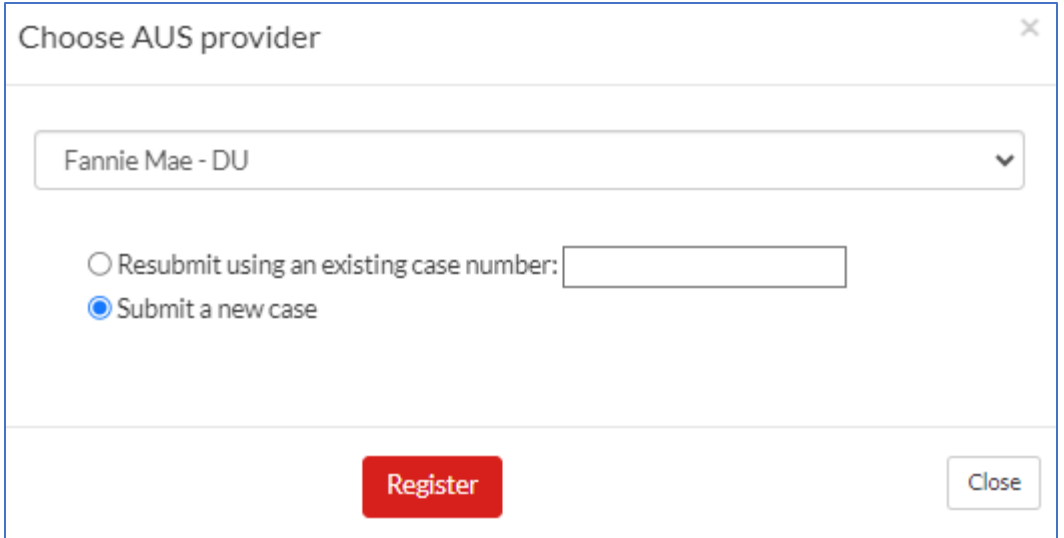

**W** Upon receiving an AUS result, even if you receive an error on your results, you can proceed to generate disclosures by clicking on the "Generate Disclosures" button at the bottom of the screen. Having a successfully run AUS is not required to move to the next step, so you can always move forward and revisit later or submit as is.

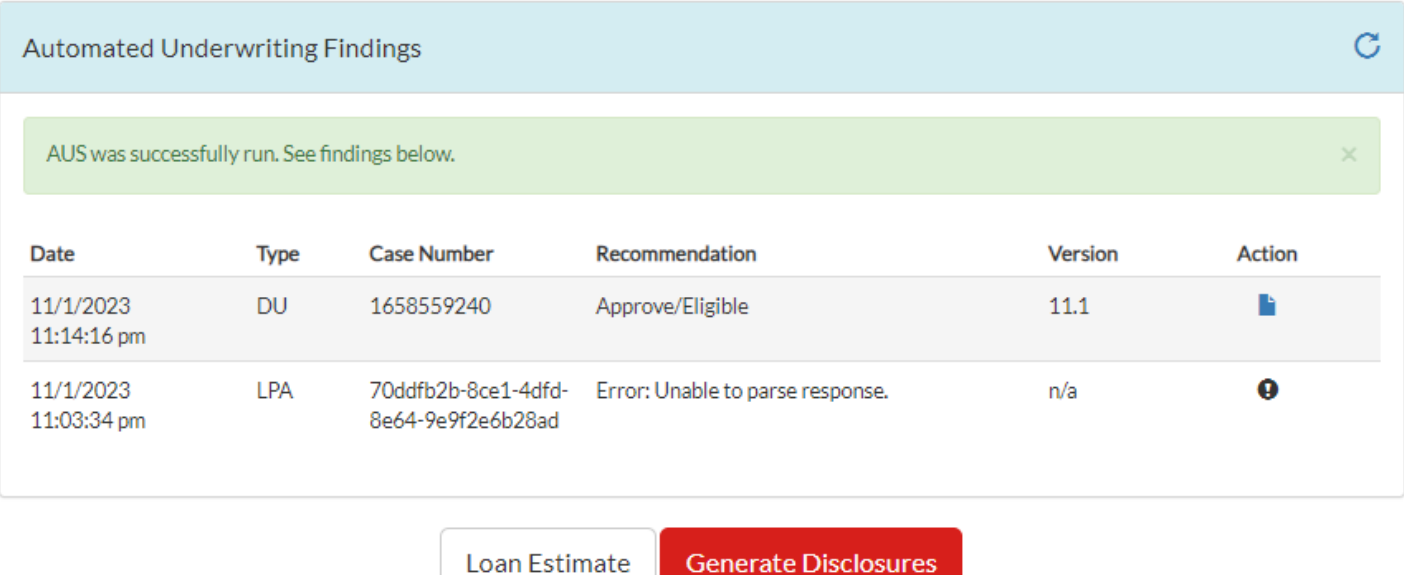

- <span id="page-27-0"></span>Once you click "Generate Disclosures" you will see the popup that will now allow you to lock the loan or keep it floating. Note: You can only lock during the hours that our Lock Desk is open and lock cut-off times vary by product. See Mega Capital Funding's Lock Policy for product lock cut-off times.
- **Senerating Disclosures does not send them out. It just creates them for you to review.** If you make any changes, you can always regenerate before sending.

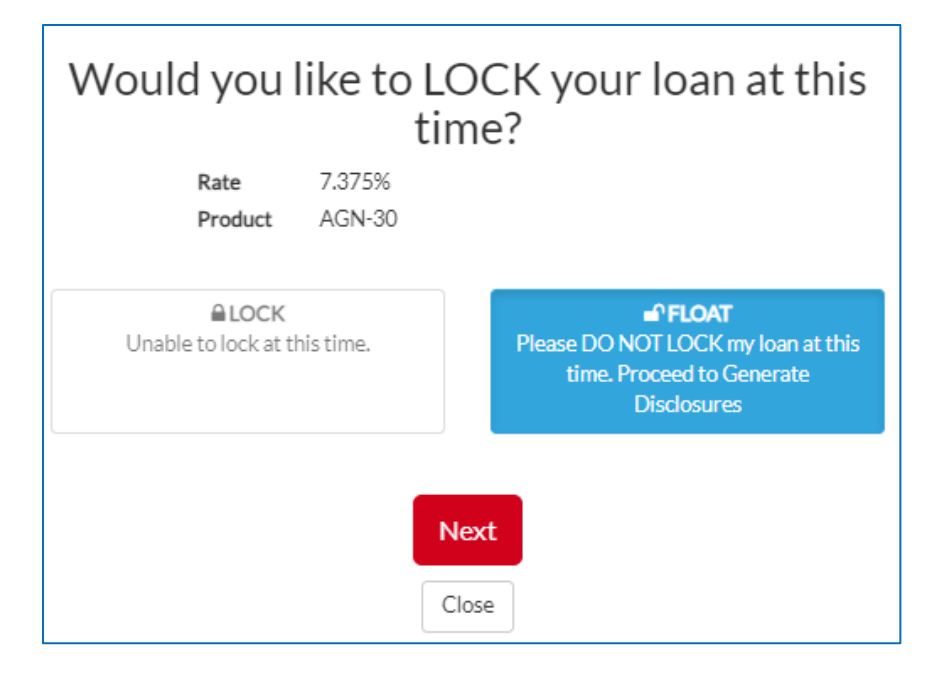

You will then see this pop-up message. If you agree, select "Generate."

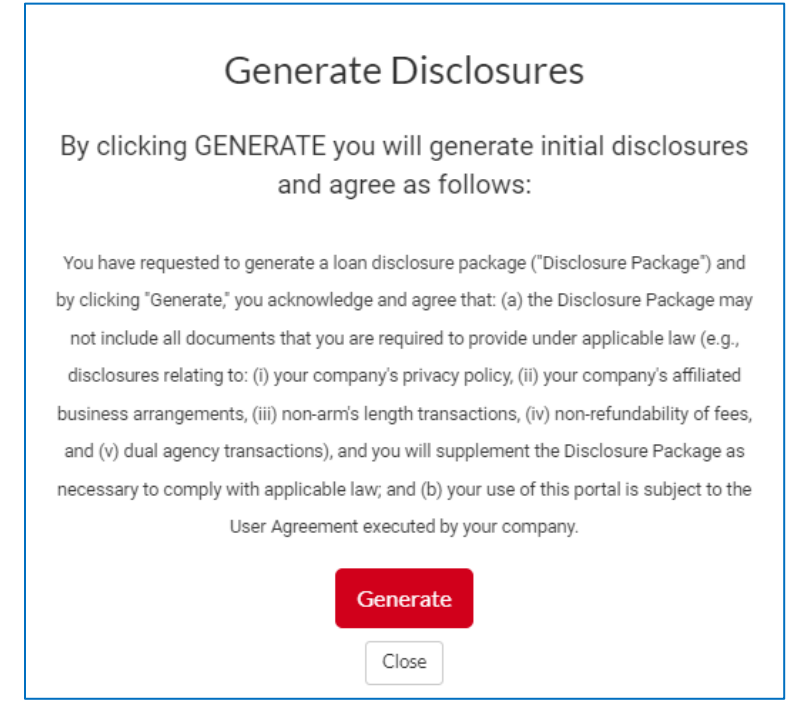

You will then see this screen while the system is generating your loan disclosures.

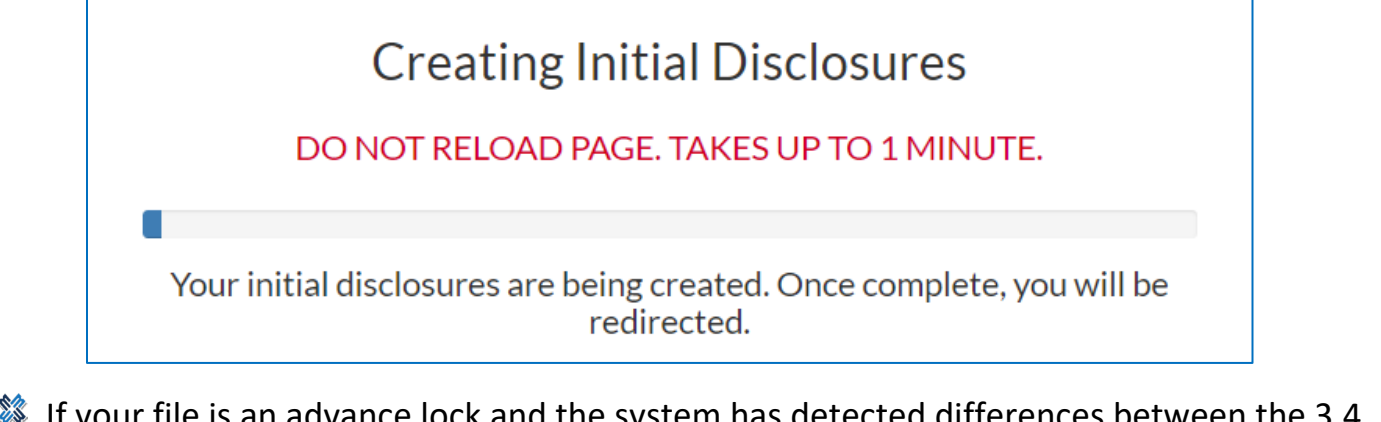

If your file is an advance lock and the system has detected differences between the 3.4 and the locked loan, you will see this message on your screen before you can generate the disclosures. Click on "Request Lock Change" to request the changes to match your 3.4 data to the lock.

#### **Review Your Initial Disclosures**

Your initial disclosures are below. They have NOT been sent to your borrower(s). Please review it, and if satisfied, click on NEXT below where you can send these to your borrower(s).

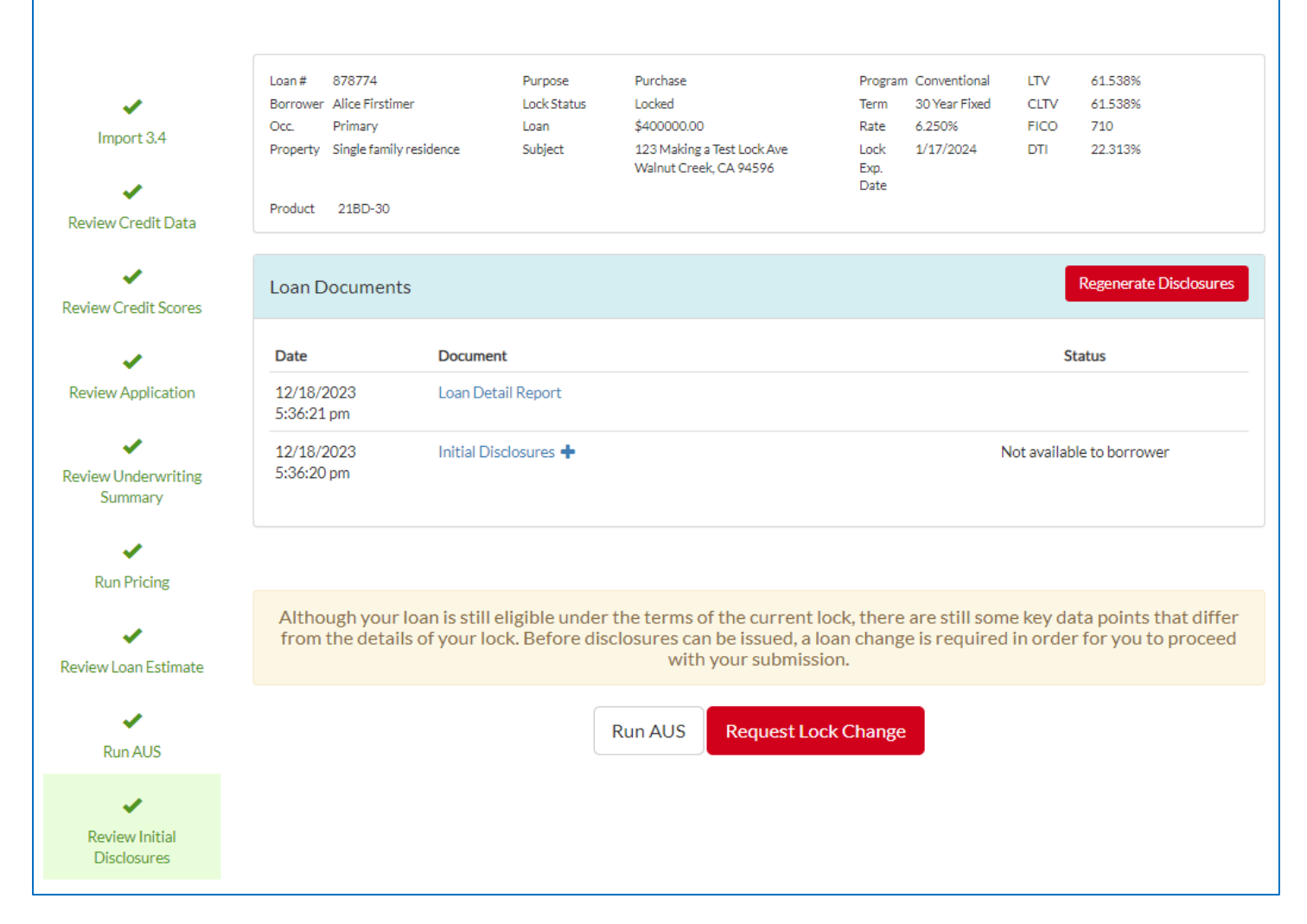

#### **Review Initial Disclosures**

#### Your disclosures are now generated and can be reviewed before sending to the borrower by clicking on the "Initial Disclosures" link.

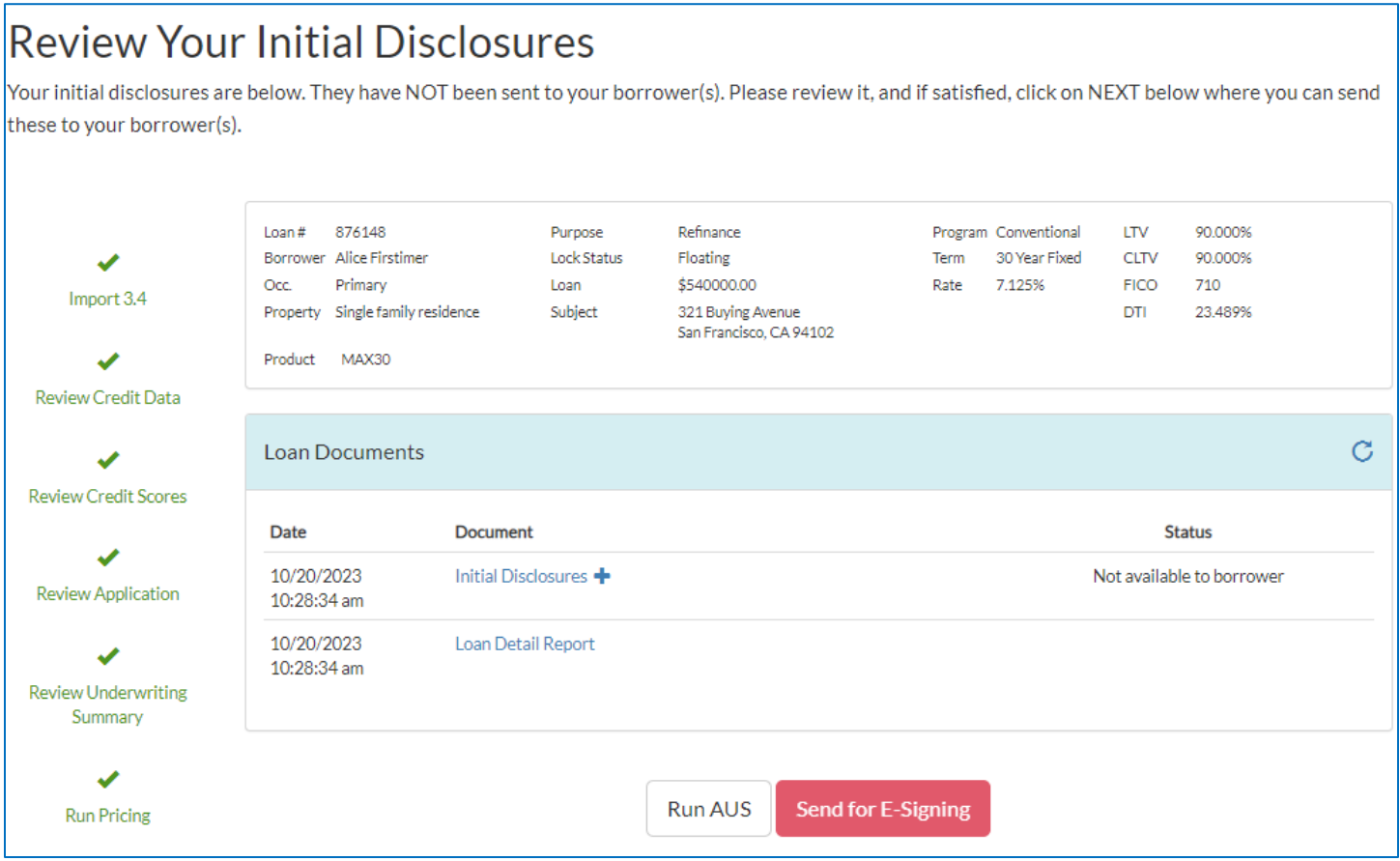

If you are looking to review a particular document from the package such as just the Loan Estimate, you can click on the "+" sign and it will give you a link of disclosures that you can then open using the link.

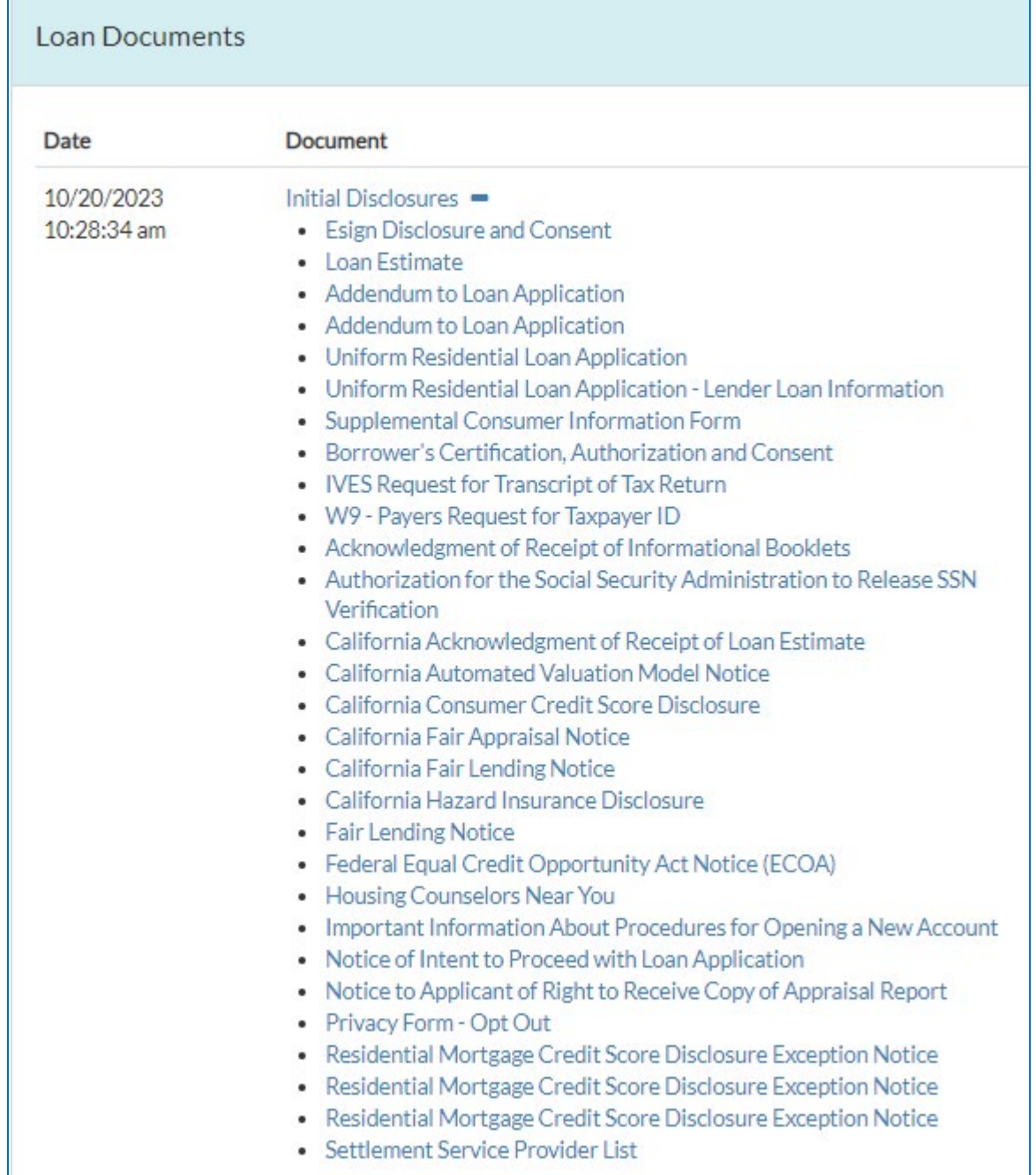

If all looks good, then click on "Send for E-Signing".

#### **Send Initial Disclosures for E-Signing**

- Confirm the borrower's email address is correct or make any corrections if needed.
- Click on "Send Initial Disclosures and Submit" to send out the disclosures.

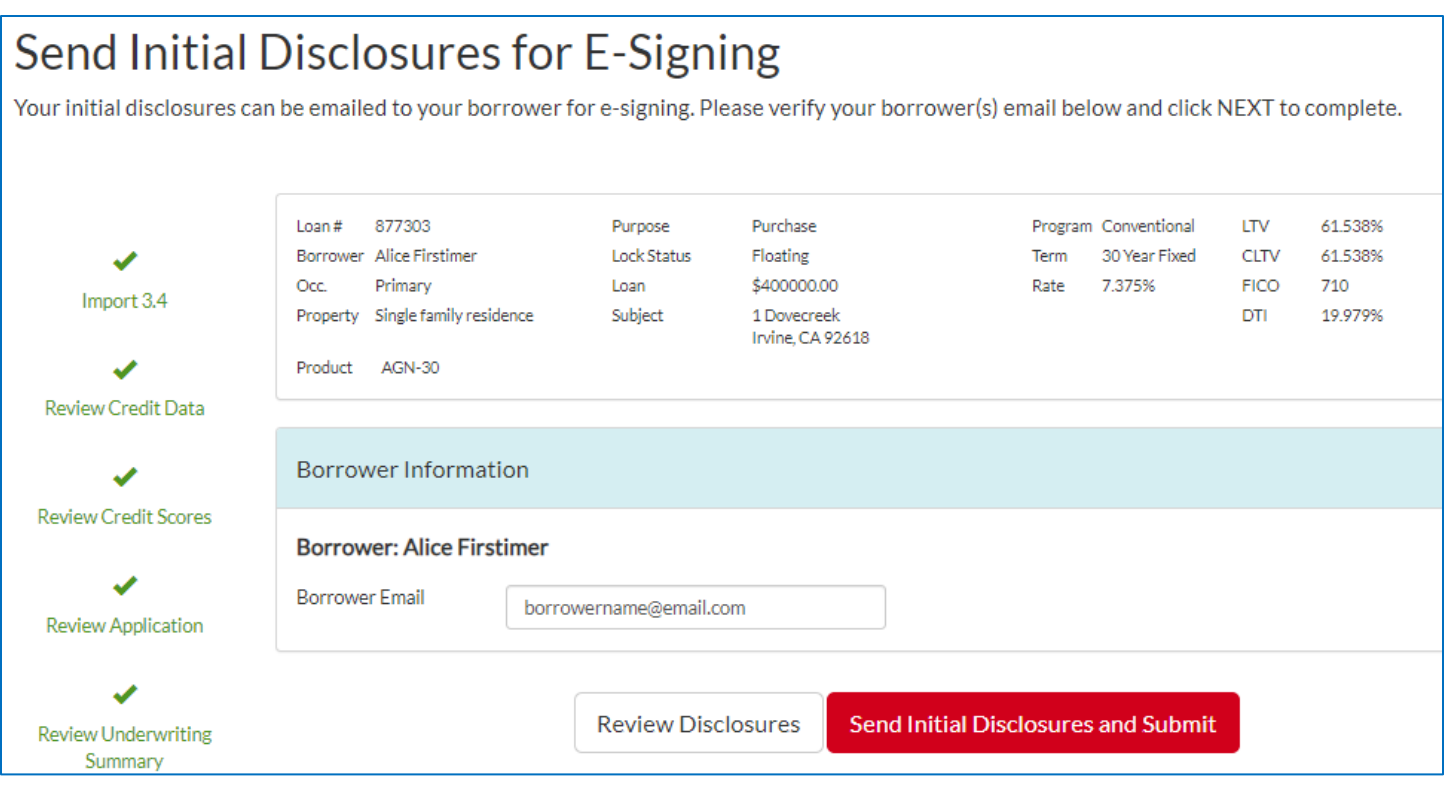

You will then see this screen while the system prepares the disclosures to sign.

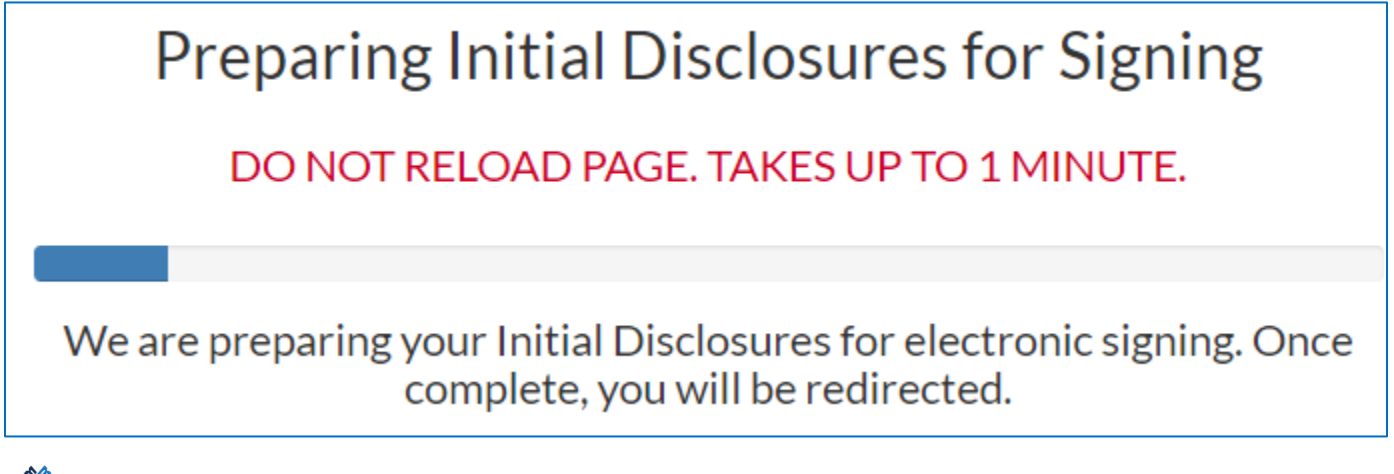

**If you are a processor, you will get this message once the disclosures are successfully** sent. If you are a Loan Officer, you will be promoted to sign disclosures. For more details regarding this process, go to the ["Sign Initial Disclosures"](#page-36-0) section.

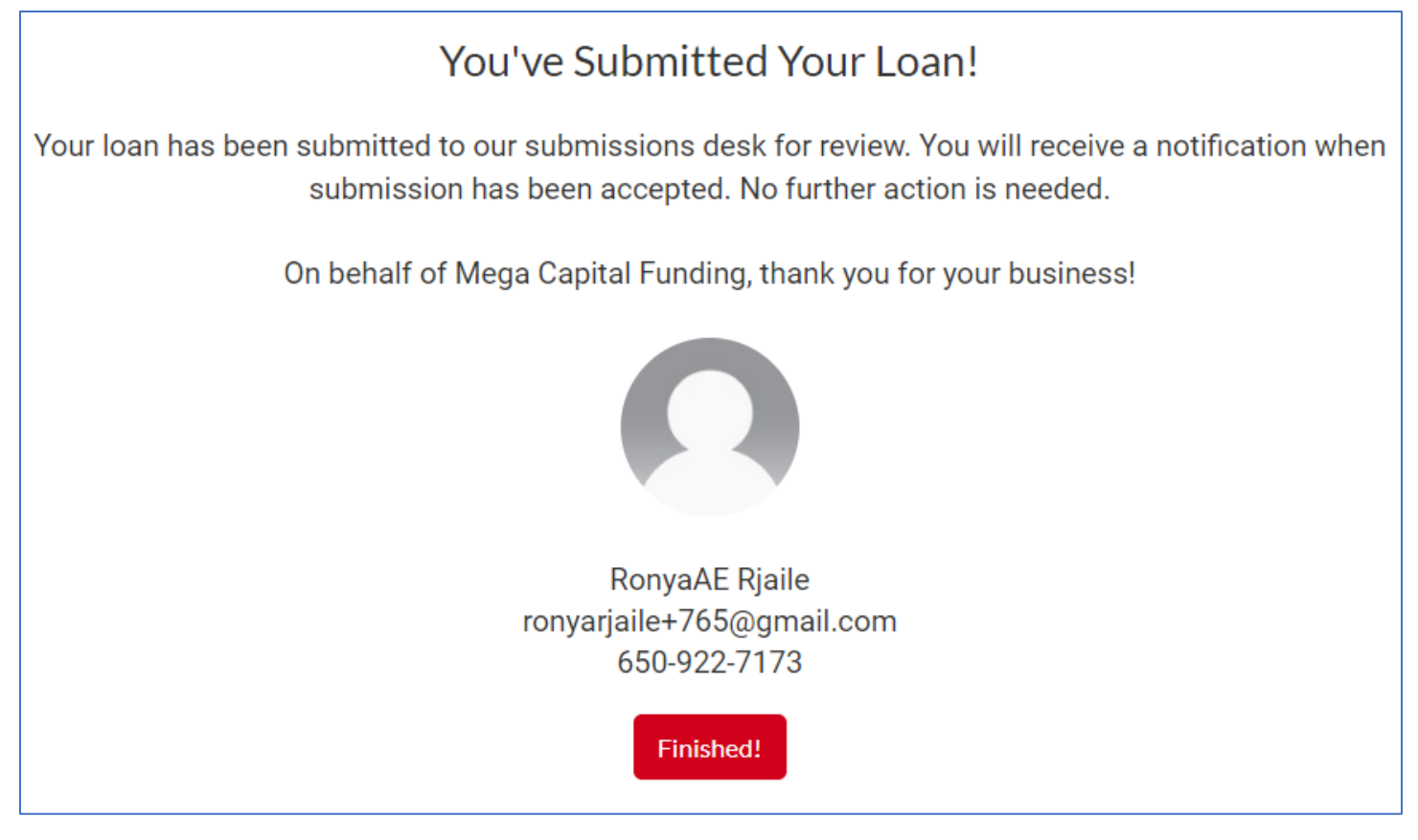

Once you click finish, you will be asked if you are ready to upload the Submission Requirements. If you click "Yes" you will be directed to the conditions page to upload the package.

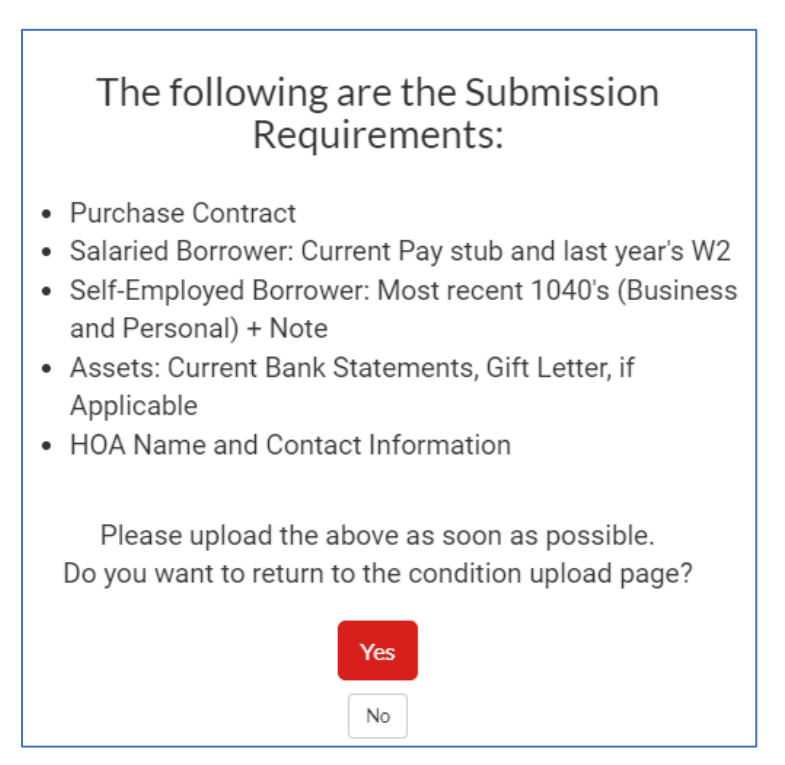

If you click "Yes" you will be directed to the conditions page to upload the package.

- You can choose to upload items into each individual condition, upload as a bulk document, or upload one item and mark it to satisfy several others. You can pick what is easiest for you. For more details on how to upload, go to the ["How to Submit](#page-42-0)  [Conditions"](#page-42-0) section of this guide.
- Once you finish your upload, make sure to click on "Submit for Conditions Review" so that the items uploaded can be placed in line for submission review.

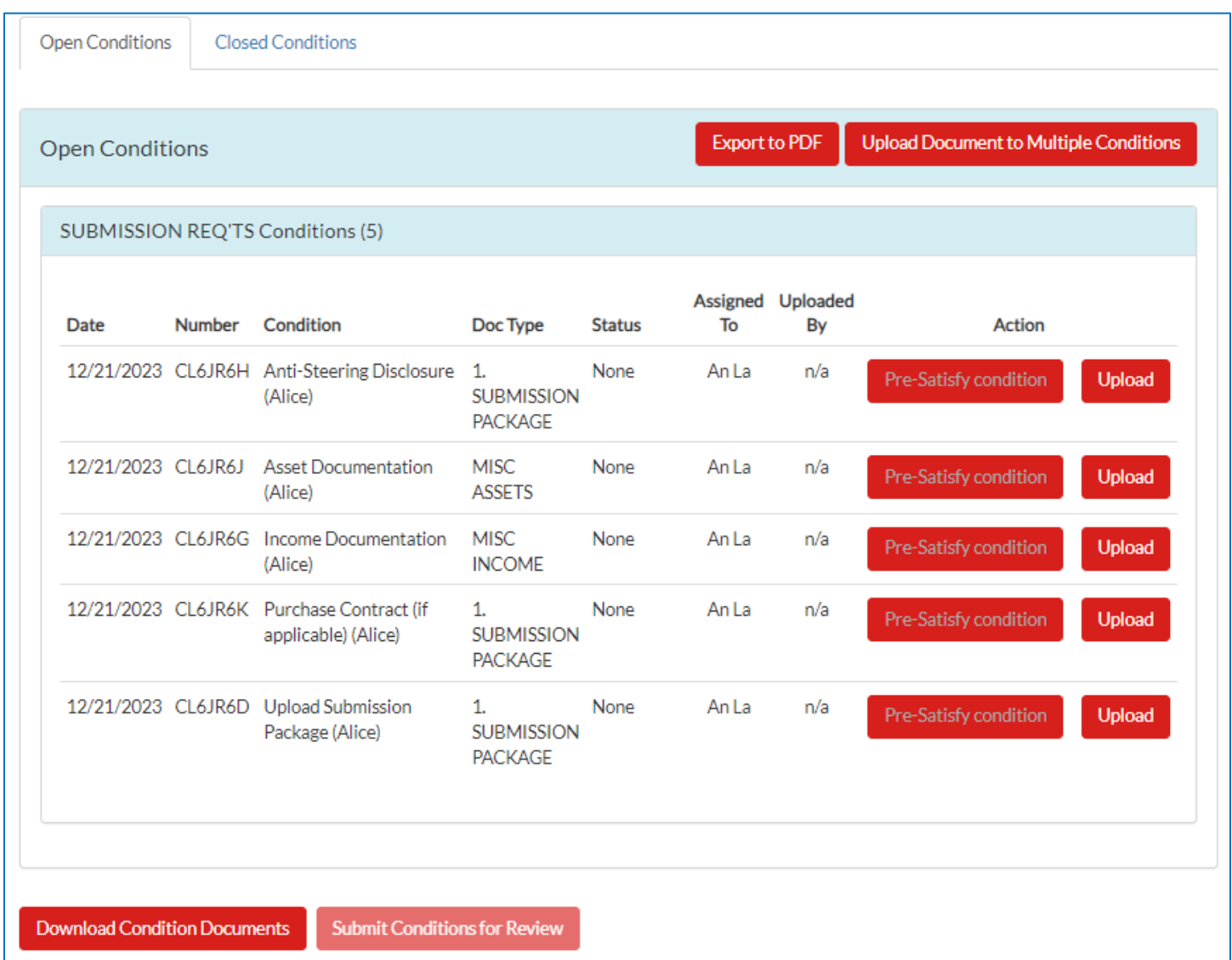

- Alternatively, you can also upload your package by going to the "Documents" tab and clicking on "Submission."
- $\%$  Click on the upload icon and a pop-up box will appear to upload your package.

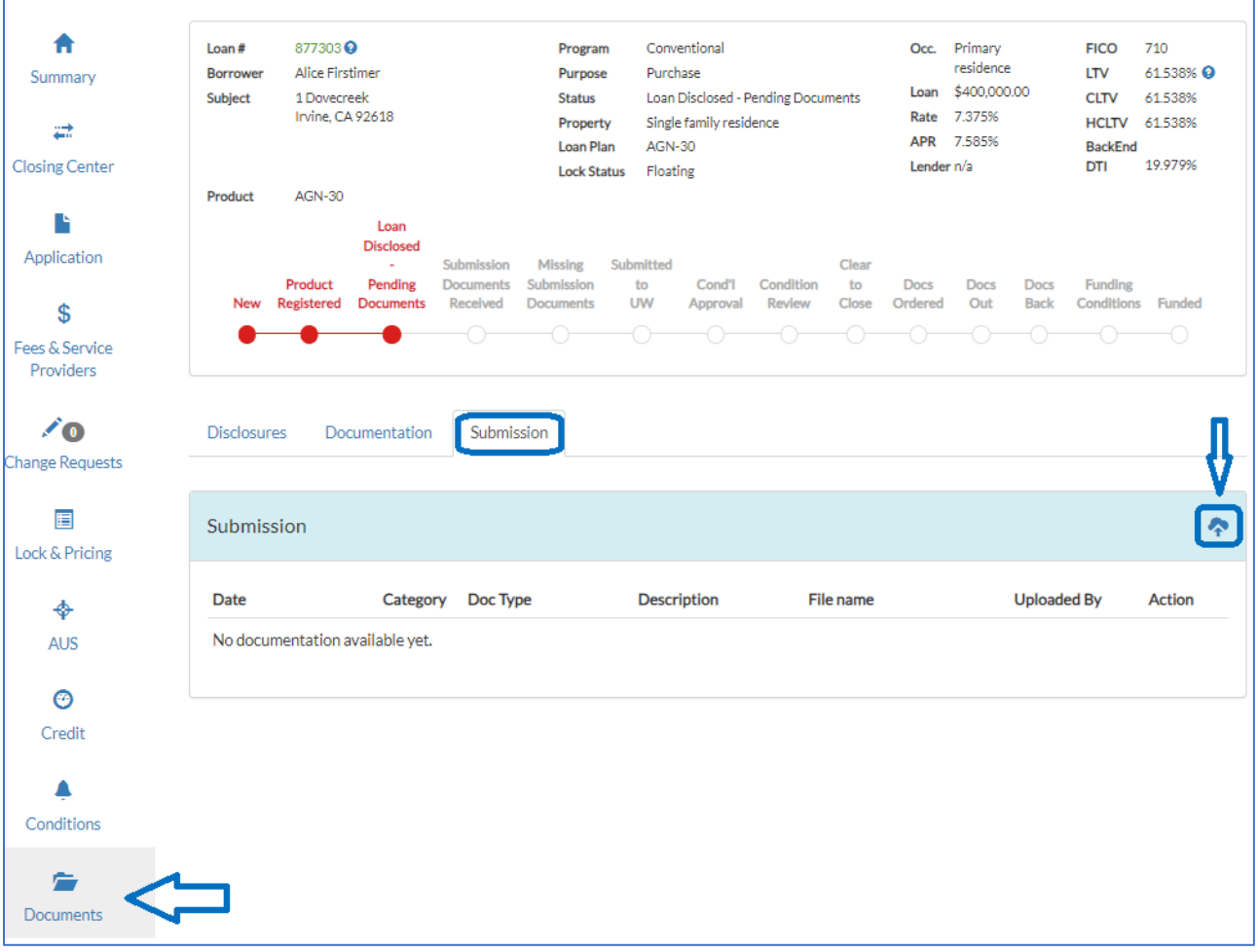

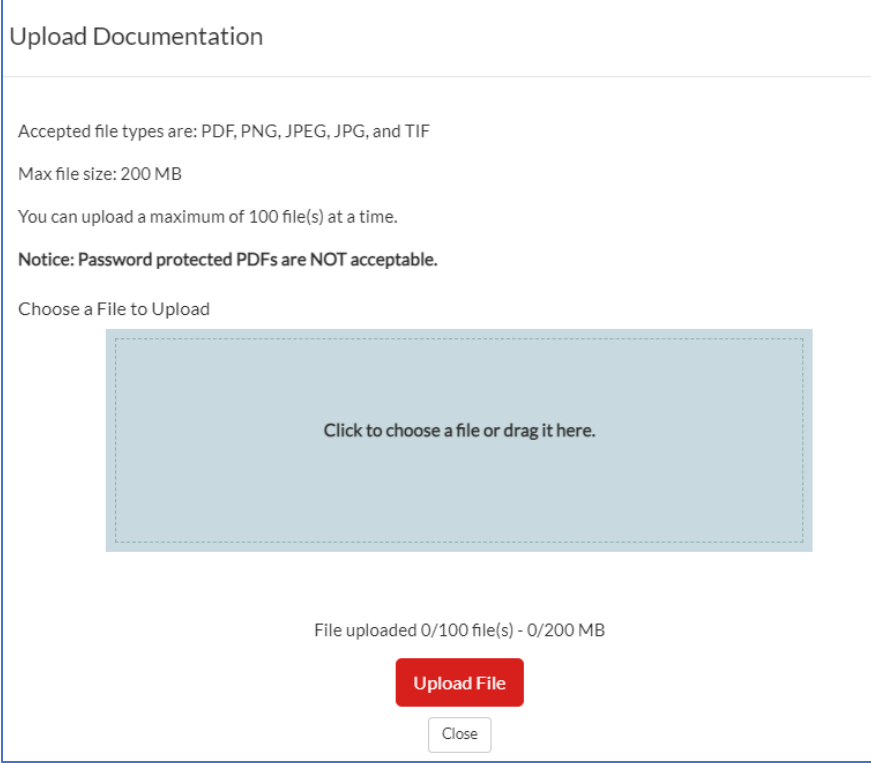

Once you finish your upload, the file will go in line for Submission Review and the status will change to "Submission Documents Received."

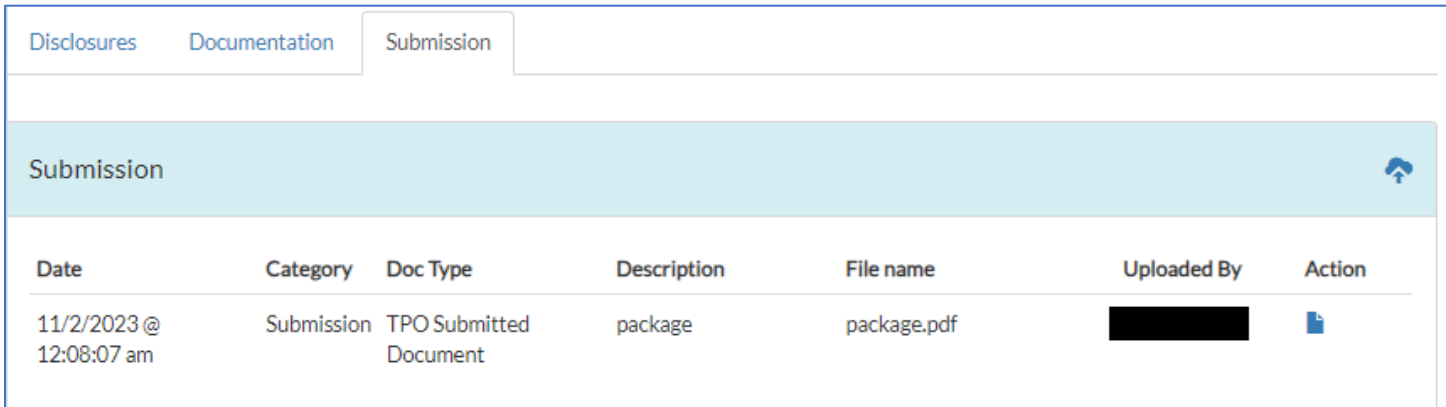

#### <span id="page-36-0"></span>**Sign Initial Disclosures (for Loan Officers)**

**If you are a Loan Officer, you will be directed to eSign the URLA and other disclosures if** applicable through DocMagic. You will get the popup below which will then log you in to sign.

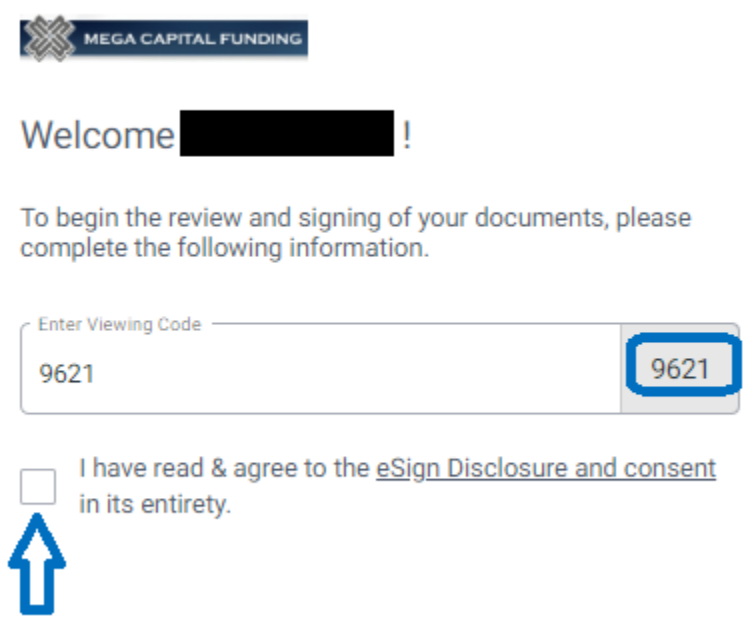

Once you have completed the signing process, you will be directed back to mPOWERs.

## Advance Locking

<span id="page-37-0"></span>**X** To complete an advance lock, click on the "Quick Pricer" from the top menu bar.

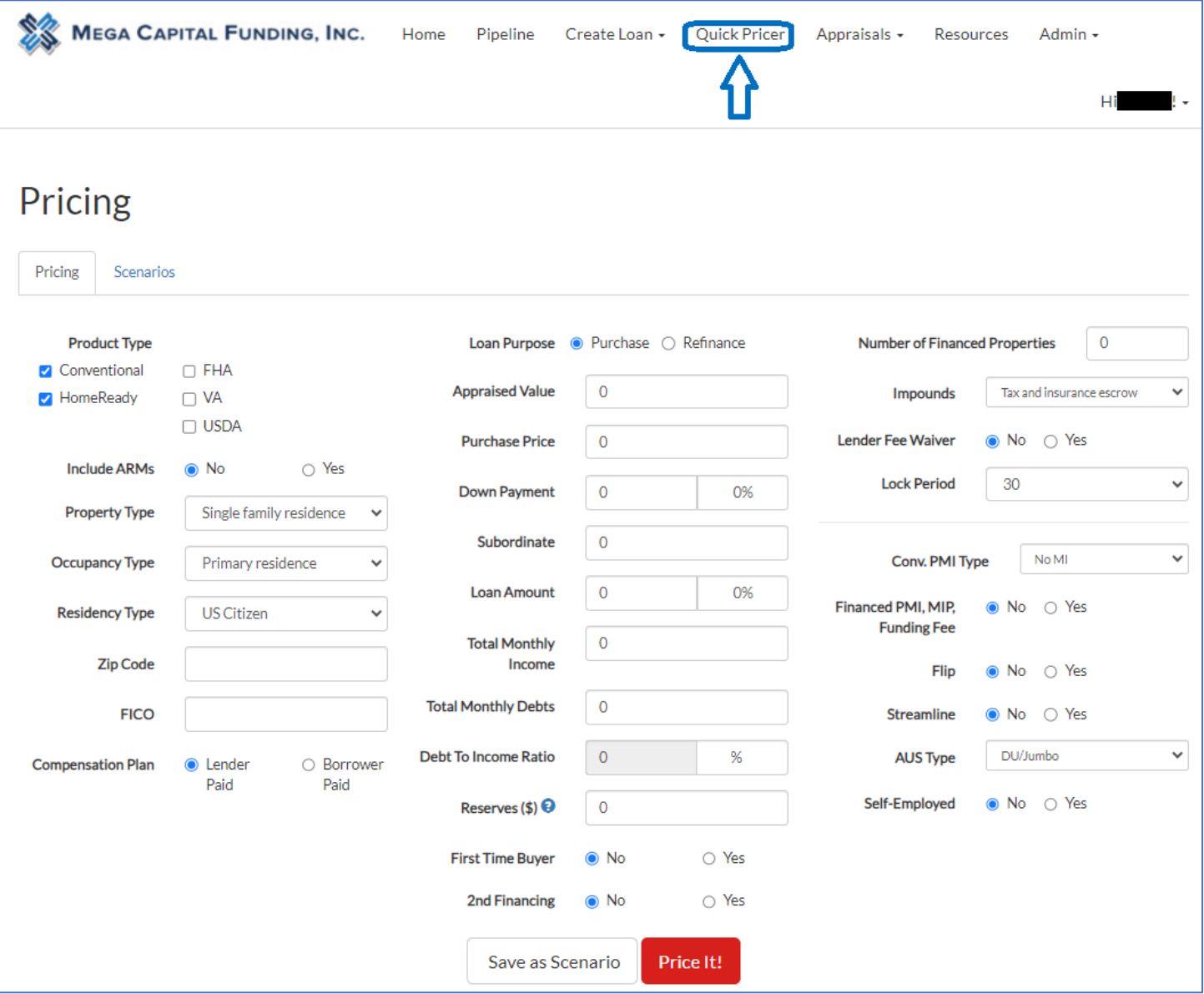

- **EX** Review the Pricing details and make any changes to the data (i.e.: Impounds, Lock Period, Compensation Plan, Lender Fee Waiver, etc.)
	- o Tip: to narrow down your results, select the product type you are looking for
- Then select "Price It!"
- The pricing engine will process the request and display all eligible loan programs with the corresponding current pricing details in the "Eligible" tab. The pricing is sorted by product type.

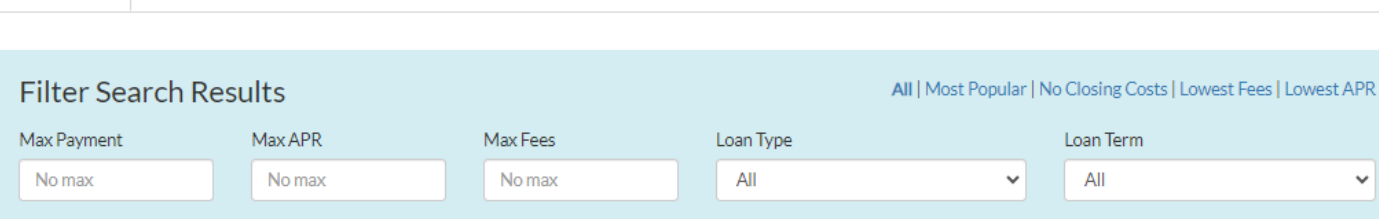

Eligible (231)

Ineligible (141)

231 of 231 programs

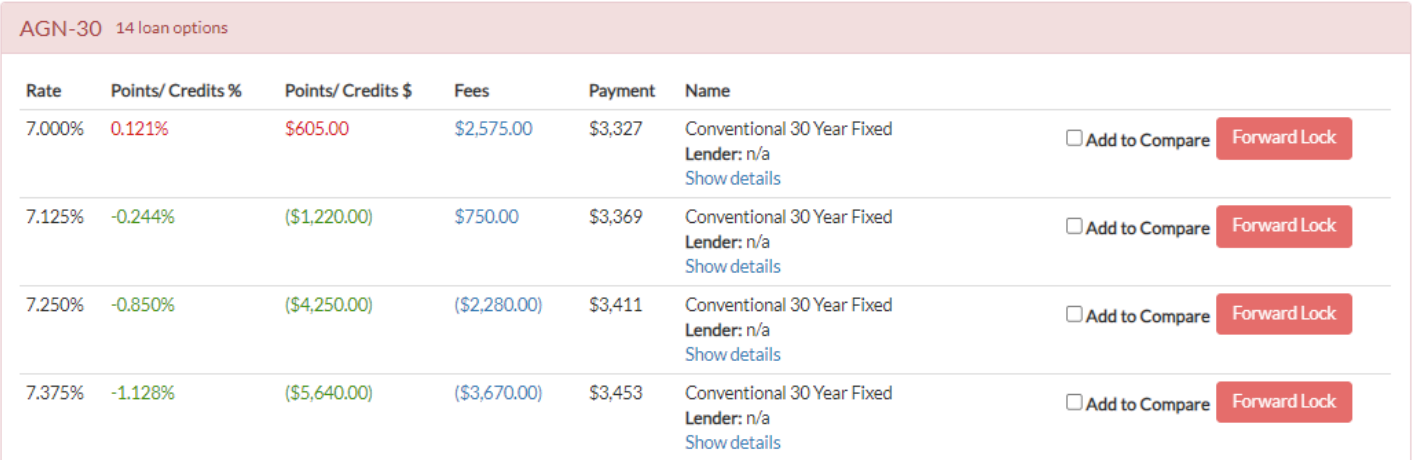

 $\frac{1}{2}$  If you do not see the product type you were looking for, review the "Ineligible" tab.

- o There will be a list of product types and why you are not eligible for it.
- $\circ$  If you need to make any changes to the pricing screen to qualify for a product, you can update any information within the pricing screen price again.
- Click on "Forward Lock" once you have determined the product and rate you'd like to lock. You will then see a pop-up box where you will provide the borrower's information and property address. Once completed, save the information and you will get a message while the lock is being processed.

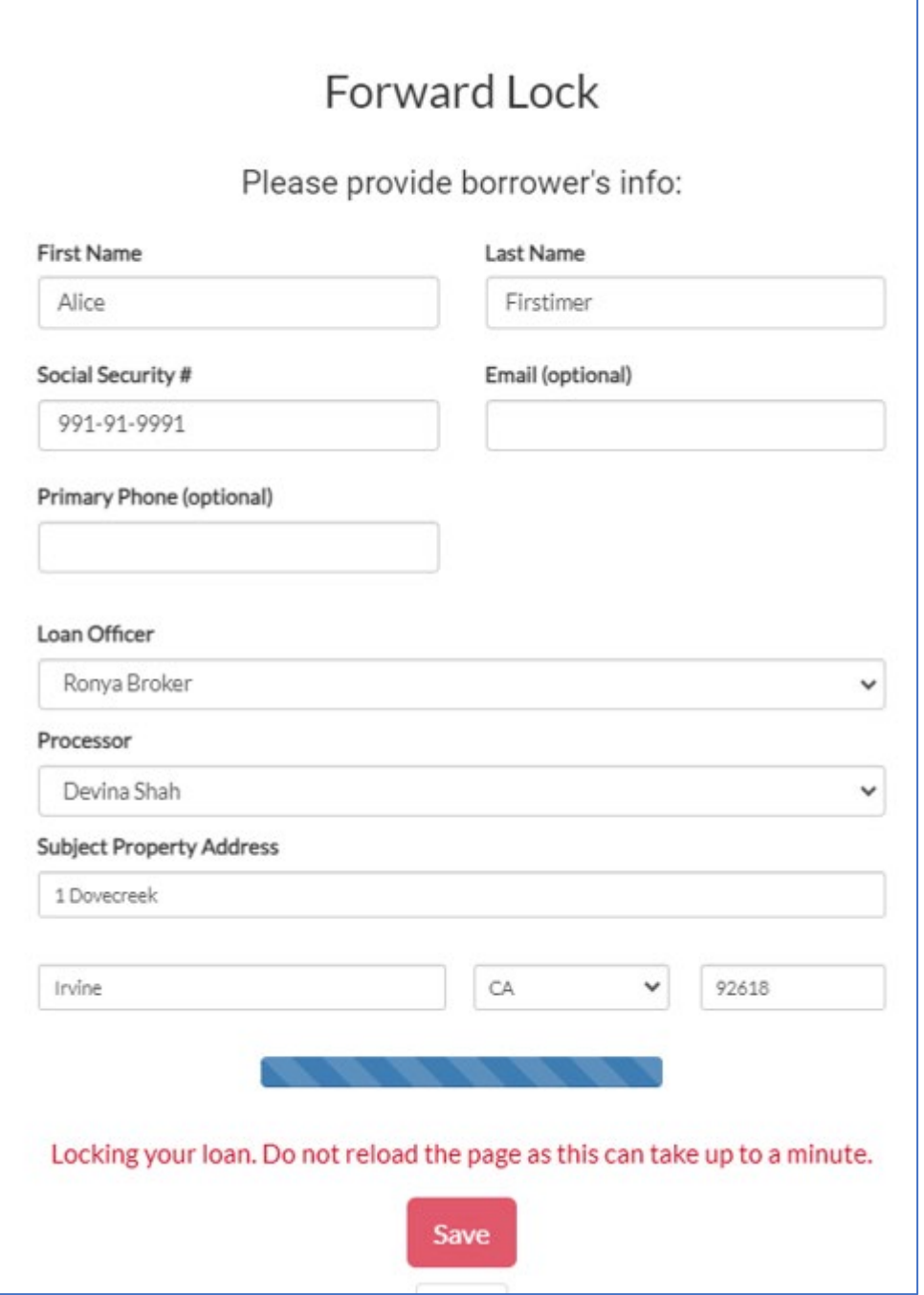

Once the rate is successfully locked, you will get a message confirming the file has been locked.

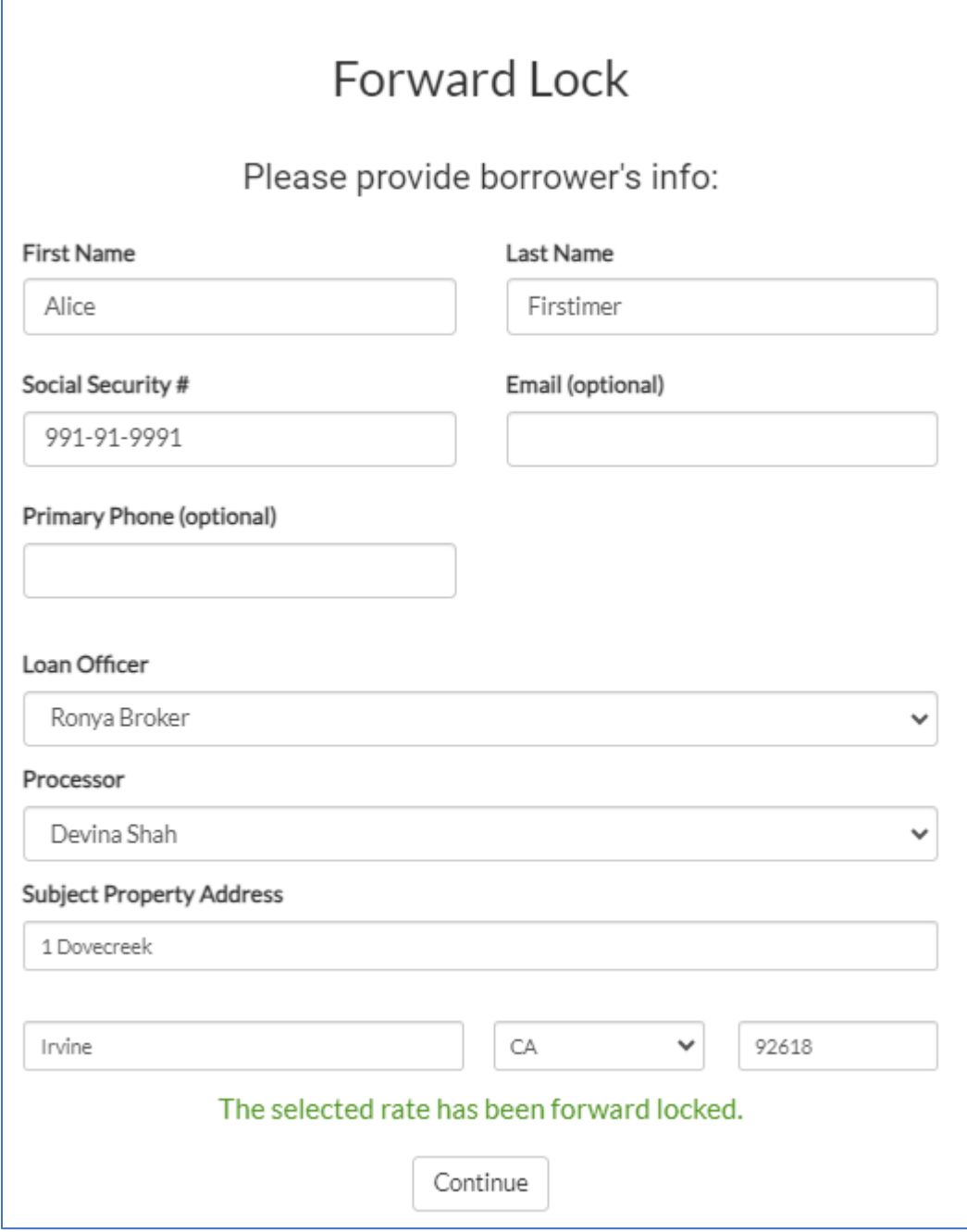

#### **Submitting an Advance Lock**

When you are ready to submit your advance locked file, you go to your pipeline and find the advanced locked loan.

Click on the button in the status column to upload your MISMO 3.4 and then follow the normal process of [submitting a new loan.](#page-8-0)

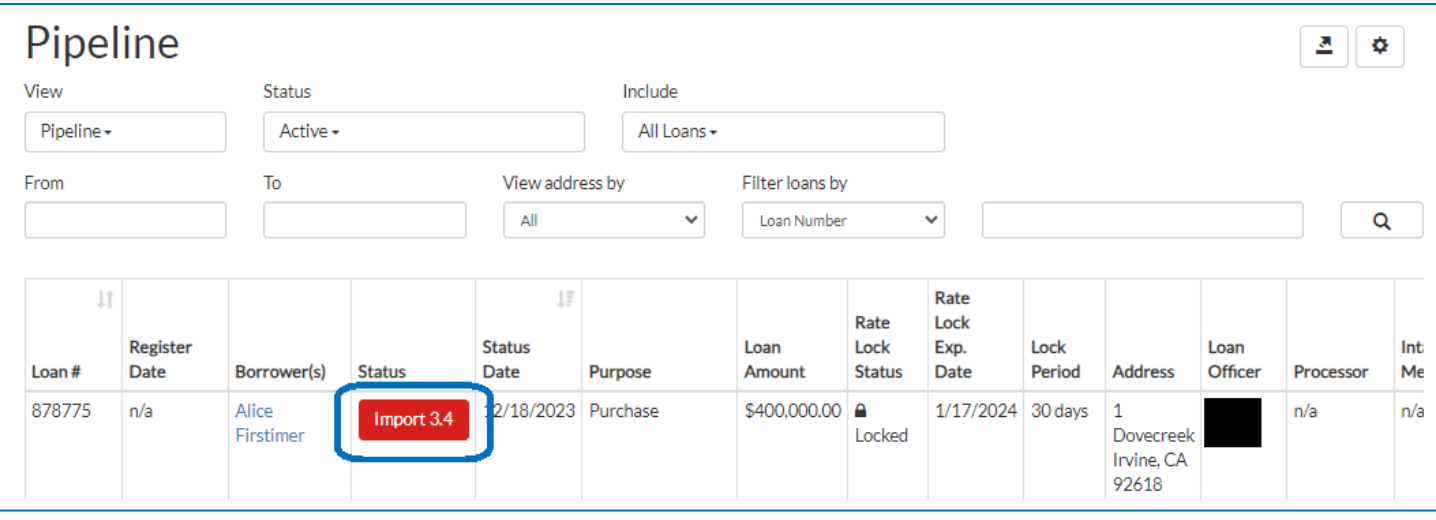

## How to Upload Conditions

<span id="page-42-0"></span>Click on the "Conditions" button from the side menu.

Click on the "Upload" button to upload the document you are using to satisfy the condition.

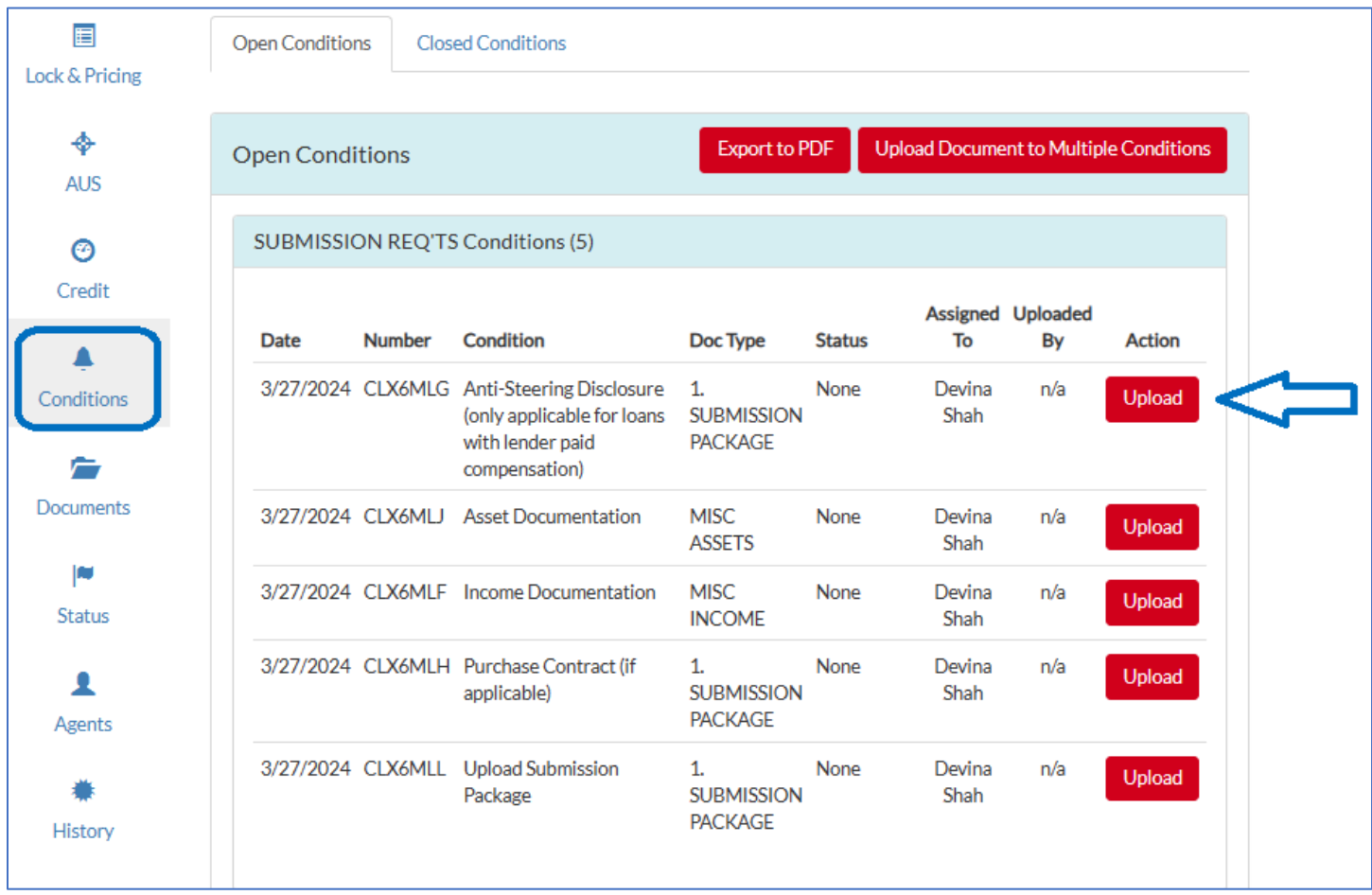

A screen will pop up to allow you to drag and drop or chose a file saved on your computer to upload.

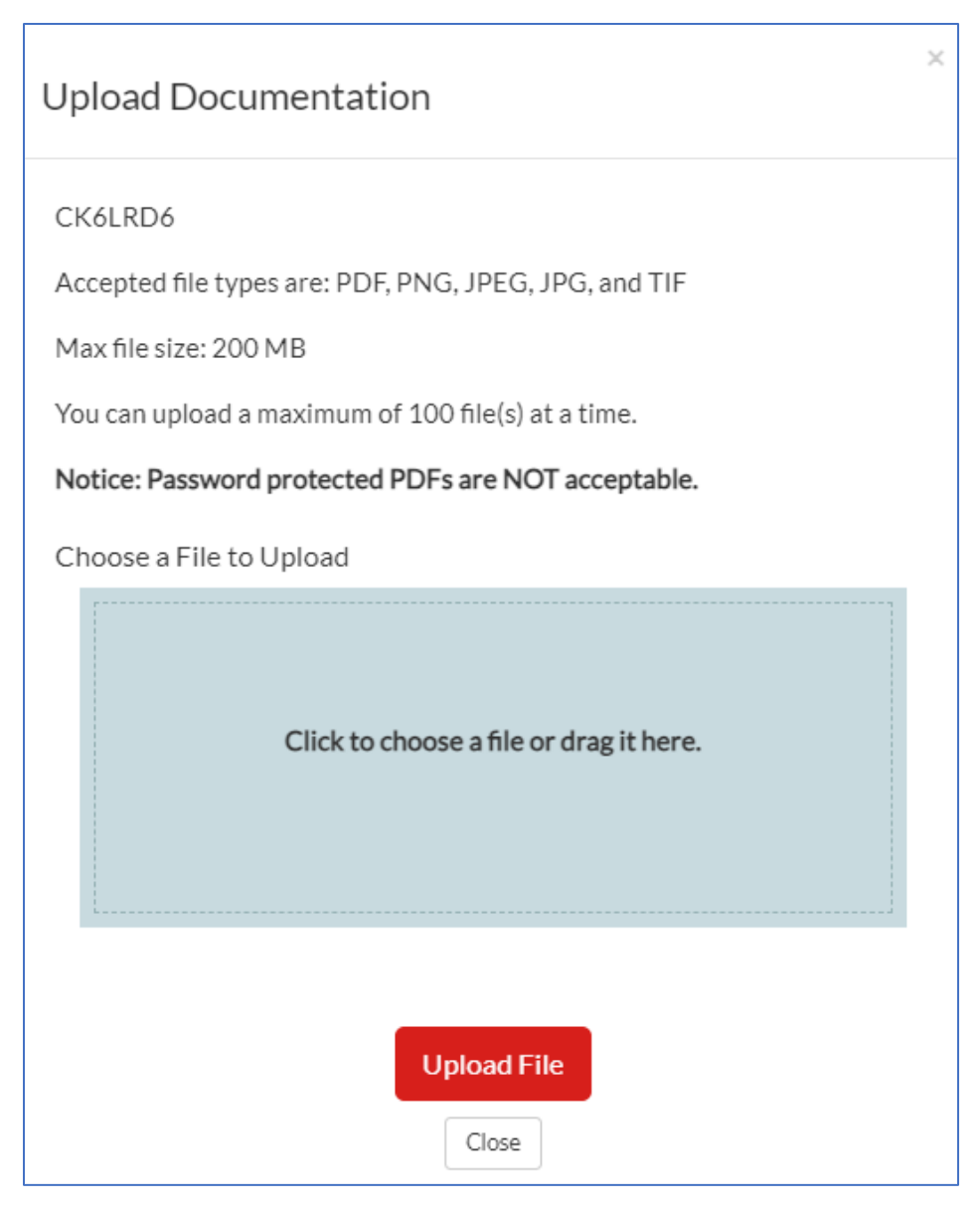

- Once an item is dragged or selected, click the "upload" button to complete the upload.
- You can also choose to upload one item and mark it to satisfy several of the conditions by using the "Upload Document to Multiple Conditions" and then selecting which conditions that document will be satisfying.
- After uploading the document, you will see it successfully uploaded and item will say "New-Not Submitted" at the end of the upload.
- After uploading all items you'd like to have reviewed, make sure to click on "Submit Conditions for Review" so that the documents get sent for review.
- **If you do not select this button, the items will remain uploaded on the screen until you are** ready to send.

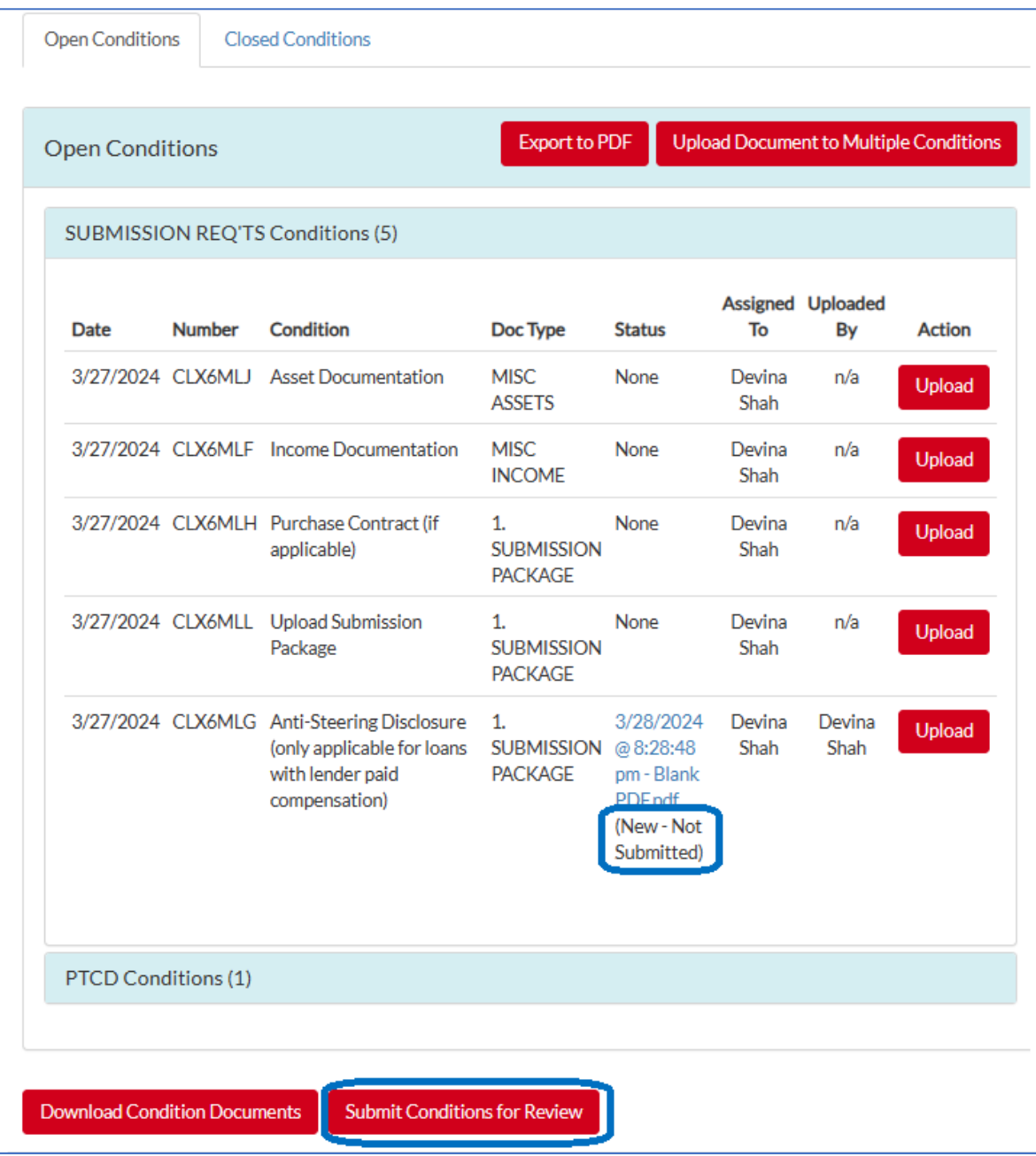

After pressing the "Submit for Conditions Review" button, you can confirm the documents were sent for review since the upload(s) will now say "Sent."

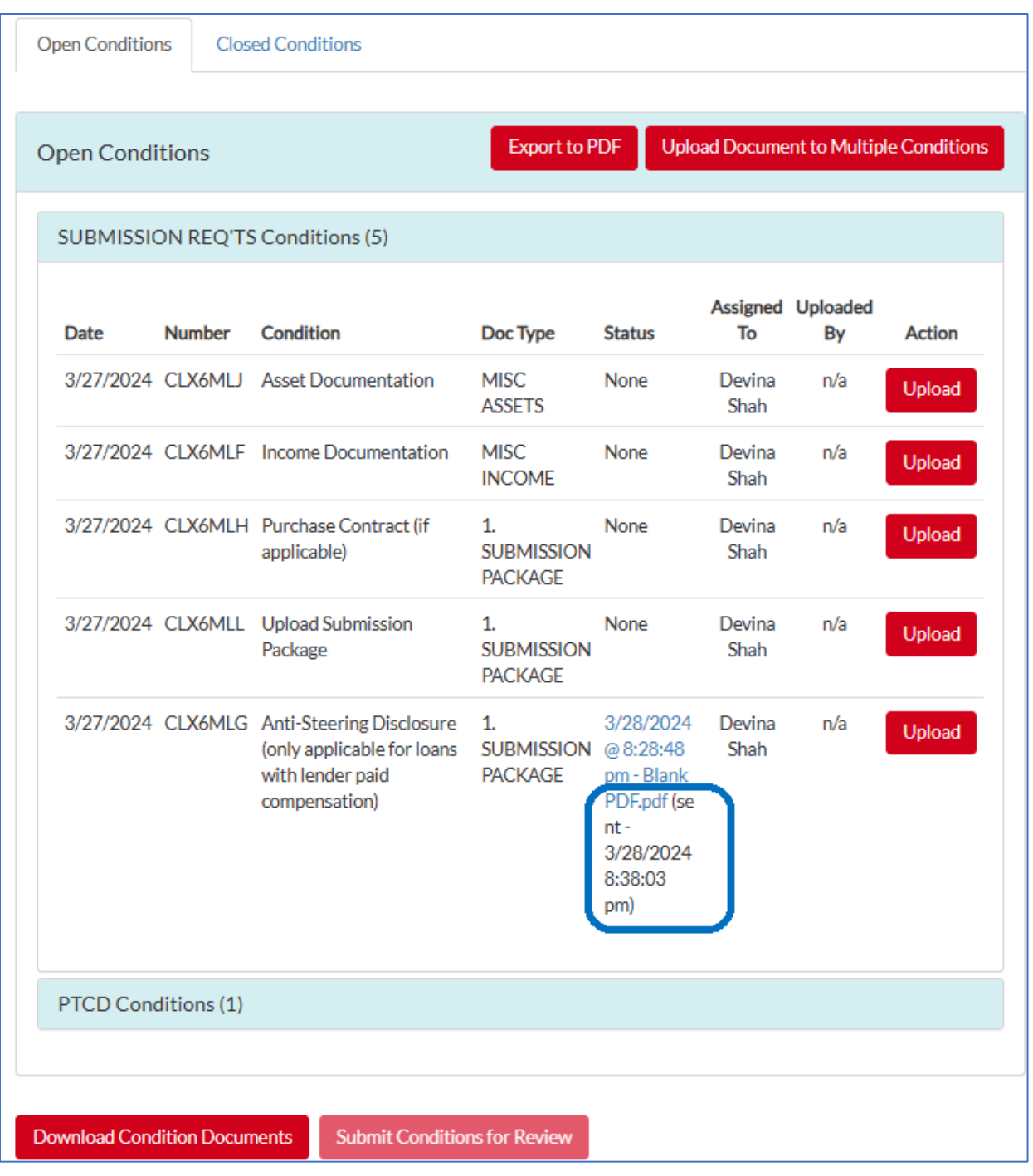

- **If you have additional items to upload after already submitting items for review, you can** still upload them and send the additional items for review following the same process as outlined above. You will not lose your place in line, the time stamp for review starts from the first time you submitted conditions for review.
- **If you leave the screen after uploading documents but did not press "Submit Conditions for** Review", you will get a pop-up reminder letting you know you have not submitted.

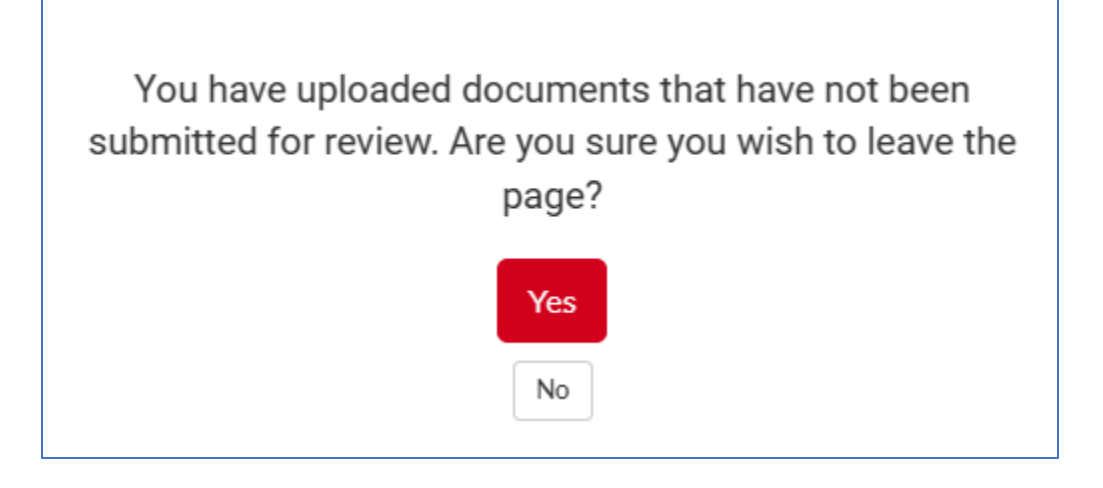

## How to Order an Appraisal

- <span id="page-47-0"></span>You will need a login for Mercury Network to place an appraisal order. If you do not have a login for this, you can request one by emailing [appraisals@Mcfunding.com.](mailto:appraisals@Mcfunding.com)
- **Standight From the top menu bar, click on "Appraisals" and go to "Order Appraisal" and login to Standight Standight Standight Standight Standight Standight Standight Standight Standight Standight Standight Standight Stand** Mercury Network.

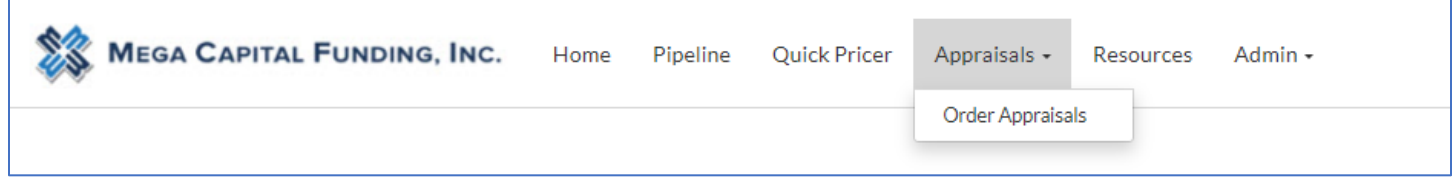

**Input all the required information with an Asterix**  $*$  **(Borrower / Property Info,** Property Access/Contact Information, Order Information, and Billing Information)

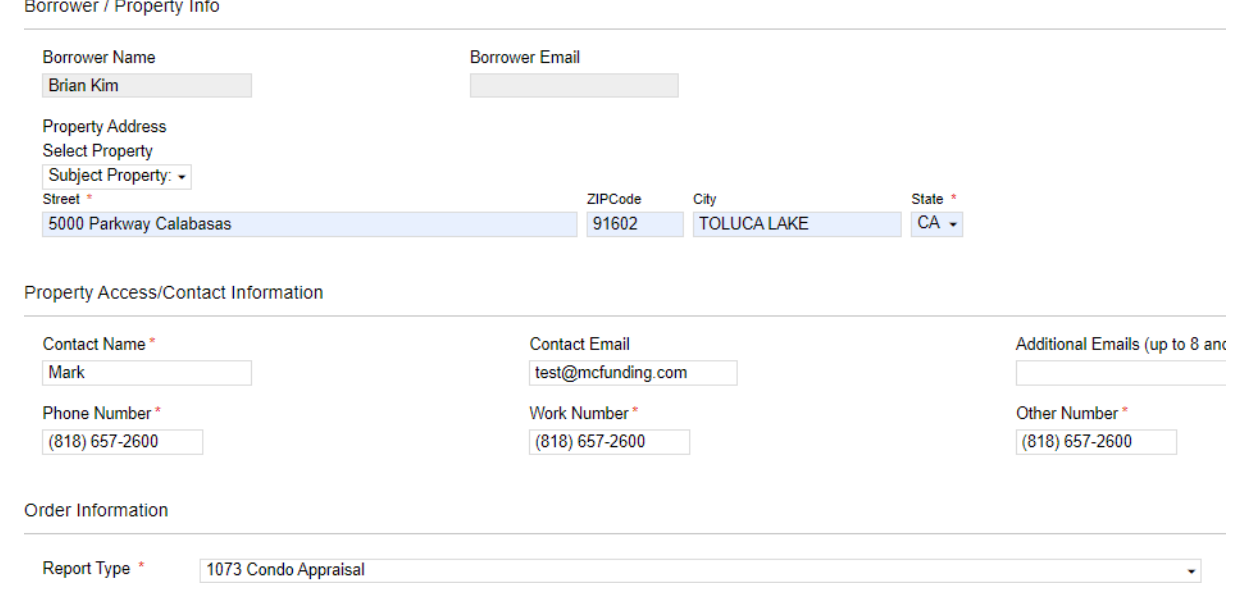

Once everything is filled out, click on the "Place Order" button at the bottom right of the page to complete the appraisal order.

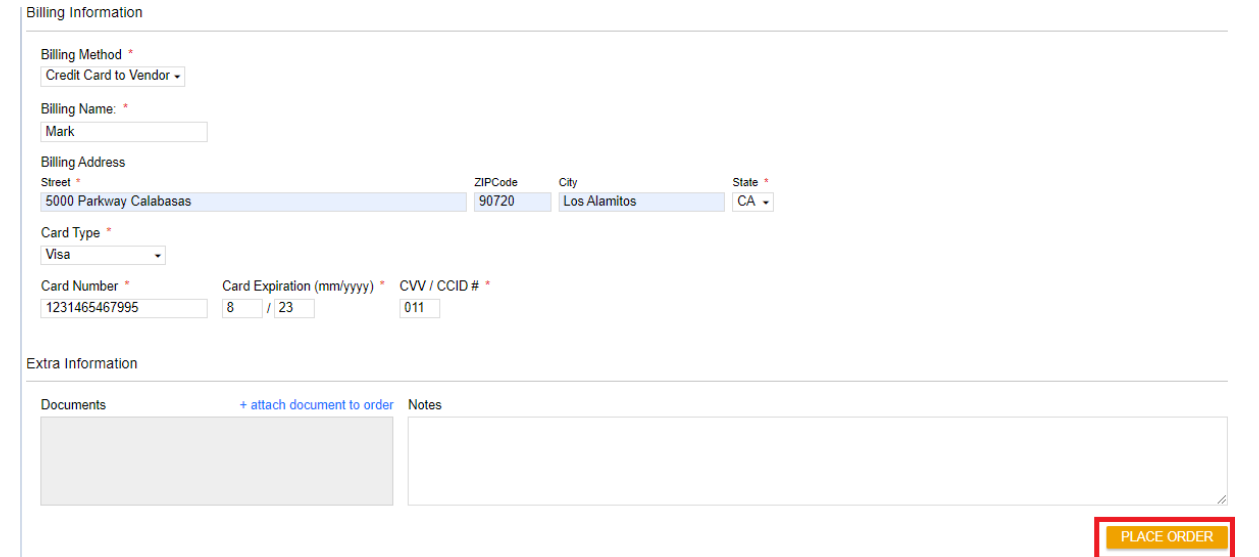

 $\frac{1}{2}$  To have the payment link go to the borrower directly, when completing the payment information, select deferred CC as the payment method.

## <span id="page-49-0"></span>How to Request a Change Request

n

- <span id="page-49-1"></span>Click on the "Change Request" button from the side menu.
- Click on the plus sign to create a new change request.
- **EX** Complete the fields for the change and then select "Request."

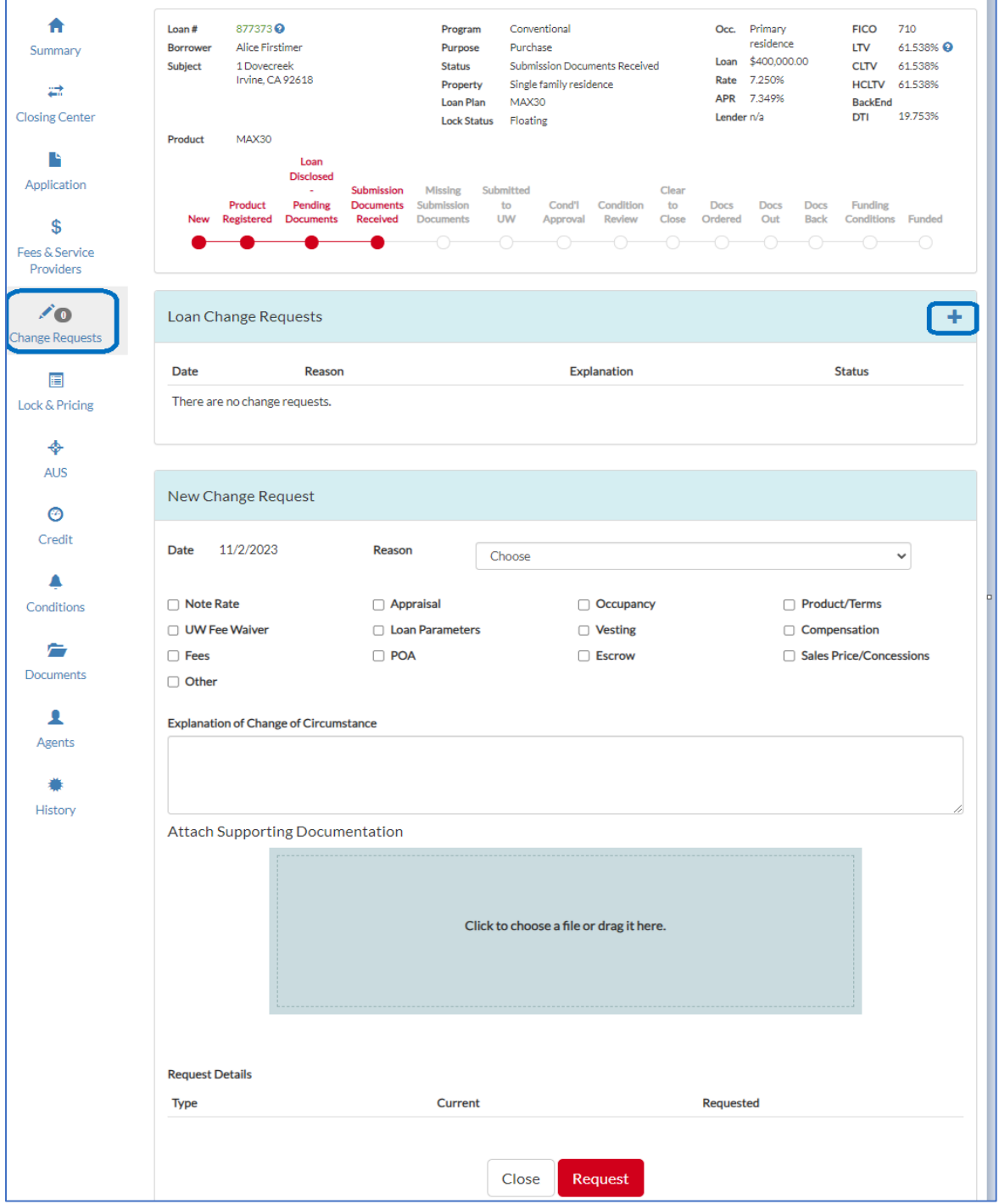

## How to Request a Closing Disclosure (CD)

- Click on the "Closing Center" button from the side menu.
- **S** Complete all the Broker Required Actions.
	- o Notify your Account Manager that you have uploaded your PTCD condition. The Account Manager will have to clear this condition for the Progress Milestone to be completed.
- Once all Loan Progress Milestones and all Broker Required Actions have been completed, the button to Order Closing Disclosures will open to allow you to place the order.

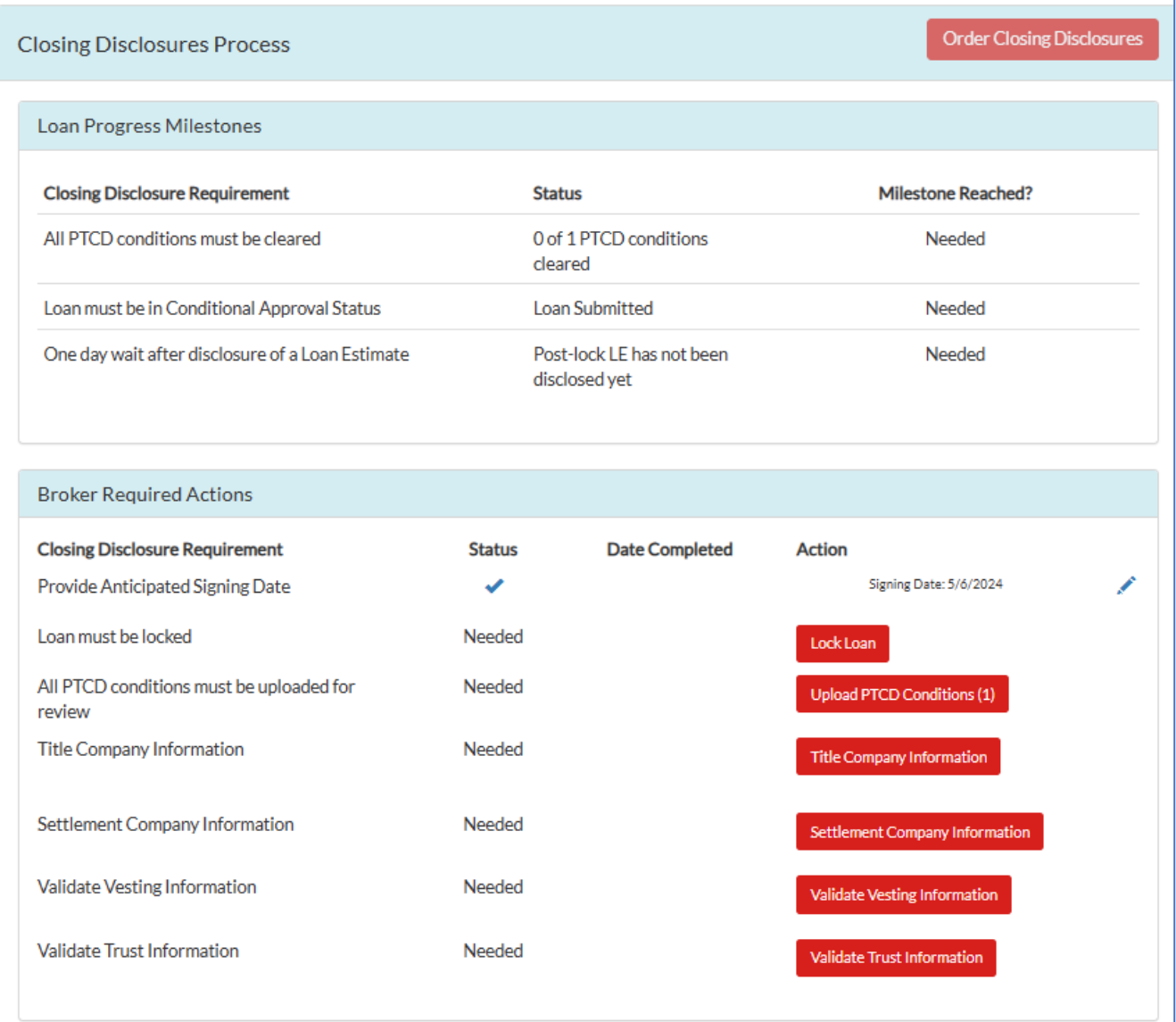

## <span id="page-51-0"></span>How to Check Status on Initial Disclosures and Resend

- You can check the Documents Section to see the status of the borrower and LO signing.
	- o If the status says "Ready for E-Sign" no one has signed. If logged in as an LO, the LO can click on the pencil to sign the URLA and any other disclosures if applicable.

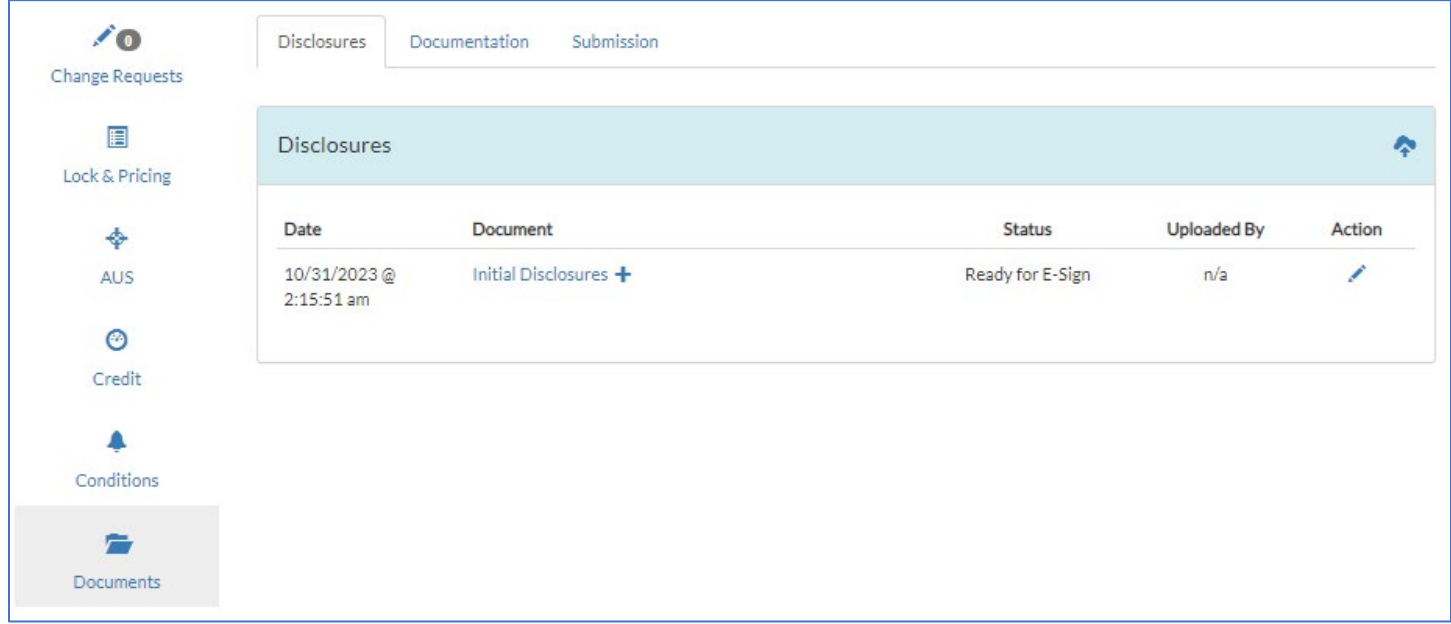

o If the status says "Ready for E-Sign and LO Signed" – LO has signed but borrower has not yet signed. You can also confirm who has signed by opening the "Electronic Initial Disclosures Evidence Summary."

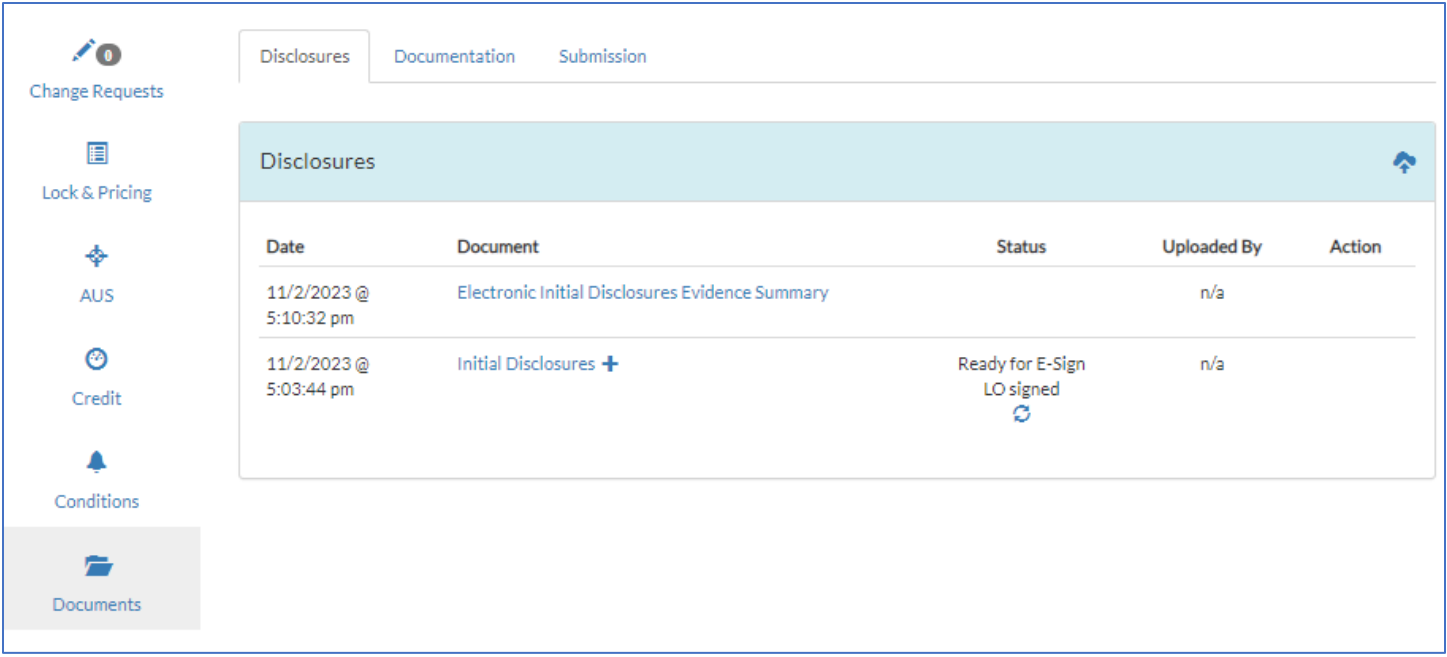

o If the status says "[Borrower Name] Signed and LO Signed" – all borrowers have signed.

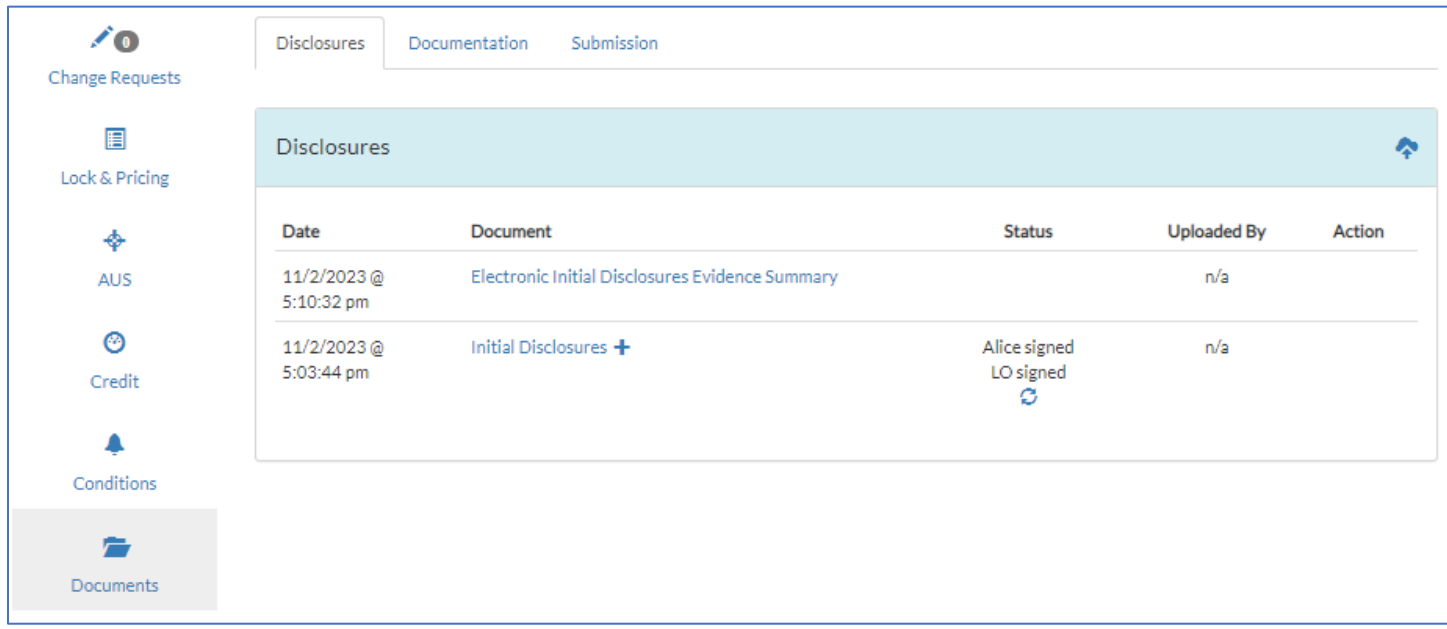

- **X** To resend disclosures to the borrower, click on "History" from the side menu.
	- o Find the email that is title with the Subject Line "Your important documents from [Your Company Name]"
	- o Click on the airplane button to resend the email.
	- o If you click on the paperclip, you can copy the eSign link to send to the borrower directly.

o The envelope icon shows you a sample of what the email that was sent to the borrower looks like.

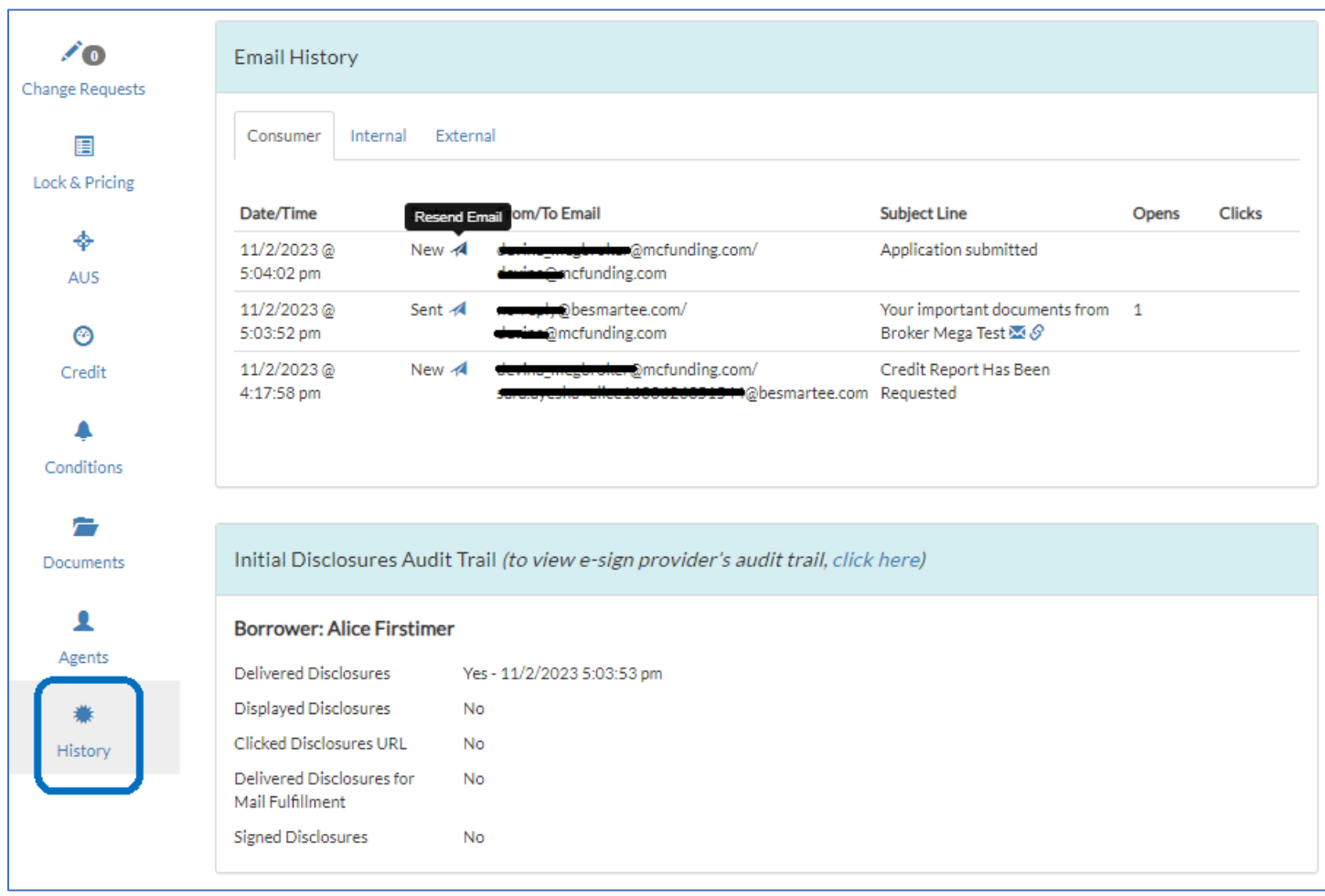

## <span id="page-54-0"></span>How to Add or Change Processor and View Other Agents

- **<sup>38</sup>** To add or change a processor to the loan if (if not done during the submission), click on the "Agents" button from the side menu. You can then change the contact using the drop down.
- You will also have access to see who your Mega Contact will be for different stages in the process and have access to their contact information.

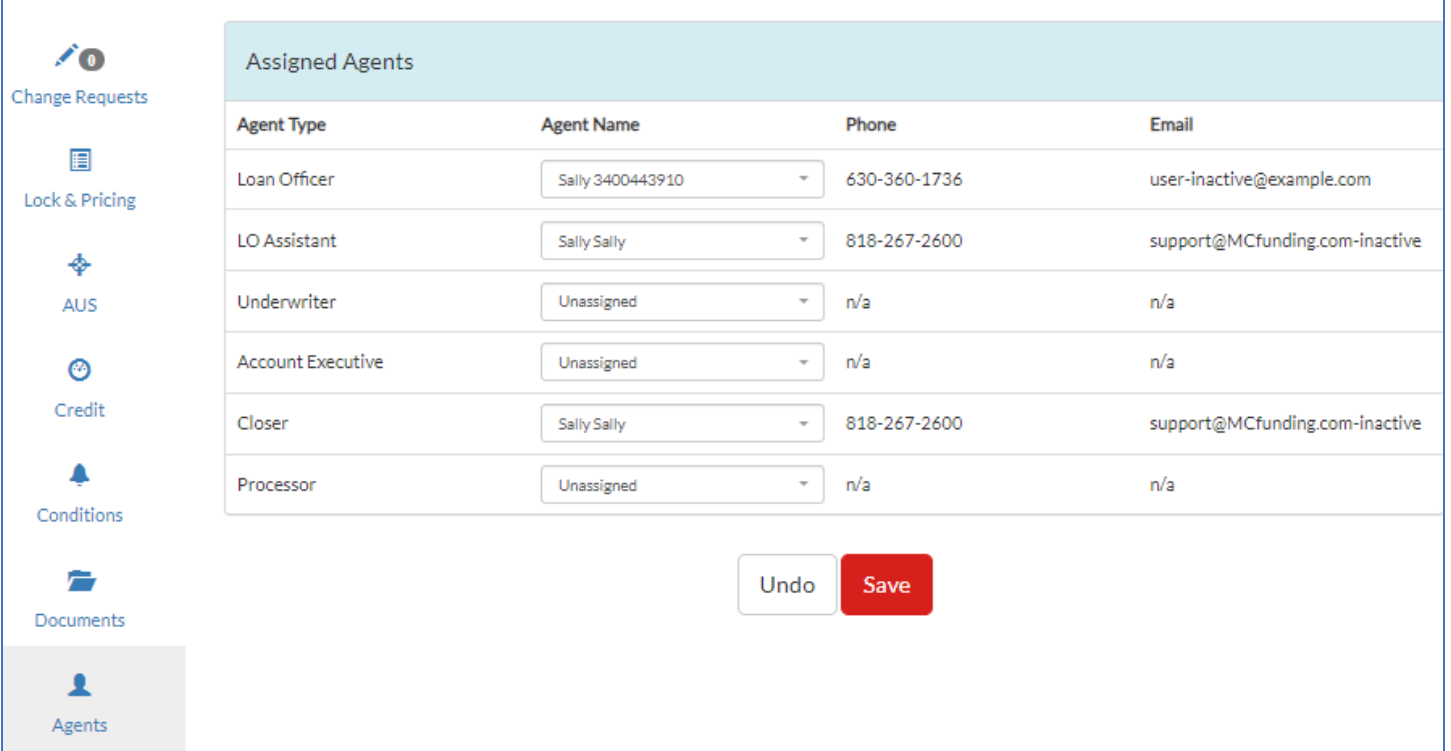

## How to Extend a Rate Lock

- <span id="page-55-0"></span>**W** Click on "Lock & Pricing" from the left menu.
- **S** Click on the tab for "Lock Request."
- **<sup>33</sup>** Click the button "Request Lock Change."
- Select "Extension" and put in your desired new lock expiration date and hit save.
- **W** The Lock Desk will process your change and send out a new confirmation once completed.

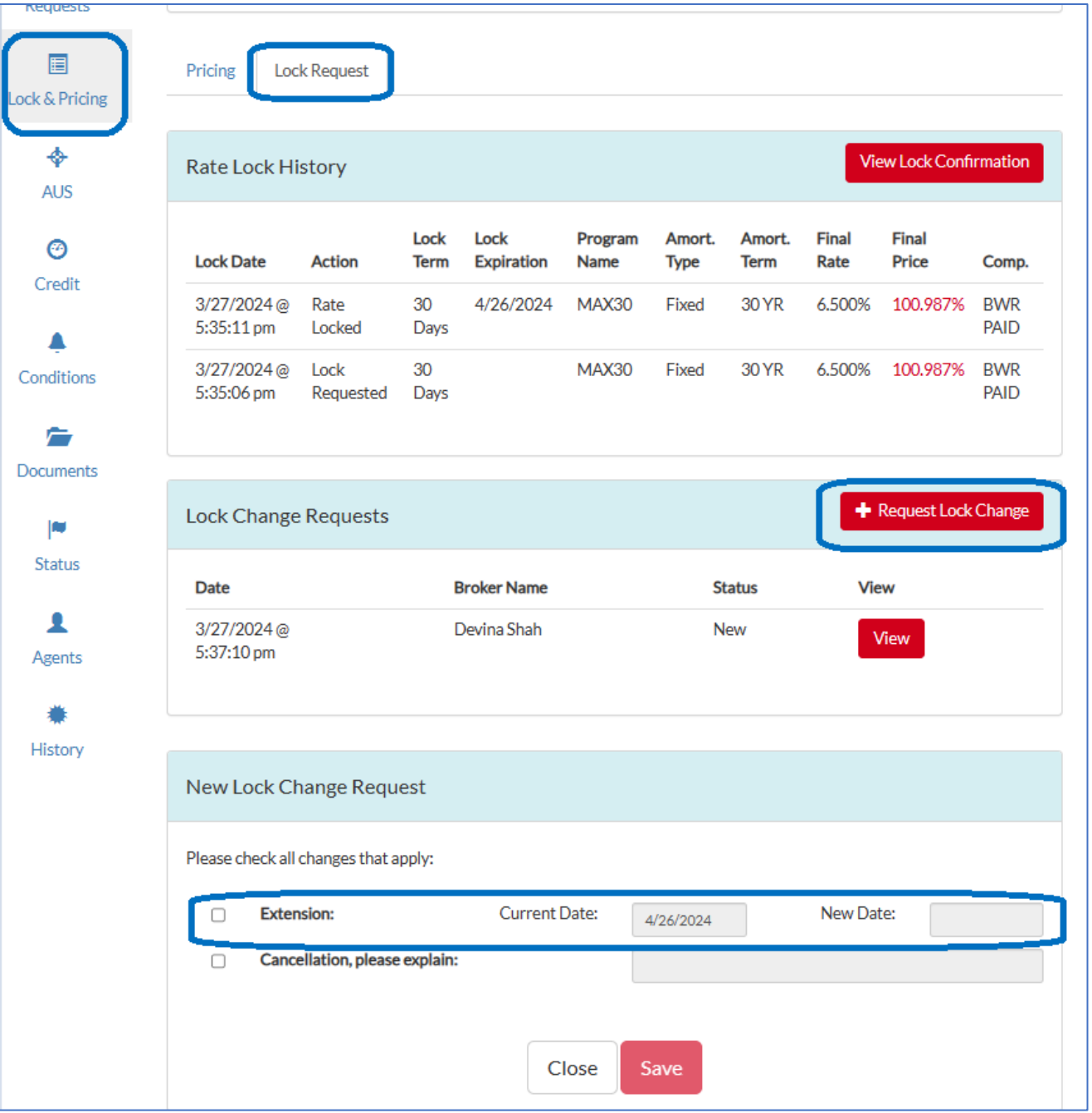

## Tips and Tricks

<span id="page-56-0"></span>Adding a Seller Credit, Earnest Money Deposit, or other credits:

- o During submission, go to the "Review Application" tab.
- o Click on "Transaction" and enter the information in section L and M.

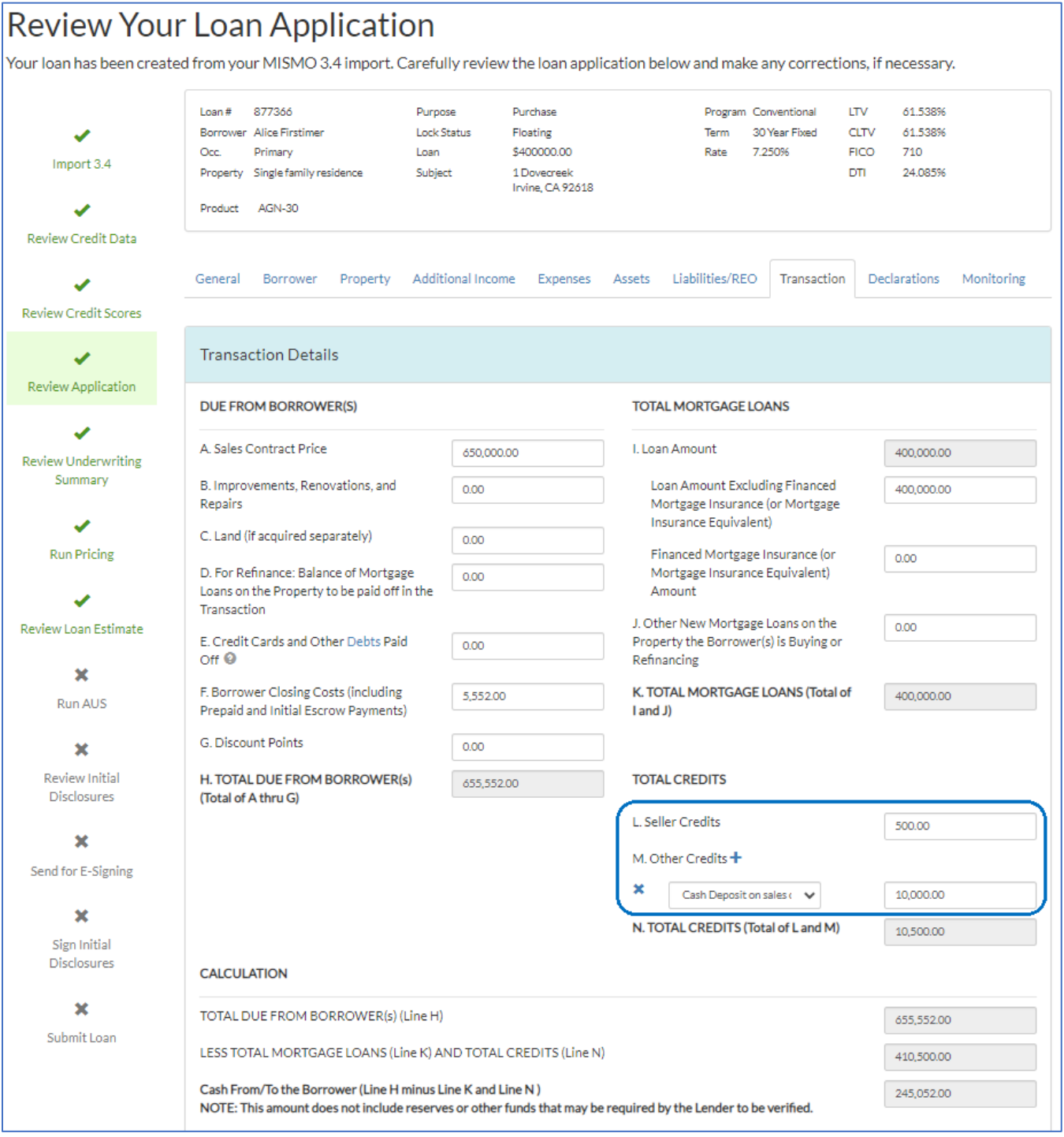

<span id="page-56-1"></span>Adding a Buydown Fee:

- o During submission, go to the "Review Loan Estimate" tab.
- o Scroll down to section H and click the plus sign to add a new fee.
- o Select Buydown Fee Paid by Seller from the drop down and input the buydown fee.
- $\circ$  Go back to the "Review Application" to add a [seller credit](#page-55-0) to offset the fee.
- o For resources on how to calculate the fee amount, please click the links below:
	- [1-0 Buydown Calculator](https://mcfunding.com/wp-content/uploads/2024/02/Buydown-Calculator.xlsx)
	- [2-1 Buydown Calculator](https://mcfunding.com/wp-content/uploads/2024/02/2-1-Buydown-calculator.xlsx)

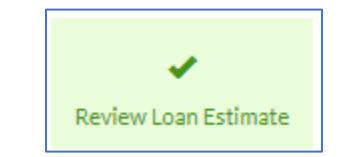

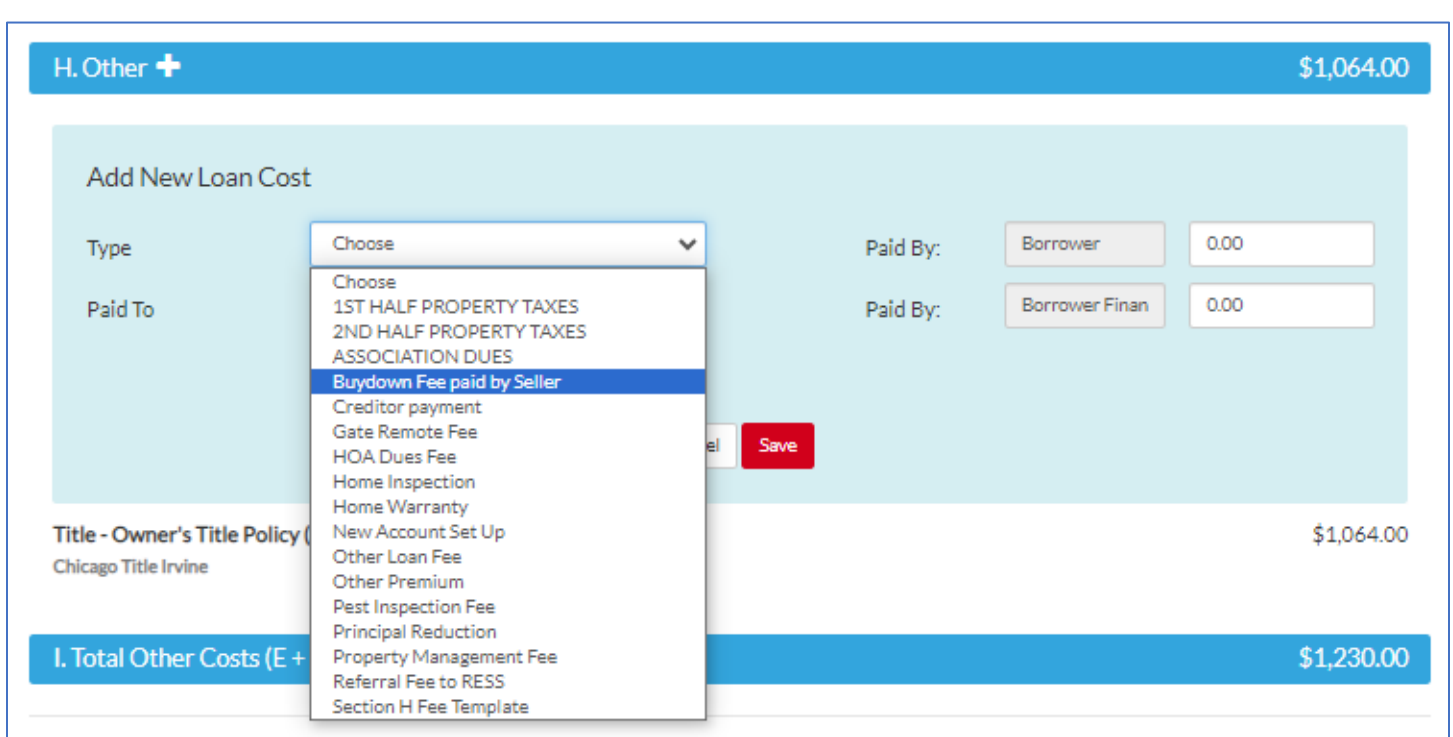

<span id="page-57-0"></span>Adding other types of income such as retirement, pension, child support, etc.

- o During submission, go to the "Review Application" tab.
- o Click on "Additional Income" tab from the top menu.
- o Select the type of income from the drop down and enter a monthly amount.
- o Click add and save.

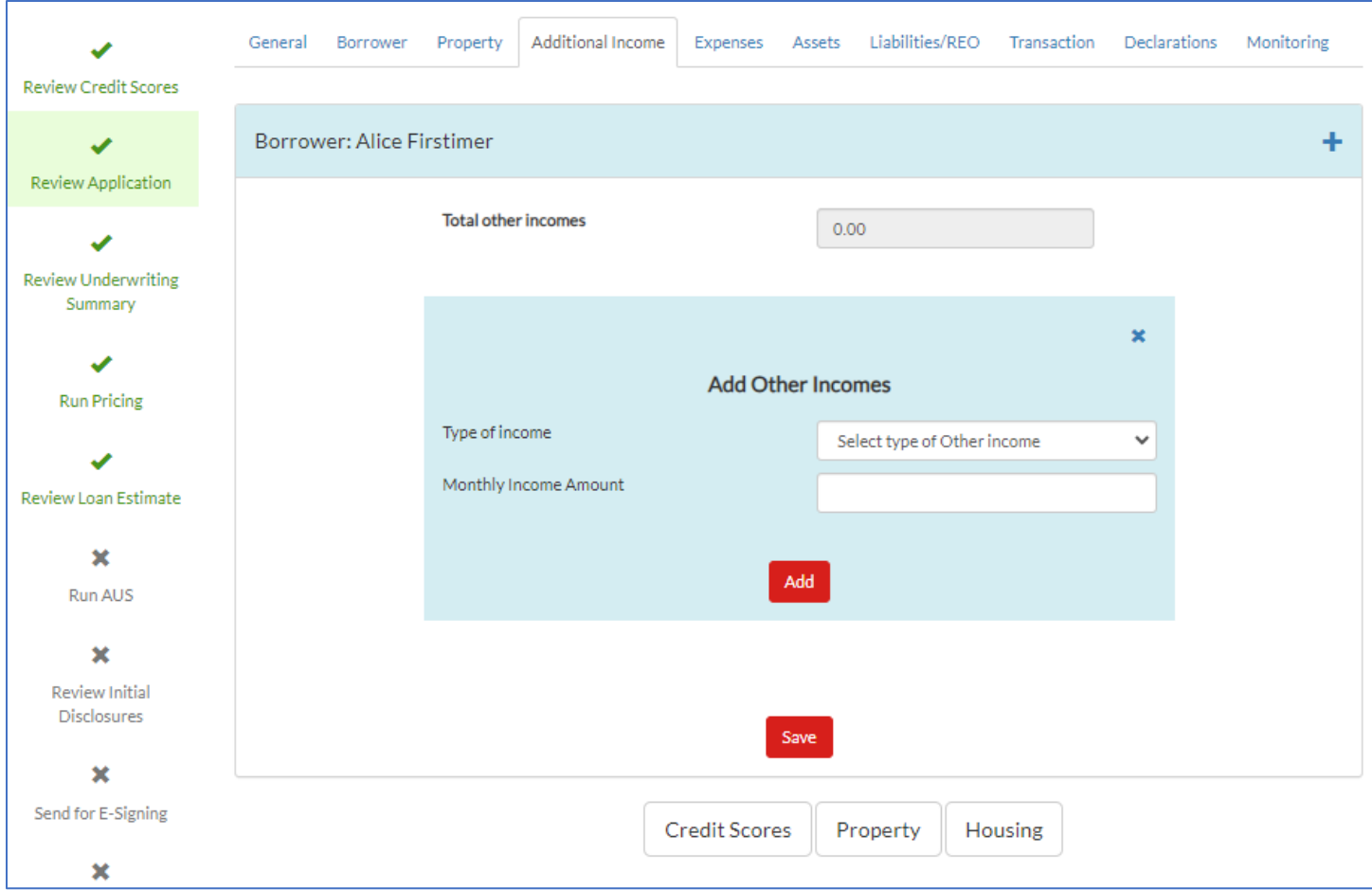

#### <span id="page-58-0"></span>Adding a Gift or Gift of Equity:

- o During submission, go to the "Review Application" tab.
- o Click on "Transaction" and scroll to "Gifts and Grants."
- o Click on the "+" sign to add and then select the borrower's name under "Owner, the type of gift under "Type", the donor under "Source", the dollar amount under "Amount" and check mark if it's been deposited.

<span id="page-58-1"></span>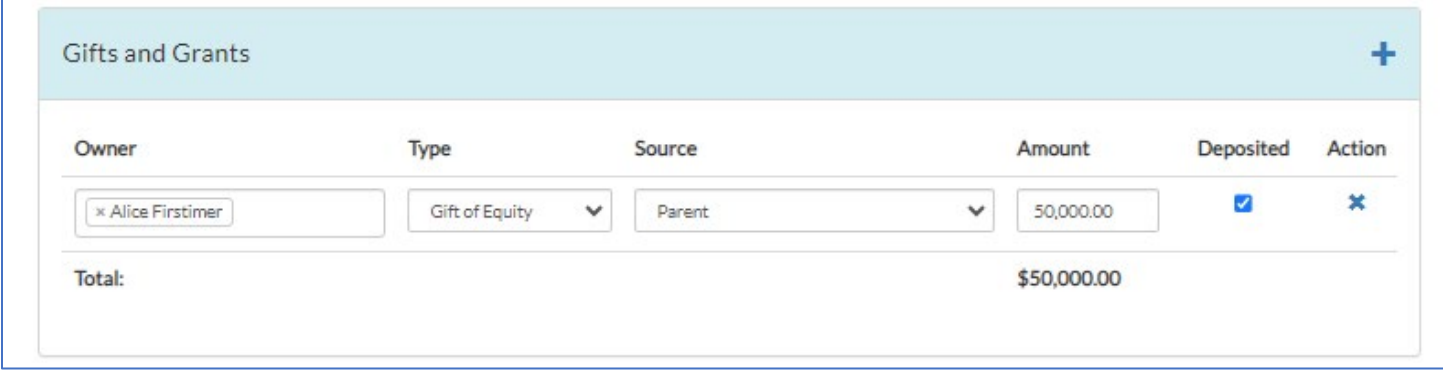

- o You will be prompted to request an FHA Case Number after running AUS and before generating the disclosures.
- o The FHA Case Number Team will reach out to you with the case number once the request is processed.

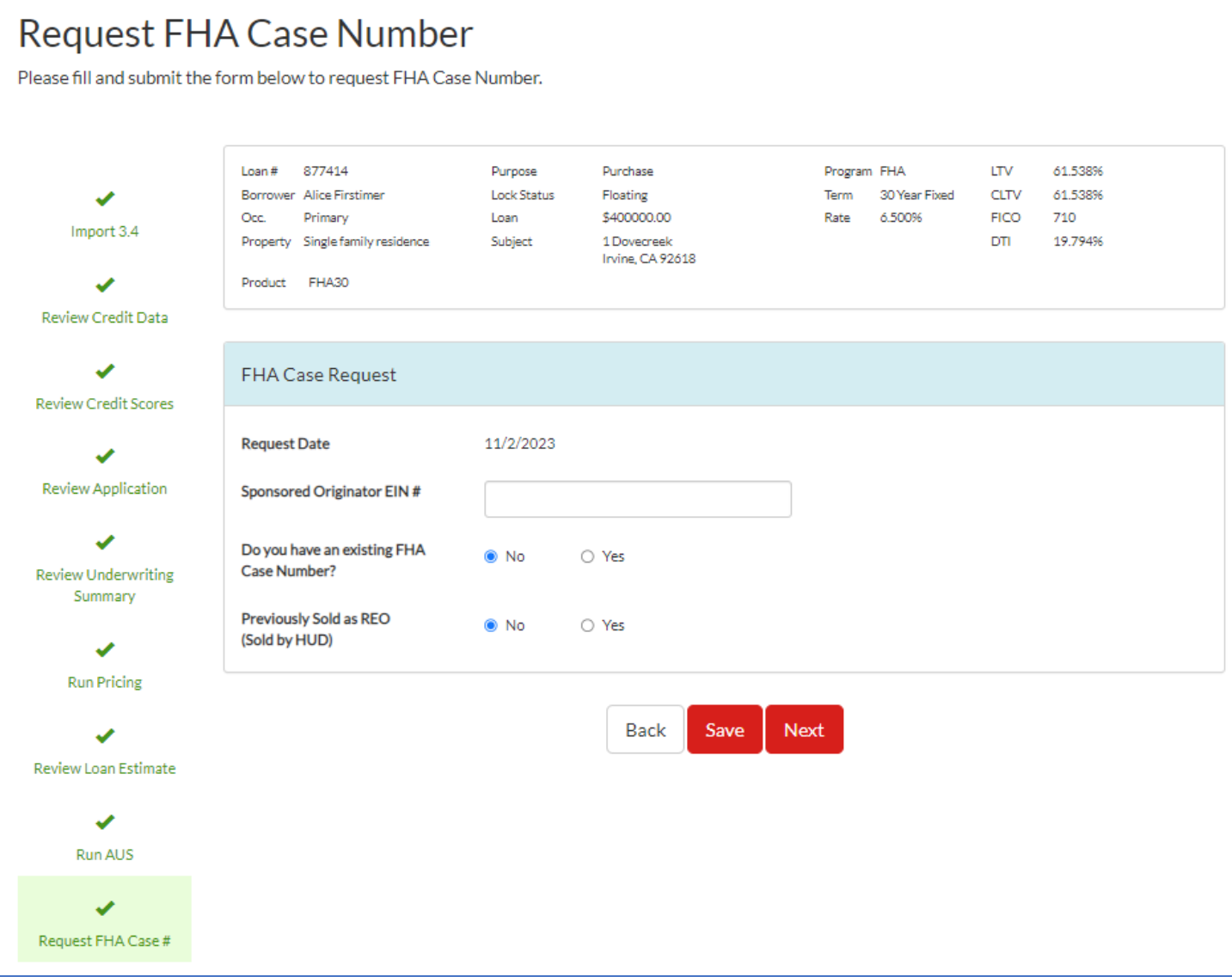